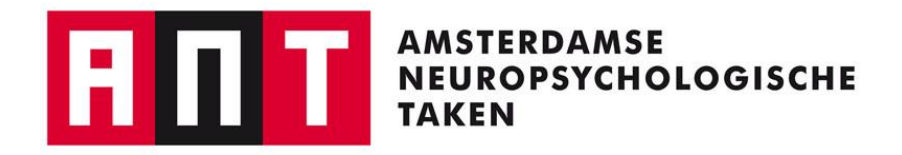

# Gebruikershandleiding

## ANT 5.0

**C** LMJ de Sonneville November 2021

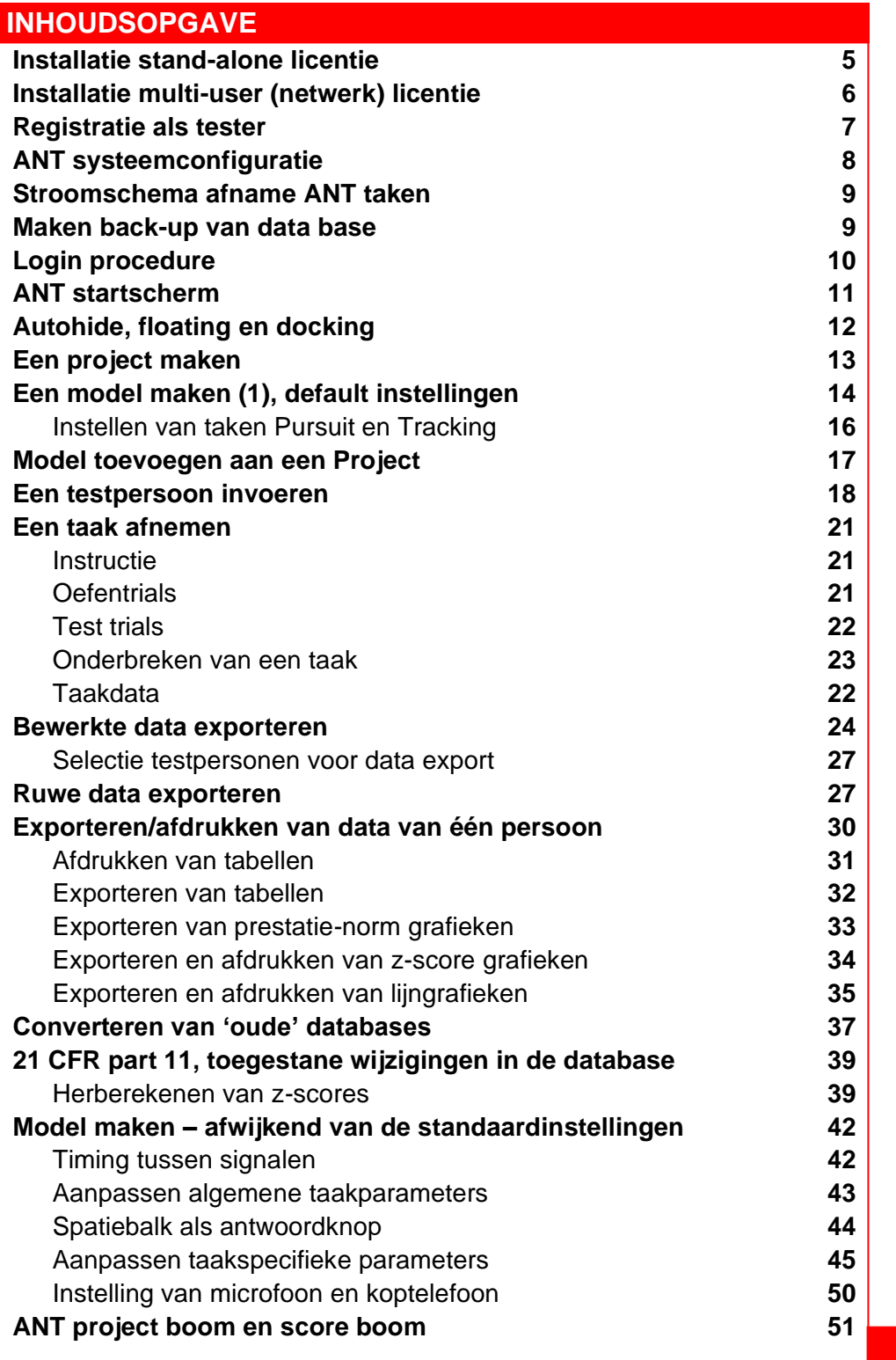

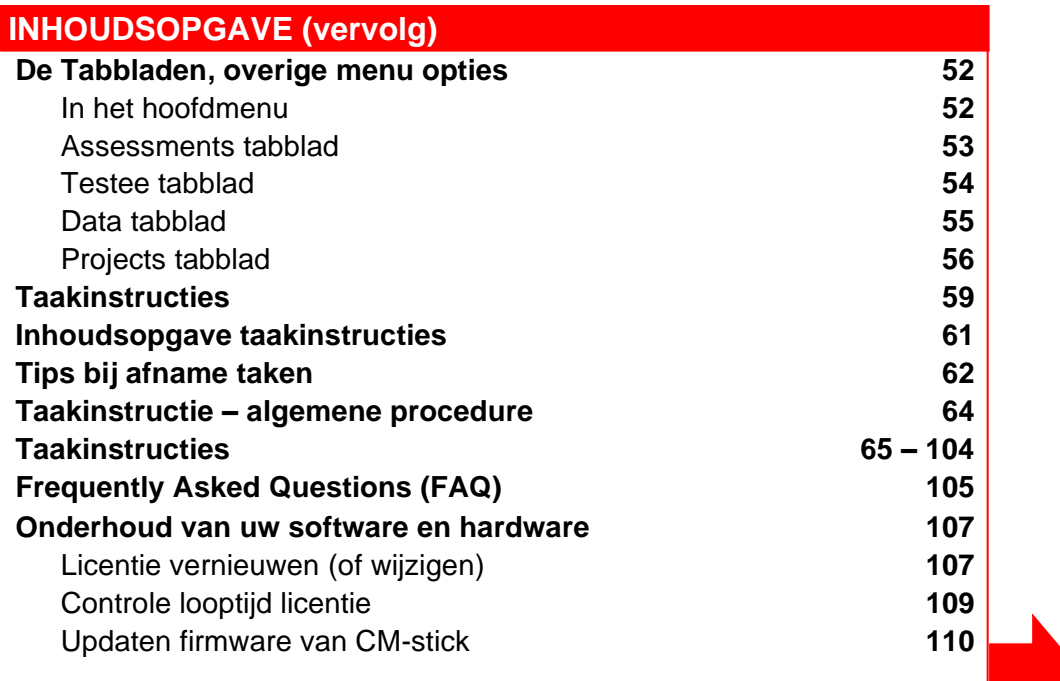

## **Aanwijzing voor het volgen van de diagrammen**

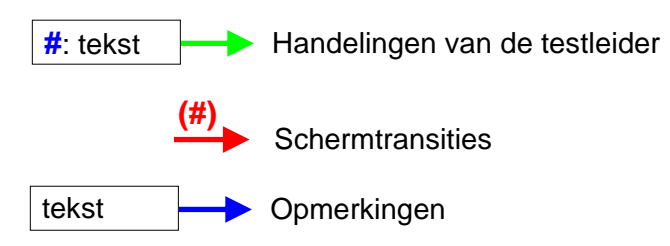

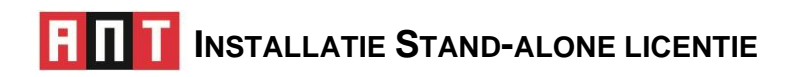

- 1 Sluit CM-stick aan op een USB poort van het stand-alone systeem. De CM-stick heeft een flash memory capaciteit van 2 Gb, bijvoorbeeld voor back-ups van uw database(s).
- 2 Kopieer de map ANT van de CM-stick naar uw harde schijf en dubbelklik op het bestand SetupAnt.msi\* (dus niet op de stick). Volg aanwijzingen van de installatie wizard.
	- a. Standaard wordt het programma in C:\Program file\SONARES\ANT 5.0 geplaatst. U mag vanzelfsprekend een andere map opgeven.
	- b. Plaats de projecten (databases) van de ANT niet in een map onder C:\Program files. Voorkeurslocaties: in publieke map, bv. in Mijn documenten of Gedeelde documenten.
	- c. 'Everyone' (vs 'Just me'): dan kan onder elk account het ANT programma gestart worden.
- 3 Installeer de driver van de Codemeter stick. Verwijder de CM-stick! (stick mag niet aangesloten zijn bij installatie van de driver).

Dubbelklik op het bestand CodeMeterRuntime.exe. Rechts onderin de taakbalk verschijnt een grijs 'Cm' icoontje **e.** *De nieuwste versie kunt u ophalen op website van Wibu-Systems:* https://www.wibu.com/nl/support/user/user-software.html. Download CodeMeter User Runtime for Windows.

4 Sluit nu de CM-stick aan: het CM-icoontje moet nu groen worden  $\rightarrow$   $\odot$ 

U kunt het ANT programma nu gebruiken.

Besturingssysteem van stand-alone PC/laptop: Windows8 & Windows10.

- Een aantal taken gebruiken auditive stimuli/feedback. In netwerken kan het geluid zijn 'uitgezet' in de bios van locale systemen. Zet het geluid aan indien nodig.
- Als u de ANT gebruikt, sluit alle andere programma's af en ook de verbinding met internet/email. Of u zet (tijdelijk als u de ANT gebruikt) meldingen en acties uit via Instellingen → Systeem → Meldingen en Acties.
- Voor sommige taken is een headset nodig die u zelf dient aan te schaffen. De meest eenvoudige headset voldoet.

## **INSTALLATIE MULTI-USERS (NETWERK) LICENTIE**

De ANT moet altijd lokaal worden geïnstalleerd, **NOOIT** op de server. Een 'terminal netwerk' / 'thin client network' / 'virtueel netwerk' wordt niet ondersteund.

- 1 Sluit CM-stick aan op een USB poort van server en kopieer de ANT map naar de harde schijf.
- 2 Installeer de driver van de CM-stick. Verwijder CM-stick! (USB device mag niet aangesloten tijdens installatie van de driver).

Dubbelklik op het bestand CodeMeterRuntime.exe. Rechts onderin de taakbalk verschijnt een grijs 'Cm' icoontje→ . De nieuwste versie kunt u ophalen op website van Wibu-Systems: https://www.wibu.com/nl/support/user/user-software.html. Download CodeMeter User Runtime for Windows.

3 Sluit nu de CM-stick aan. Het CM-icoontje moet nu groen worden  $\rightarrow$ 

Configureer CM-stick als licentie server. Klik groen icoontje aan, klik op WebAdmin (rechts onderin), klik op 'Configuration', vink 'Run Network Server' aan (server bedient en deelt licenties op het lokale netwerk), of vink 'Run CmWAN Server aan (om computer in een wide area network (WAN) te gebruiken en toegang tot licenties toe te staan. Vergeet niet op 'Apply' te klikken.

- 4 Installeer het ANT programma en de Codemeter op elk systeem in het netwerk waarop de ANT gebruikt moet kunnen worden (herhaal punten 1 – 3 en 6 voor elk systeem).
- 5 Dubbelklik op het bestand AntSetup.msi in de ANT map op de harde schijf (dus niet op de stick). Volg aanwijzingen van de installatie wizard.
	- a. Standaard wordt het programma in C:\Program files\SONARES\ANT 5.0 geplaatst. U mag vanzelfsprekend een andere map opgeven.
	- b. Plaats de projecten (databases) van de ANT niet in een map onder C:\Program files. Voorkeurslocaties: in publieke map, bv. in Mijn documenten of Gedeelde documenten.
	- c. 'Everyone' (vs 'Just me'): dan kan onder elk account het ANT programma gestart worden.

U kunt het programma nu gebruiken.

Besturingssysteem van server: WindowsXP/ME/2000/server 2003, etc.

Besturingssysteem van stand-alone PC/laptop: Windows8 & Windows10.

- Een aantal taken gebruiken auditieve stimuli/feedback. In netwerken kan het geluid zijn 'uitgezet' in de bios van locale systemen. Zet het geluid aan indien nodig.
- Als u de ANT gebruikt, sluit alle andere programma's af en ook de verbinding met internet/email. Of u zet (tijdelijk, als u de ANT gebruikt) de meldingen en acties uit via Instellingen → Systeem→ Meldingen en Acties.
- Voor sommige taken is een headset nodig die u zelf dient aan te schaffen. De meest eenvoudige headset voldoet.

## **REGISTRATIE ALS TESTER**

U heeft de ANT geïnstalleerd. Bij opstarten van de ANT wordt u eerst gevraagd om u als tester te registreren. Daarna moet u het ANT programma nog configureren. Beide handelingen zijn in principe eenmalig.

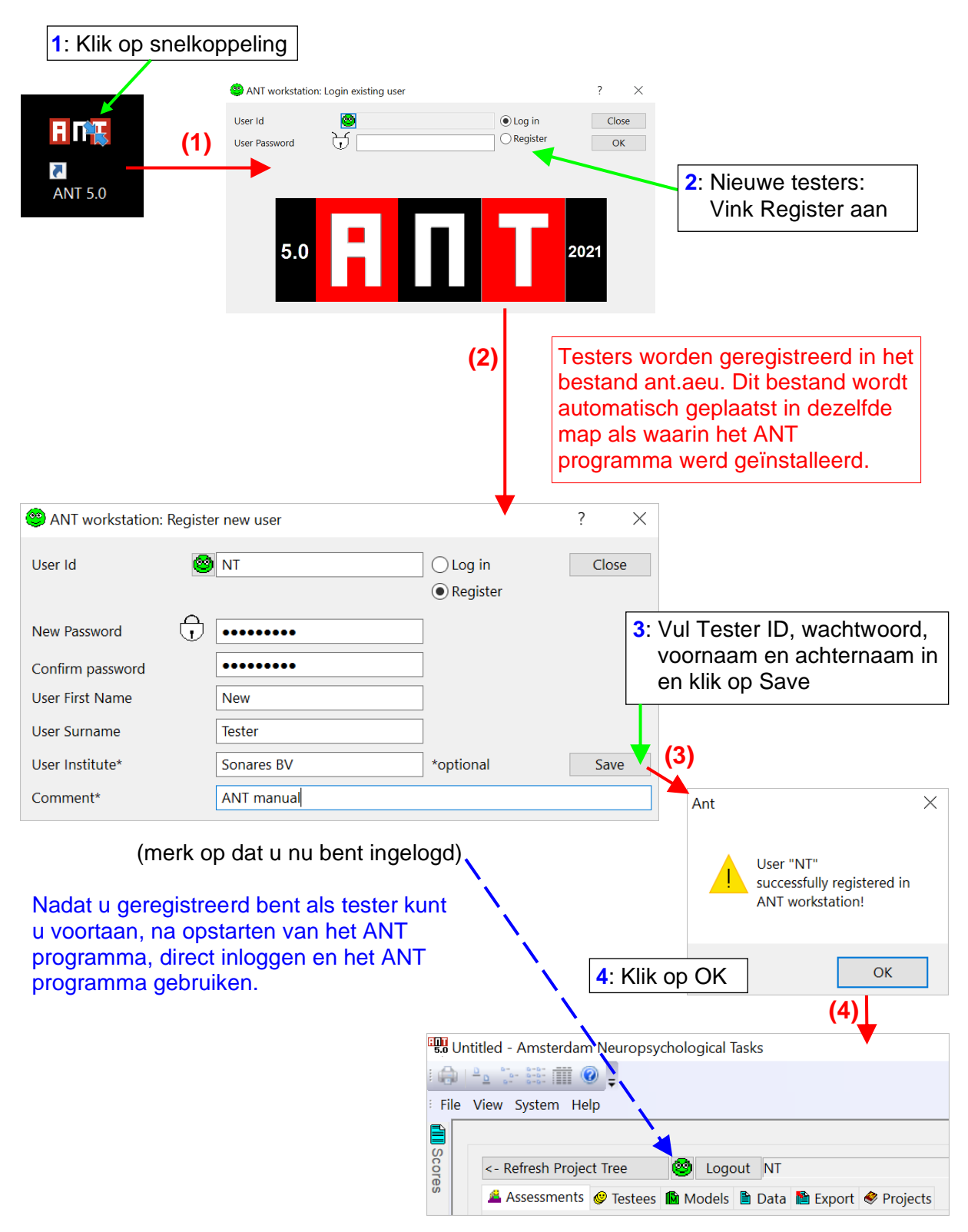

Voer nu de systeemconfiguratie voor de ANT uit !

## **ANT SYSTEEM CONFIGURATIE**

U stelt de taal in van de Helpschermen en van de grafieken (staaf- en lijn diagrammen) die u later kunt exporteren (Nederlands, Engels of Italiaans). Ook kunt u het antwoordapparaat kiezen. Deze configuratie is in principe een eenmalige activiteit.

Het antwoordapparaat is de muis, maar u kunt ook het toetsenbord gebruiken. Bijvoorbeeld de linker en rechter <Shift> of <Ctrl> of <Alt> knoppen. Welke u daarvan wilt gebruiken hoeft u niet vooraf aan te geven.

Voor taken waarmee slechts met één knop gewerkt wordt, kunt u ook de spatiebalk gebruiken. Dat kan niet in het configuratiescherm worden aangegeven maar alleen bij het maken van een afnamemodel, en dat kunt u per taak bepalen.

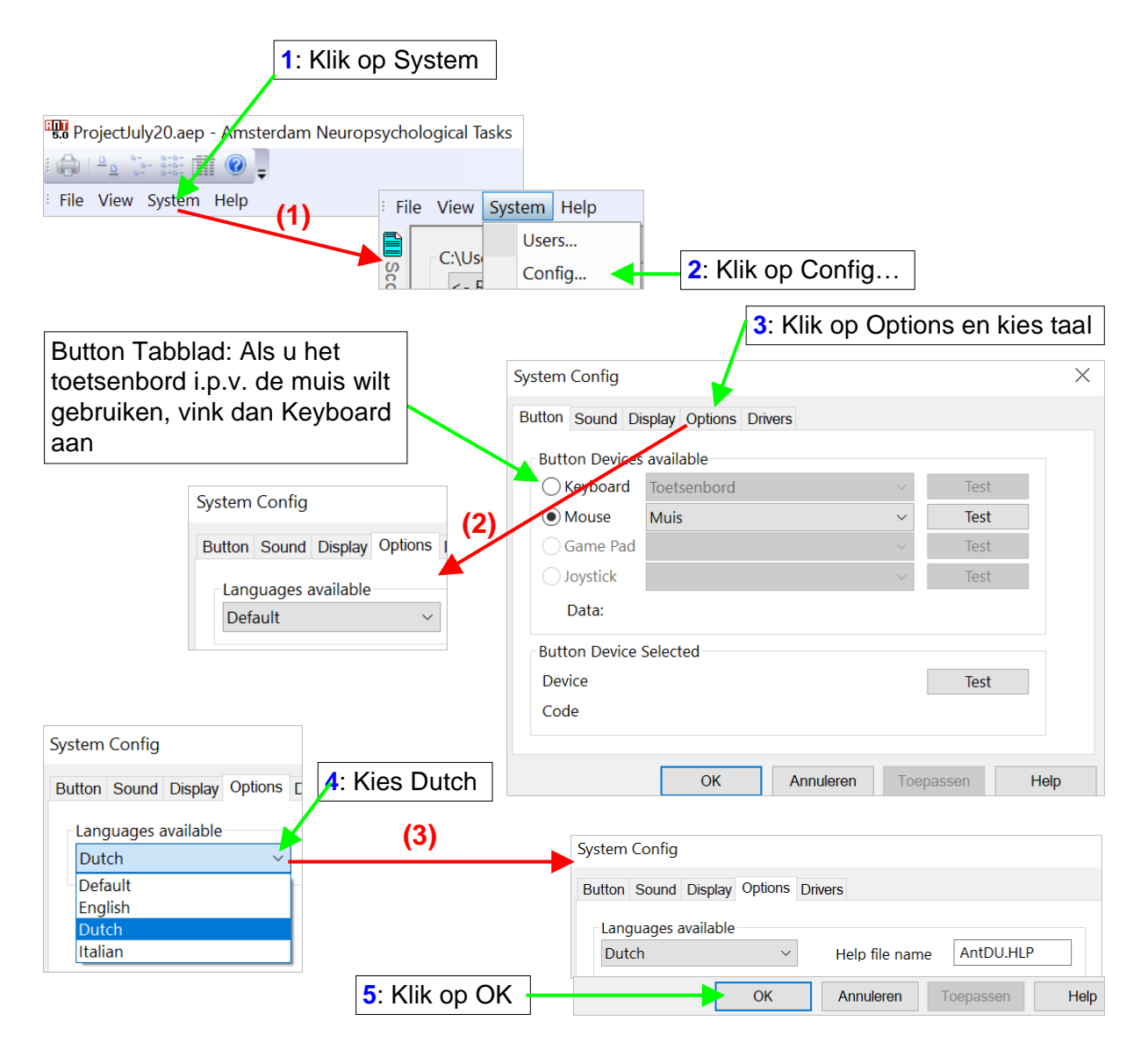

Het instellen van de taal is belangrijk. Als U Nederlands als taak heeft ingesteld zullen alle helpschermen, inclusief de taakinstructies t.b.v. het maken van een afnamemodel in het Nederlands gesteld zijn. Nog belangrijker: als u later prestatie-norm grafieken gaat maken dan krijgt u de Nederlandse versie van labels, x- en y-as titels, etc. Stelt u geen taal in (blijft op default staan), dan krijgt u geen grafieken (zie ook FAQ, pagina 105).

## **STROOMSCHEMA AFNAME ANT TAKEN**

Na de configuratie van het ANT systeem (u heeft u al als gebruiker gereigistreerd):

- Voordat u taken kunt gaan afnemen:
	- Definieer een Project (open Project tabblad)
	- Maak een afnamemodel (open Models tabblad)
	- Voeg afnamemodel toe aan Project. **Model in project** kan nooit meer gewijzigd worden!
	- Voer gegevens in van testpersoon die u NU wilt testen (open Testees tabblad en kies New), open daarna het Assessment tabblad en check nog even of de nieuwe testee de 'current testee is. Als u iemand wilt hertesten, open Testees tabblad, selecteer testee uit de lijst, open dan het Assessment tabblad
	- Neem taken af
	- Sluit het ANT programma af en maak back-up van de database
- In het vervolg (bijvoorbeeld, als er één project is)
	- Log in als tester, kies Project (als er meer zijn)
	- Voer gegevens in van testpersoon die u NU wilt testen open Testees tabblad en kies New), open daarna het Assessment tabblad en check nog even of de nieuwe testee de 'current testee is. Als u iemand wilt hertesten, open Testees tabblad, selecteer testee uit de lijst, open dan het Assessment tabblad.
	- Neem taken af
	- Sluit het ANT programma af en maak back-up van de database

#### **BACK-UP MAKEN VAN EEN DATABASE**

Elke keer na een assessment, of elke week, afhankelijk van hoe vaak het programma gebruikt wordt. De database wordt bijgehouden in de map op de harde schijf. De naam van een ANT database eindigt op de extensie \*.aep (zie Windows mapopties als u de extensies niet ziet).

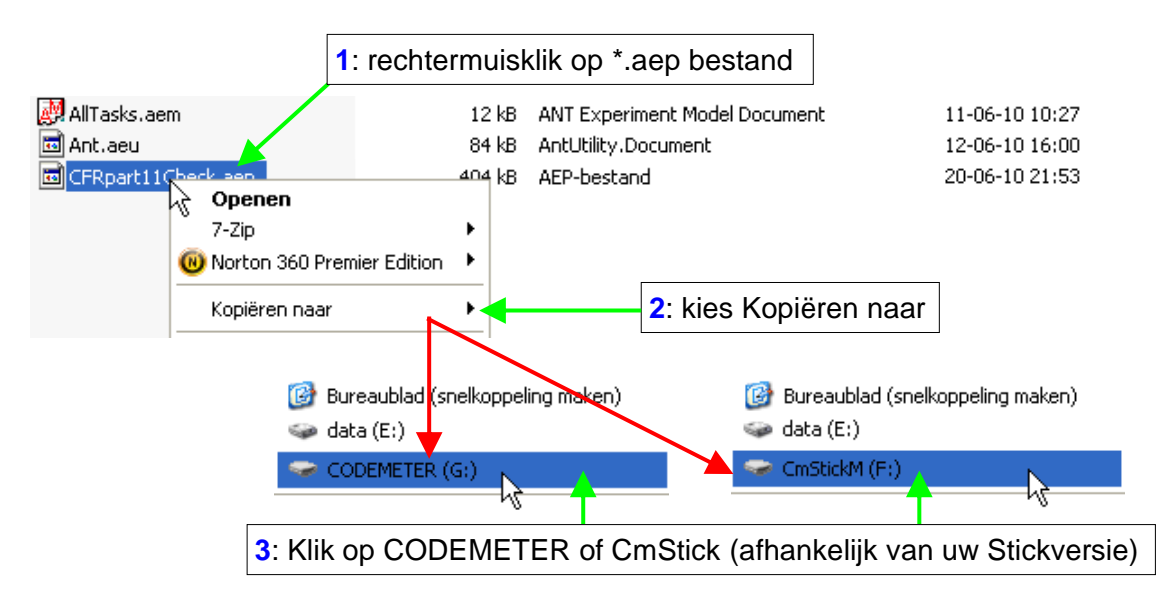

U kunt u ook een willekeurige andere flash memory stick gebruiken of een back-up op een server maken. De ANT sticks hebben een capaciteit van 128 MB, 256 MB of sinds 2010 van 2 Gb.

## **LOGIN PROCEDURE**

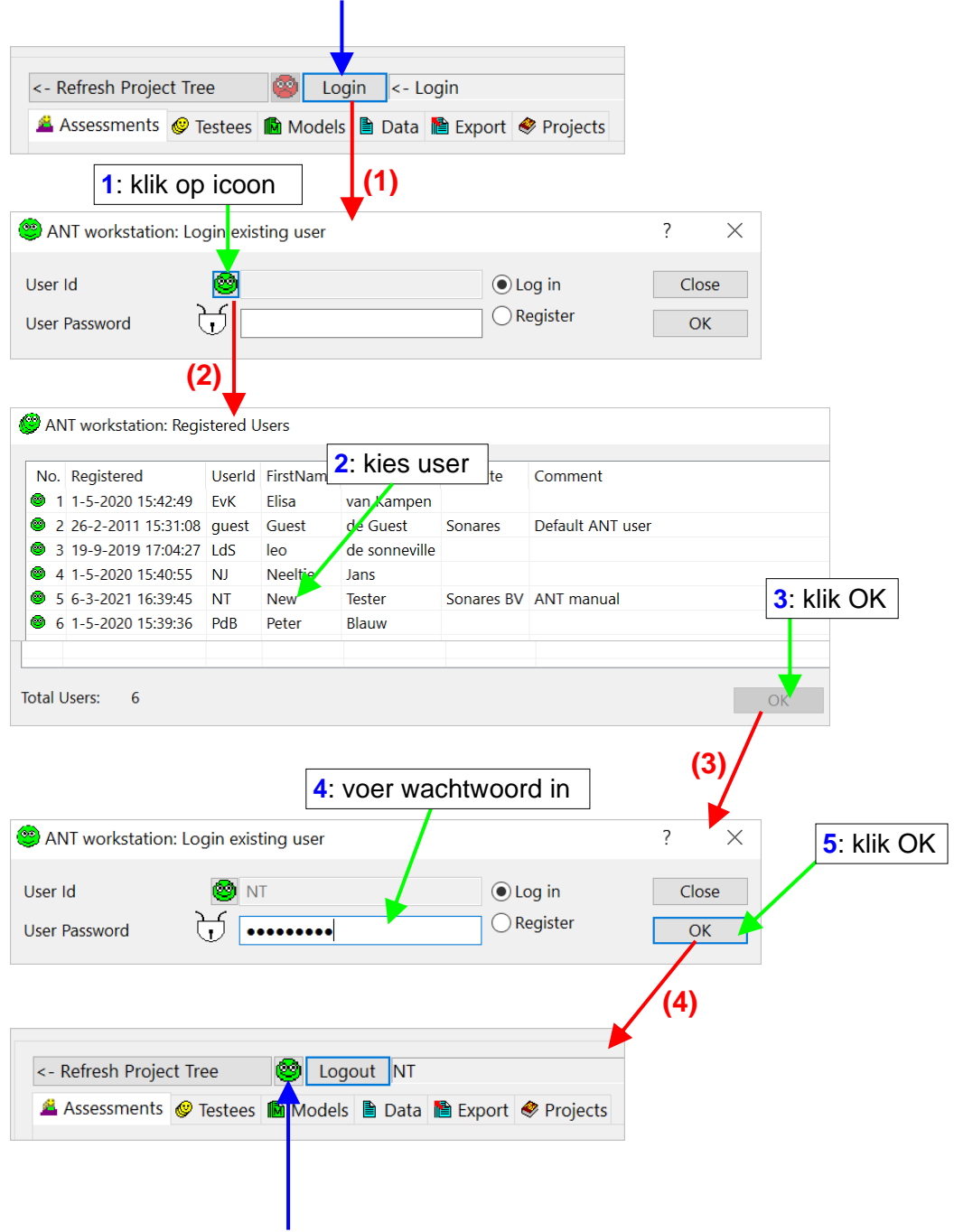

Als u nog niet was ingelogd, activeer dan de User login knop

U bent nu ingelogd als gebruiker

In het ANT Workstation (het bestand ant.aeu) worden alle geregistreerde testers van alle projecten opgeslagen. Er kunnen meerdere testers van hetzelfde project (database) gebruikmaken. Alle testers die van een specifiek Project gebruik maken worden ook binnen dit Project geregistreerd.

## **ANT STARTSCHERM**

**EDD** Untitled - Amsterdam Neuropsychological Tasks

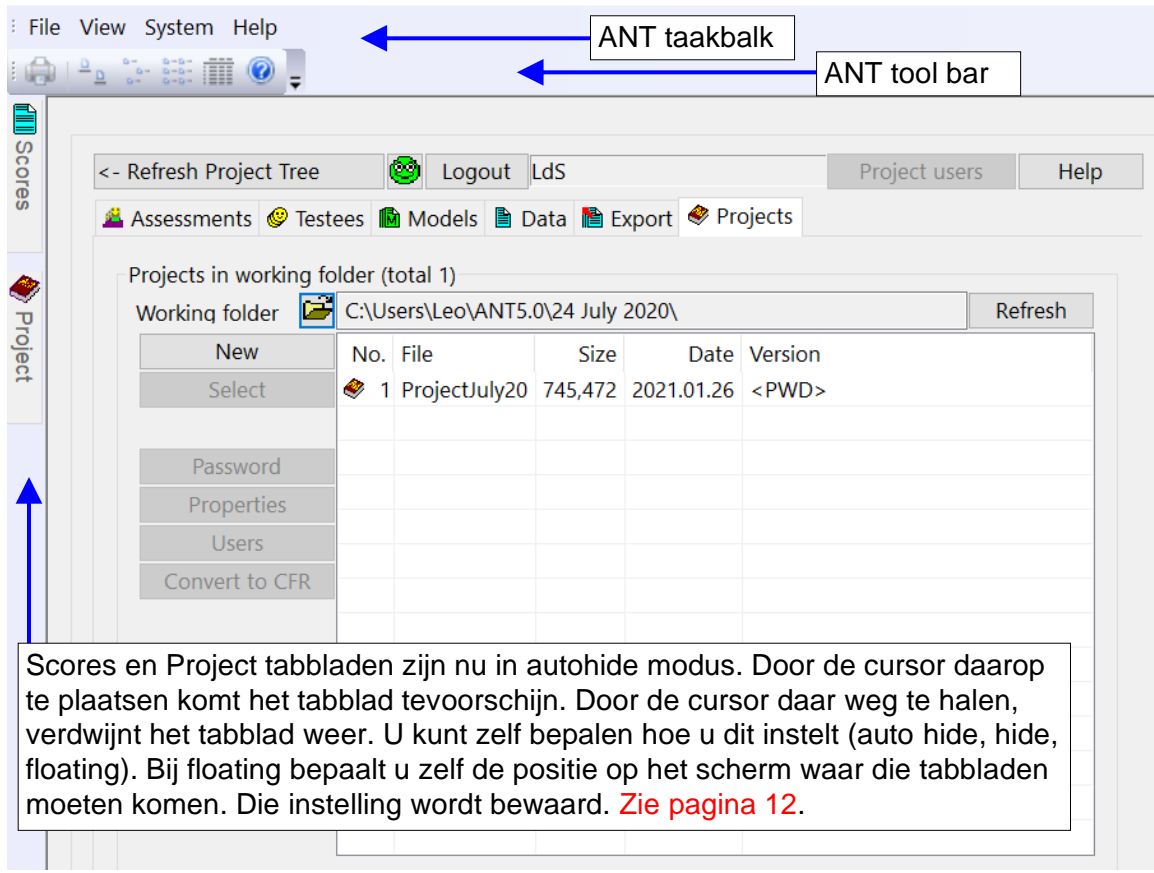

Het start scherm bestaat uit een ANT taakbalk, een ANT tool bar, de Scores en Project tabbladen en het Menuscherm.

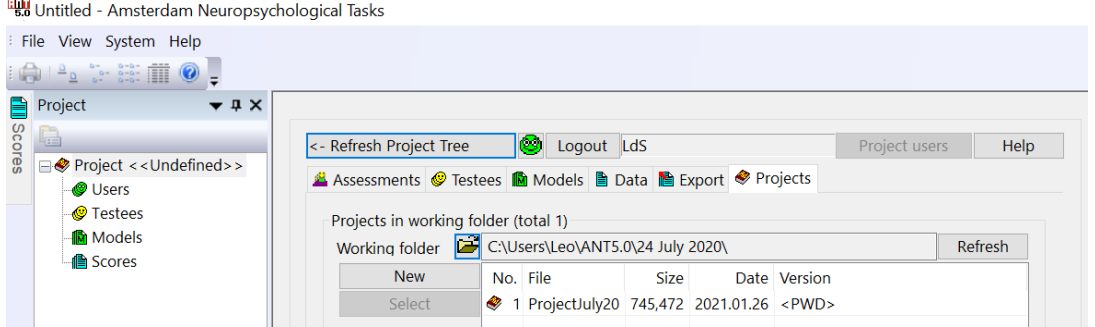

In bovenstaand plaatje is tabblad Scores in autohide modus en Project tabblad in docking in docking modus. In het plaatje hieronder zijn zowel Project als Scores in docking modus. Project geeft een overzicht van gebruikers, testpersonen en model(len), de Project boom. In Scores kunt u van alle test personen de testresultaten ophalen en verder verwerken, de Scores boom.

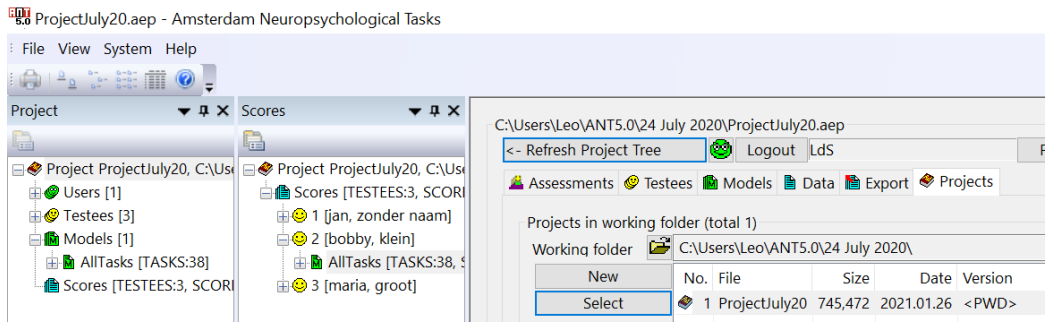

Het menuscherm bevat zes tabbladen:

- Assessments: Voor het invoeren van testpersoon en daarna afnemen van taken
- Testees: voor de invoer en bewerking van testpersoongegevens
- Models: voor het definiëren (selecteren) van afnamemodellen
- Data: voor het inspecteren van scores en het exporteren van ruwe data
- Export: voor het exporteren van bewerkte testdata
- Projects: voor het definiëren (selecteren) van projecten (databases)

U kunt pas taken afnemen als u een project gemaakt heeft (de database waarin de gegevens moeten worden opgeslagen), een afnamemodel heeft gemaakt (de taken die u wilt gebruiken) en dat model heeft toegevoegd aan een Project, en u een testpersoon heeft ingevoerd. Dezeonderdelen komen achtereenvolgens aan bod.

## **AUTOHIDE, FLOATING EN DOCKING**

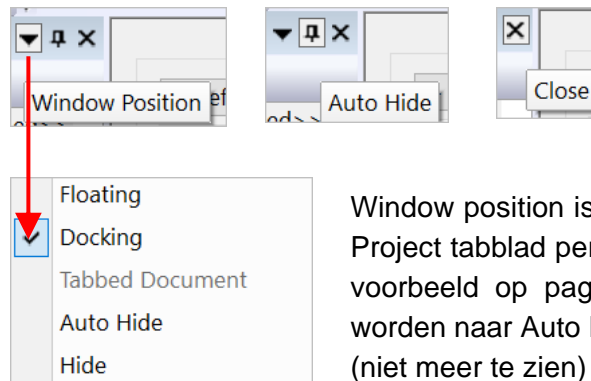

Window position is momenteel Docking, d.w.z. dat het Score en/of Project tabblad permanent zichtbaar blijven in hoofdmenu (zoals in voorbeeld op pagina 11 hierboven). Die positie kan veranderd worden naar Auto Hide (zie ANT startscherm pagina 11), naar Hide (niet meer te zien) of naar Floating (dan komen de tabbladen in het scherm en kunt u die zelf op het scherm een plaats geven).

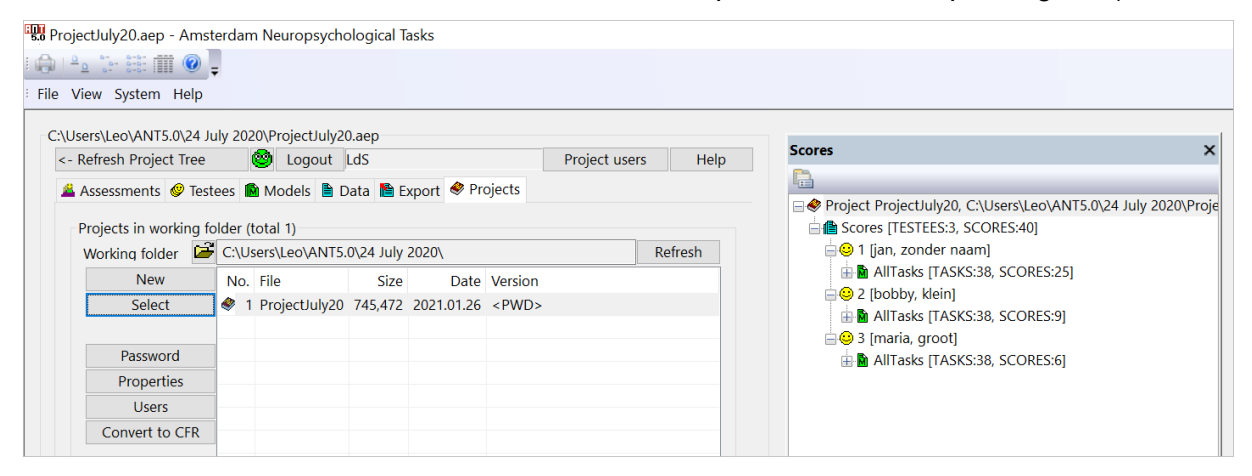

In bovenstaande plaatje ziet u dat tabblad Scores in floating modus is en rechts op het scherm is geplaatst. Ook de grootte kan worden aangepast. Om de tabbladen terug te krijgen als ze d.m.v. Hide of Close 'verdwenen' zijn dient u met de rechtermuisknop in de taak- of toolbar te klikken.

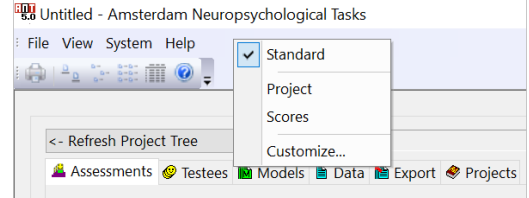

## **EEN PROJECT MAKEN**

#### Open het Tabblad Projects:

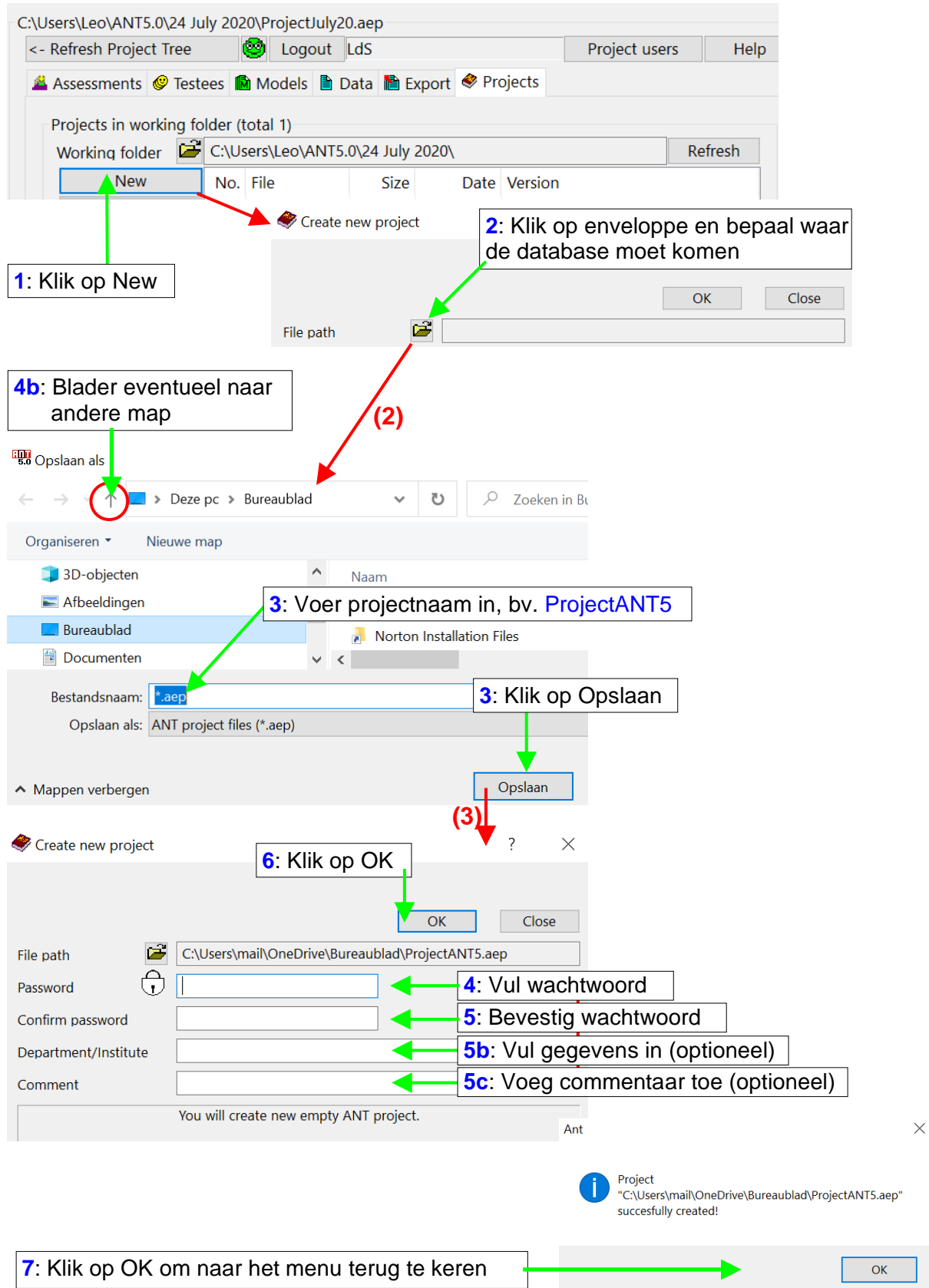

Het bestand ProjectANT5.aep is de database van het project ProjectANT5 waarin alle testgegevens worden opgeslagen.

## **EEN MODEL MAKEN (1) (DEFAULT INSTELLINGEN)**

Open het tabblad Models.

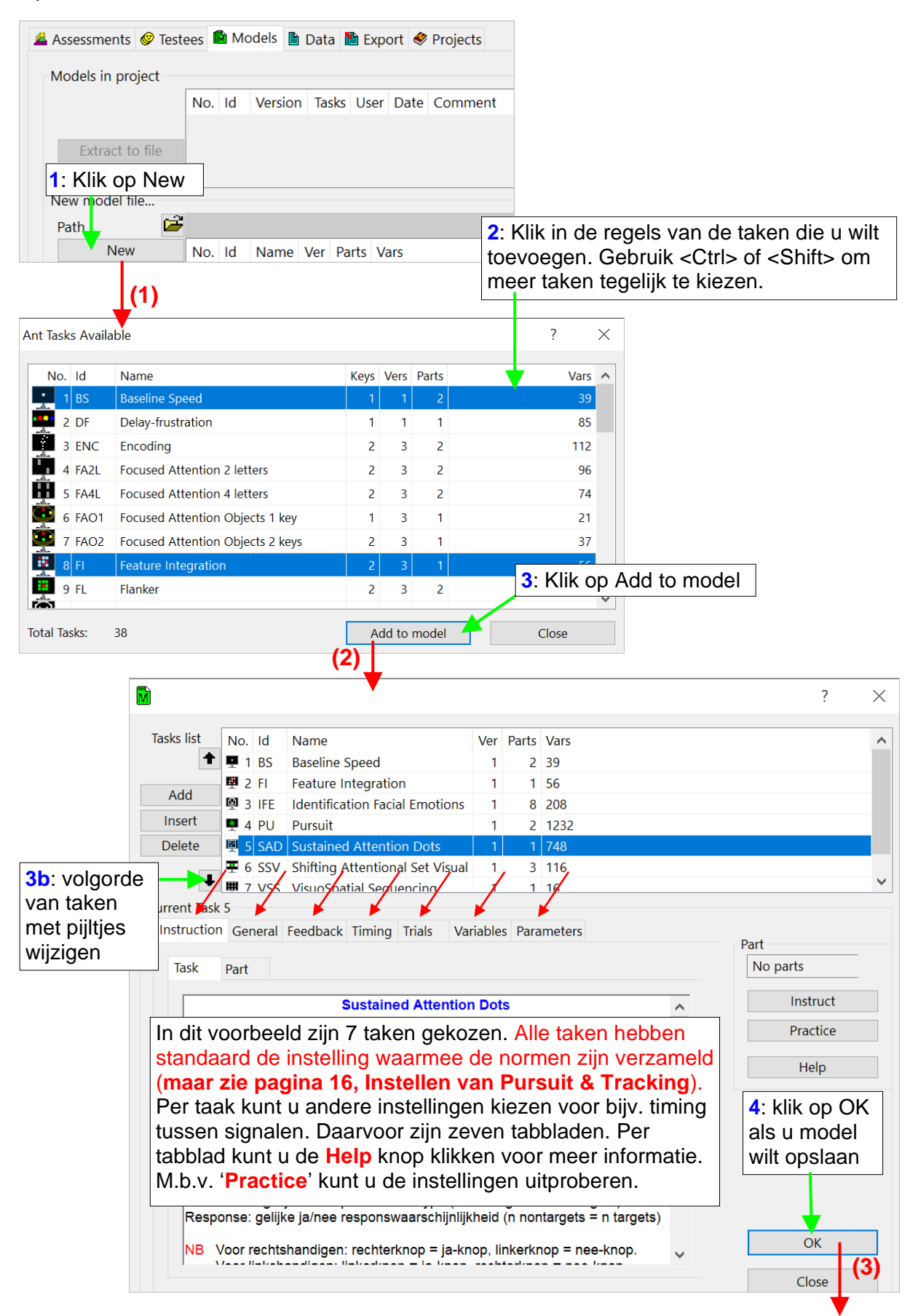

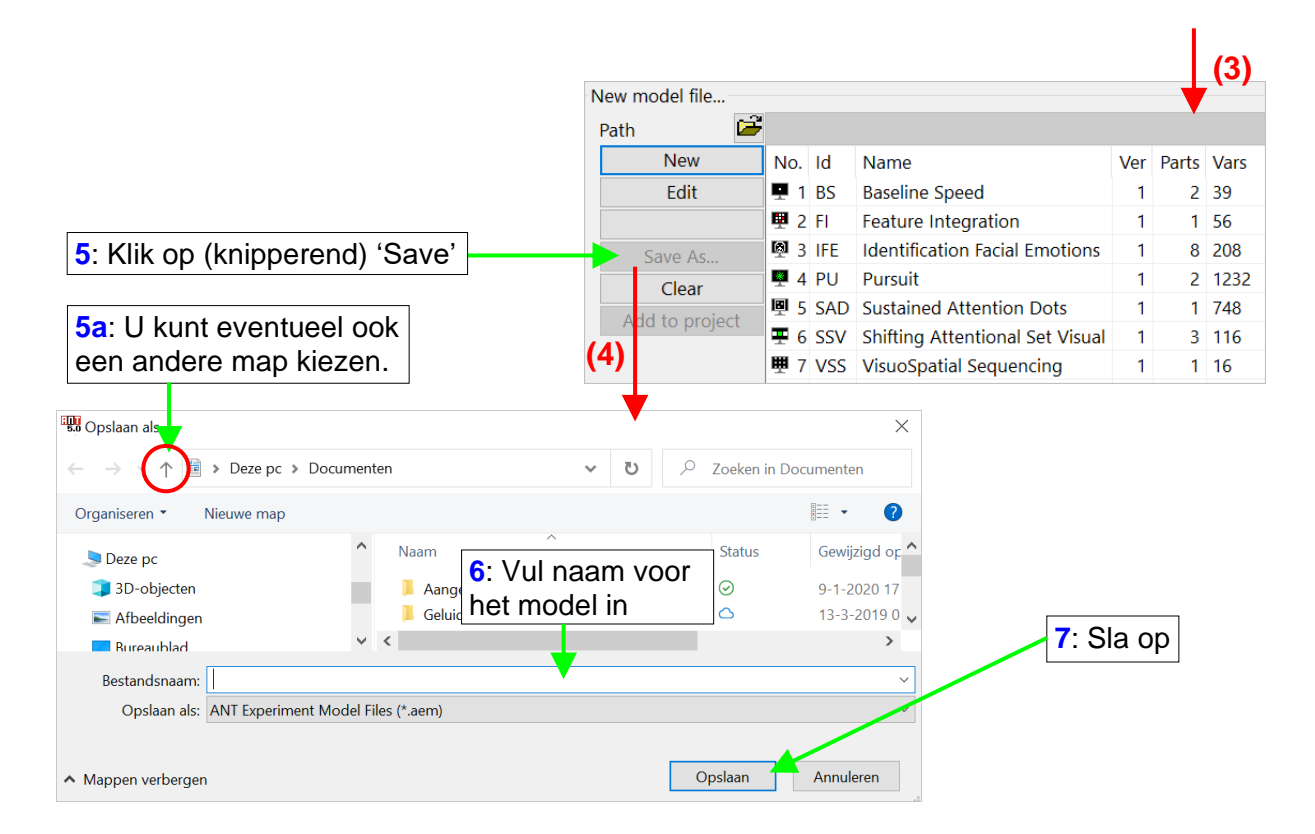

Dit model wordt als bestand ({naam}.aem) bewaard in een map. Waar die map moet staan kunt u zelf bepalen. Behoudens de taken Pursuit en Tracking hebben alle taakparameters automatisch de instelling die gebruikt is voor het verzamelen van normgegevens. Voor de taken Pursuit en Tracking moet een van de instellingen handmatig worden aangepast (zie pagina 16).

Pas als een model is toegevoegd aan een Project kunt u dat model gebruiken om taken af te nemen. NB: nadat een model is toegevoegd aan een project kunnen de instellingen van dat model nooit meer gewijzigd worden!

U kunt ook meerdere afname modellen definiëren, bijvoorbeeld voor onderzoek van kleuters of volwassenen, of voor een research project. Er kunnen meerdere modellen aan een Project worden toegevoegd.

TIP: De toevoeging van een model waarin alle taken zitten is handig omdat u daarmee altijd uit de voeten kunt. Als u normaliter met een beperkt model werkt (bijvoorbeeld bestaande uit zeven taken) en u komt in de situatie dat u eigenlijk toch nog een andere taak wilt afnemen, dan kunt u daarvoor het model waarin alle taken zitten selecteren.

Er kunnen vanzelfsprekend ook meerdere Projecten (databases) worden aangemaakt. Zo ligt het bijvoorbeeld voor de hand dat de testresultaten voor een research project in een andere database zullen worden opgeslagen dan de data die in het kader van de klinische zorg verzameld worden.

## • Instellen van Pursuit en Tracking

Voor alle taken hebben de modelparameters standaard de waarde waarmee de normen zijn verzameld. Voor de taken Pursuit en Tracking dient u het taakmodel te ijken, d.w.z. aan te passen aan de grootte van uw beeldscherm. Open het tabblad Parameters, dan:

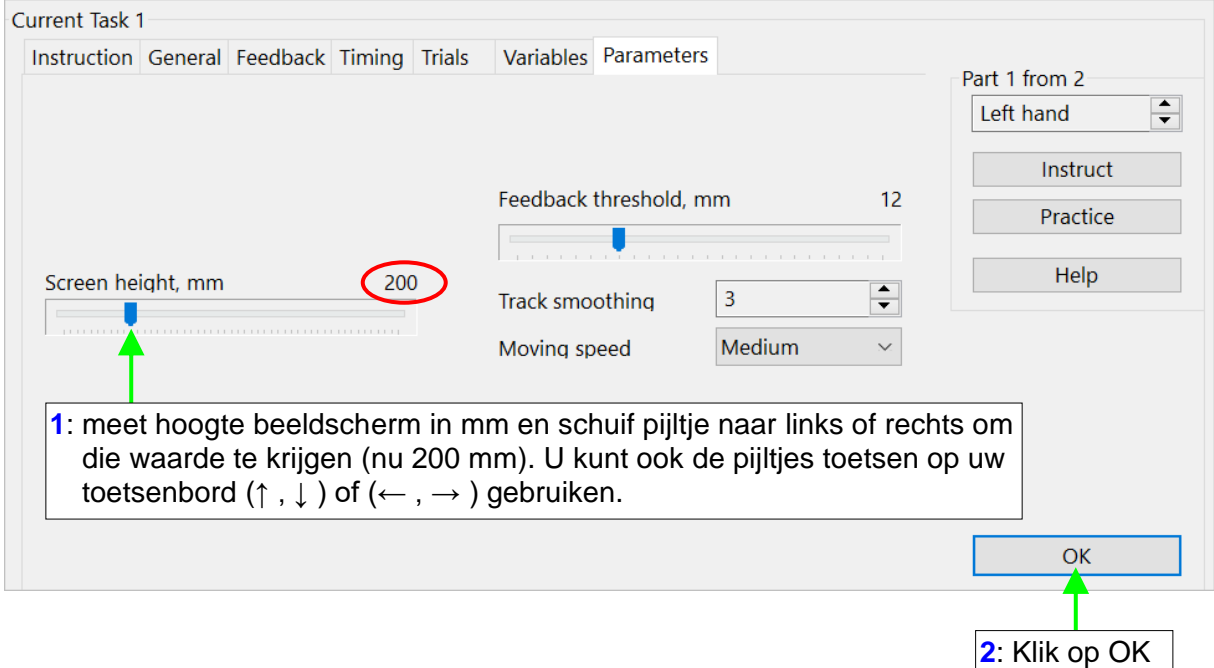

Heeft u dat gedaan voor Taak Pursuit, dan kunt u die waarde overnemen voor taak Tracking (en vice versa).

NB: Als u daarna ooit een ander beeldscherm aansluit, dan zult u een nieuw model moeten maken als u de taken Pursuit of Tracking wilt gebruiken.

In het algemeen: Als u parameters gaat wijzigen (zie Een model maken (2)) , dan moet u zich realiseren dat door aanpassingen het taakmodel afwijkt van het standaardmodel waarmee normwaarden zijn verzameld. Bij vergelijking met normwaarden, of bij de interpretatie van zscores, moet u daar rekening mee houden. Vooral bij verandering in timing tussen signalen kunnen de normen niet goed meer gebruikt worden.

## **EEN MODEL TOEVOEGEN AAN EEN PROJECT**

Open het tabblad Project en kies het Project waaraan het model moet worden toegevoegd. Open daarna het Tabblad Models en ga op zoek naar het model dat u wilt toevoegen:

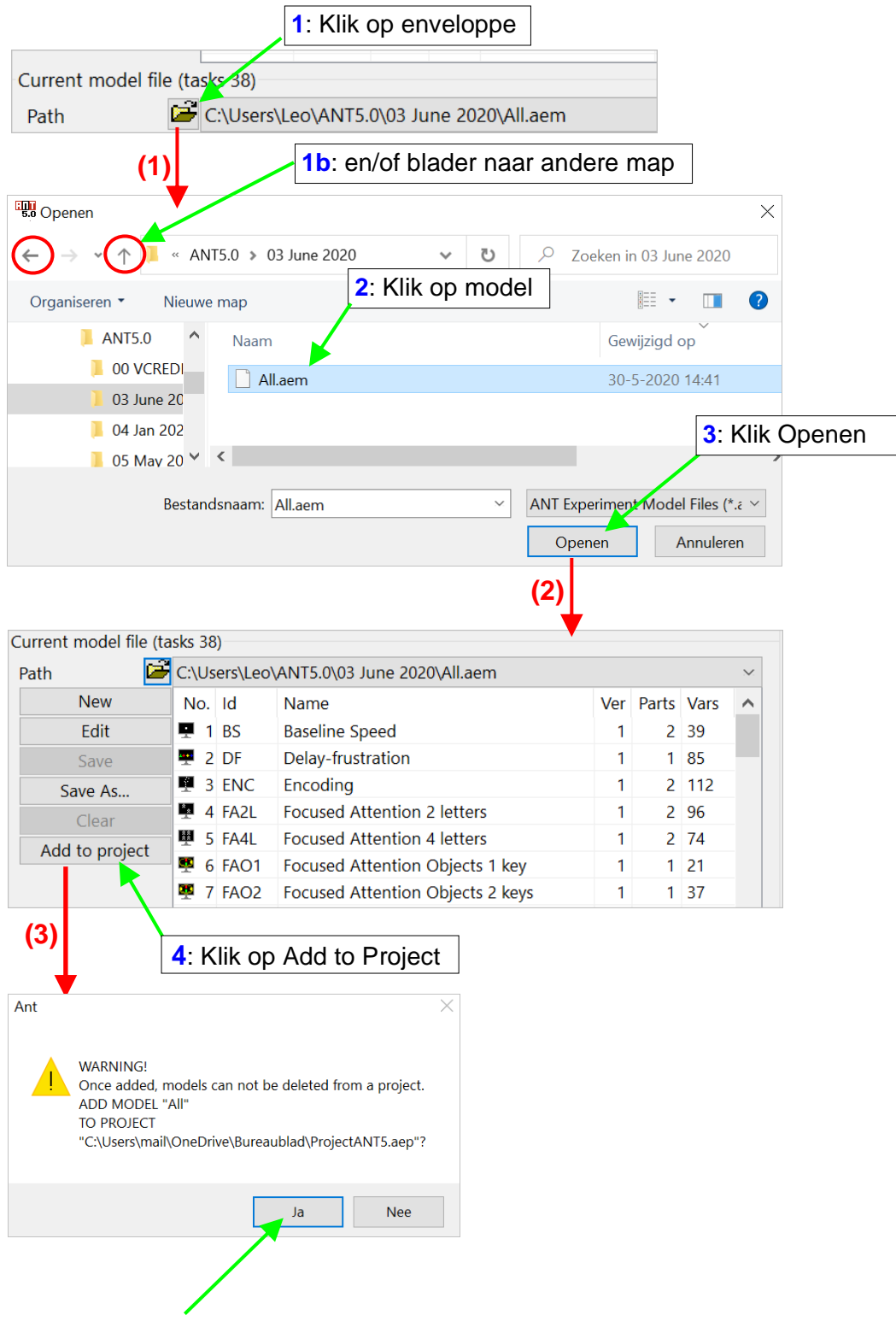

Klik op Ja. NB: Als een model is toegevoegd, dan kan het niet meer uit het Project (database) verwijderd worden. Ook de instellingen van alle taakparameters kunnen niet meer worden gewijzigd.

## **EEN TESTPERSOON INVOEREN**

#### Open Testees tabblad

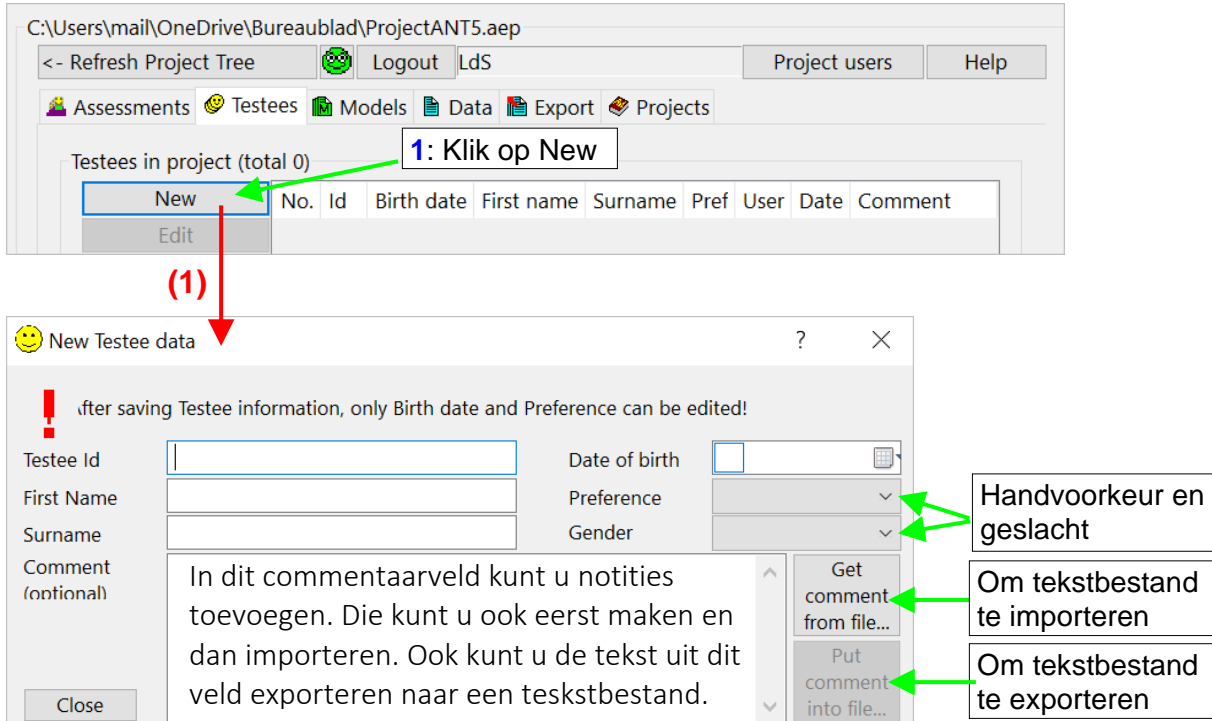

Voer Testee Id in (een unieke code, kan elke combinatie van letters en cijfers zijn). Voor vooren achternaam in. Als dat in verband met AVG regels niet is toegestaan kunt u volstaan met bijvoorbeeld de eerste letter van de voor- en achternaam. Ook kunt u in plaats daarvan tweemaal een spatie invoeren. Dat betekent wel dat u ergens een lijst moet bewaren met de koppeling van Testee Id aan de naam van de testpersoon. Daarna selecteert u handvoorkeur (schrijf/tekenhand) en geslacht. Tenslotte voert u de geboortedatum m.b.v. de kalender:

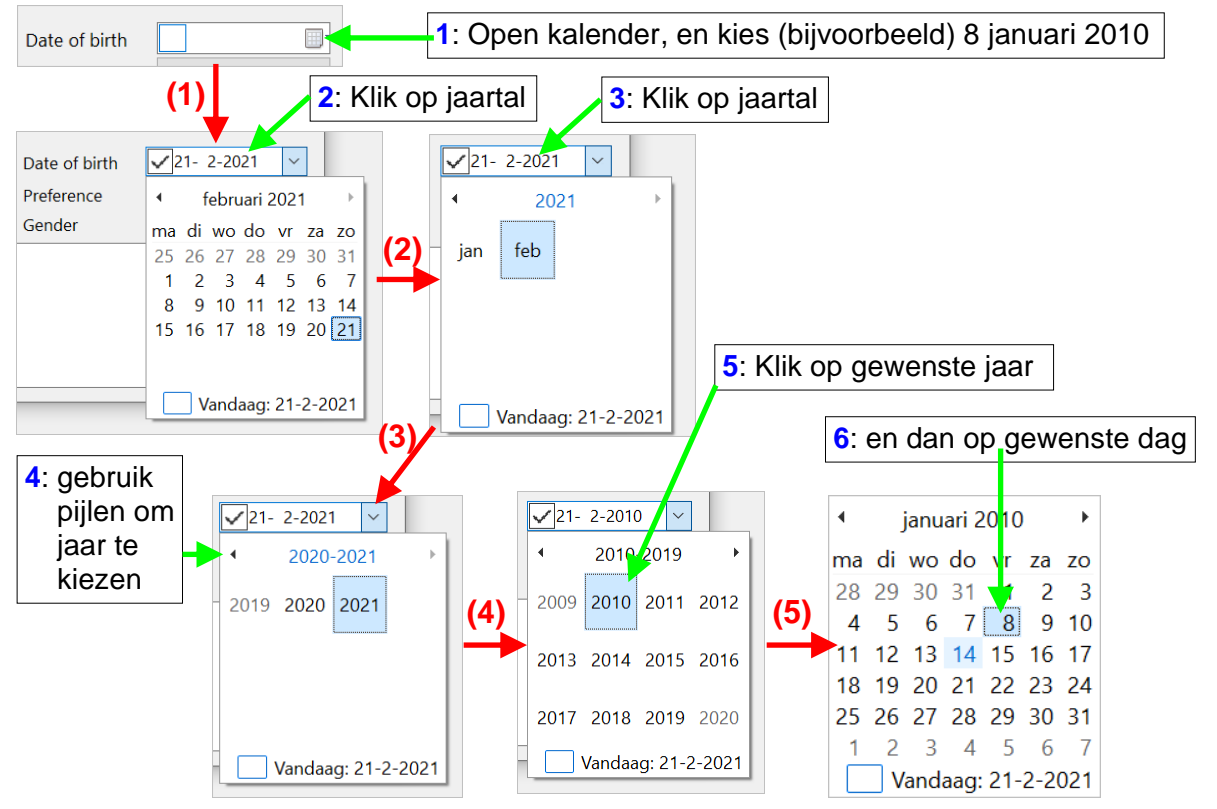

#### Sla nu de gegevens op:

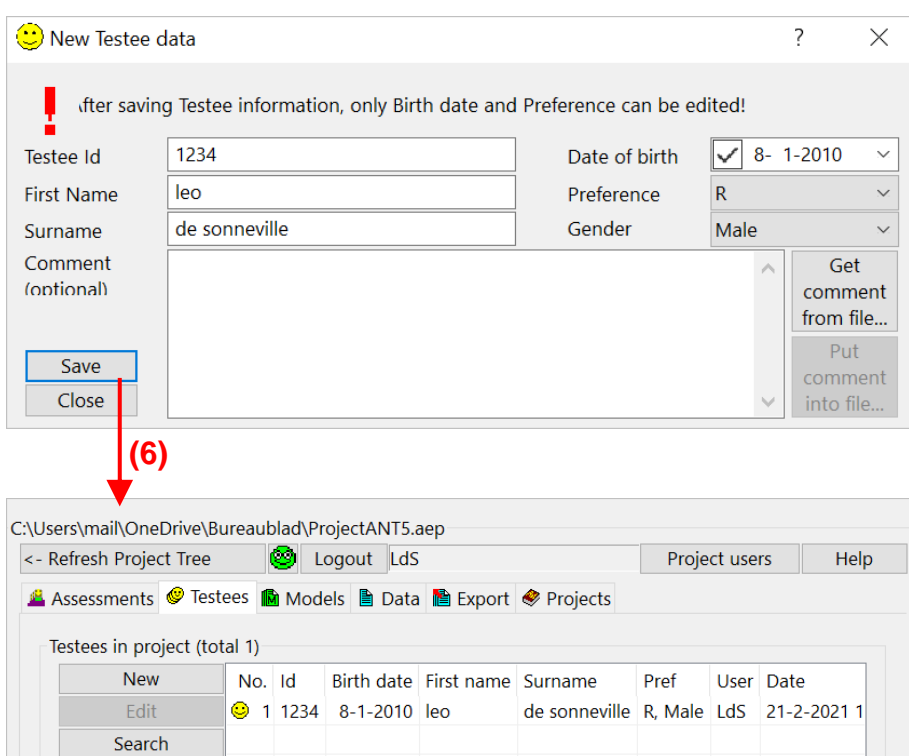

Als u een testpersoon wilt hertesten, dan hoeft u de gegevens niet opnieuw in te voeren maar kunt u via het Testees tabblad deze persoon opzoeken en selecteren. Daarna opent u het assessment tabblad.

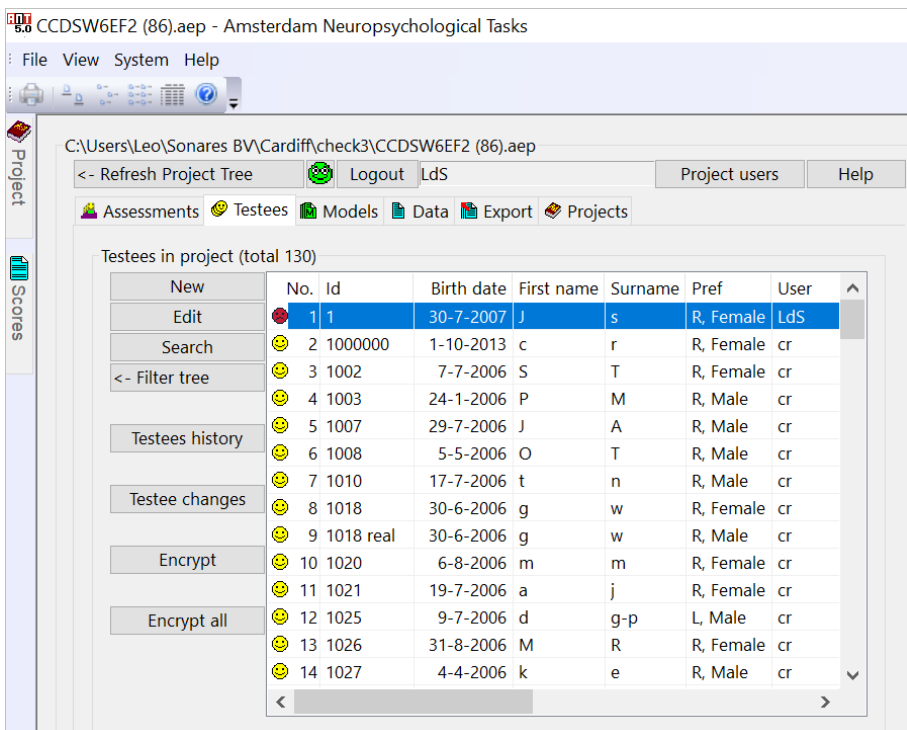

Het Testee tabblad heeft daarnaast nog een aantal andere functies:

- Edit Mogelijkheid om de geboortedatum en handvoorkeur van de testpersoon te corrigeren (zie ook '21 CFR part 11, toegestane wijzigingen in de database', pagina 39)
- Search geeft zoeksleutel om testpersoon in de Project tree te vinden.
- Filter tree beperkt Project tree tot alleen deze testpersoon.
- Testees history voor overzicht assessment geschiedenis van testpersoon (zie ook 'Testees tabblad', pagina 54)
- Testees changes voor overzicht van de veranderingen (geboortedatum, normscores, zscores)( zie ook 'Testees tabblad', pagina 54).
- Encrypt encryptie van voor- en achternaam van testpersoon (voor databases t/m versie ANT4.0 (na selectie van een testee)
- Encrypt all encryptie van voor- en achternamen van alle testpersonen (voor databases t/m versie ANT4.0. Vanaf versie ANT5.0 worden de namen automatisch versleuteld.

## **EEN TAAK AFNEMEN**

Open het tabblad Assessment. NB: U hebt dus al het Project gekozen en de testpersoon ingevoerd – of geselecteerd voor een hertest. Controleer of in de velden voor Current testee, Current model en Current taak veld de gewenste keuze staat. Indien niet, kies dan een andere testee (1<sup>a</sup>), of een ander model (1<sup>b</sup>), of een andere taak (1<sup>c</sup>) of ander taakonderdeel (1<sup>d</sup>). Als u zojuist een nieuwe testpersoon heeft ingevoerd via het New Current Testee scherm dan zal dat de Current testee zijn. Als u dat via het Testees tabblad heeft gedaan dan zult u deze testee daarna via optie (**1 a** ) moeten selecteren.

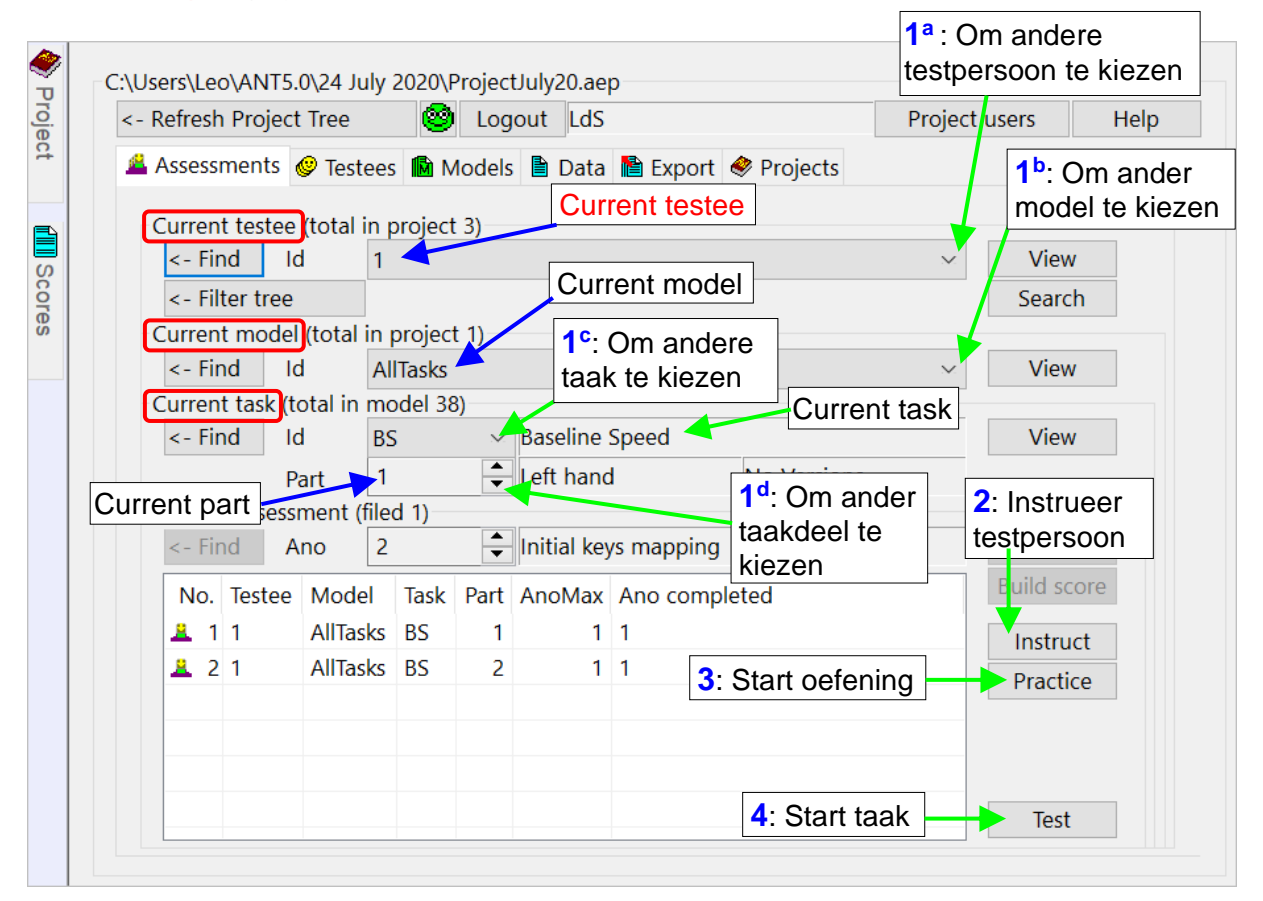

Elke taakafname heeft een instructiefase, een oefenfase en een testfase. Op elk niveau in het programma kunt u helpschermen oproepen waarin gedetailleerd staat wat u kunt of moet doen.

**Instructie** 

Klik op Instruct om de instructie te beginnen. De testpersoon wordt mondeling verteld wat de opdracht is. De instructie vindt plaats met visuele ondersteuning waar nodig. Via de [ESC] knop of de spatiebalk komt u terug in het menu. Details hierover zijn te vinden in de handleiding bij het gedeelte waar de taakinstructies beschreven worden (vanaf pagina 62).

#### **Oefentrials**

Klik op Practice om de oefening te starten. Direct nadat geoefend is verschijnen de resultaten van de Practice trials zodat u kunt zien of de taak naar behoren is uitgevoerd/de testpersoon de instructies begrepen heeft.

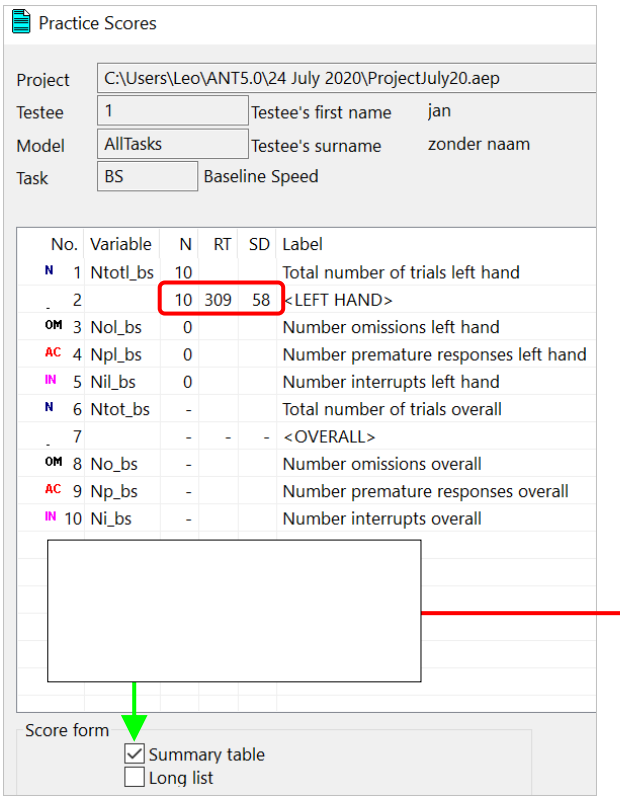

Op basis van de oefenresultaten besluit u of u door kunt gaan met het afnemen van de taak of dat u wellicht nog een keer instrueert en opnieuw oefent. Controleer dus de uitkomsten van de oefening (zie ook Tips bij afname taken, vanaf pagina 62).

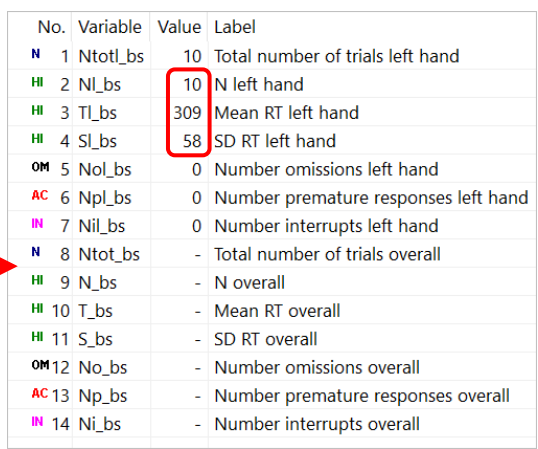

## • Testtrials

Klik op Test om de taak af te nemen. Na afloop verschijnt het resultaat op het scherm.

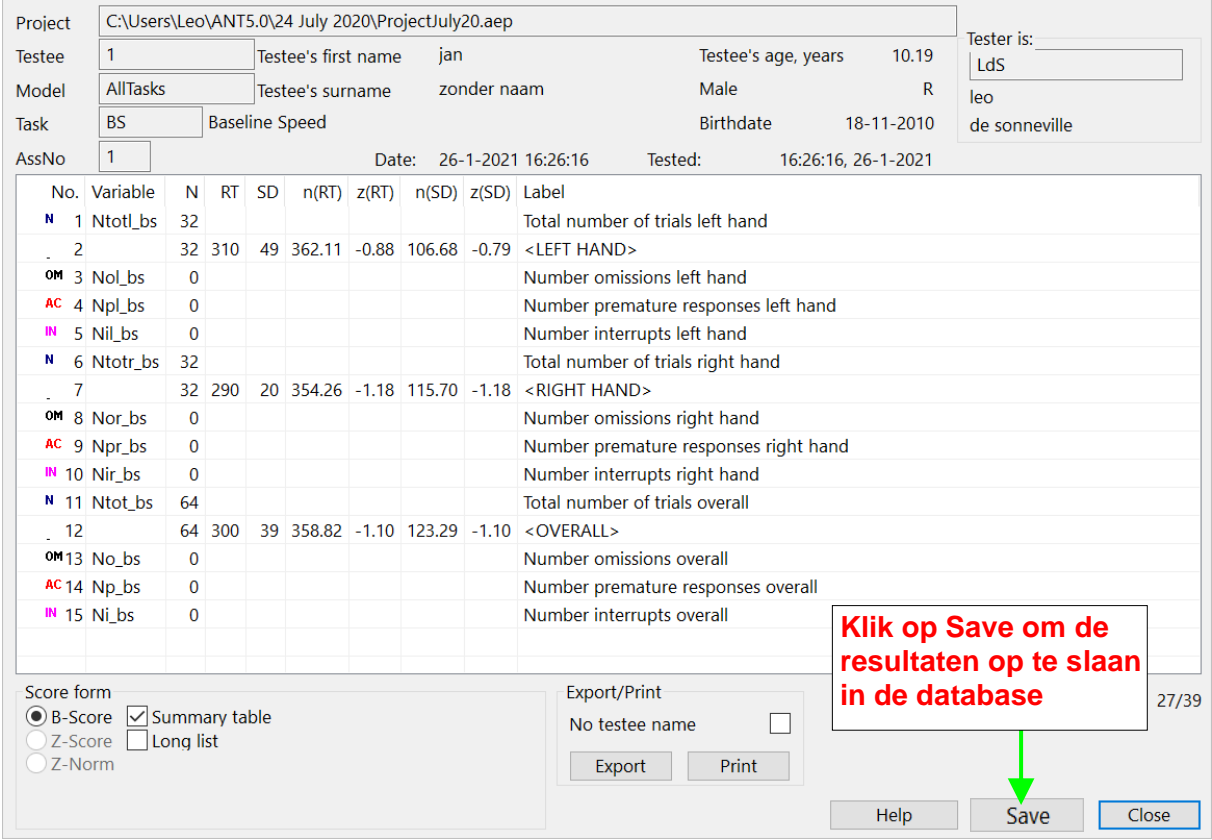

Inspecteer de resultaten (alles naar wens of zou de taak moeten worden overgedaan?). Klik na inspectie van het resultaat op 'Save' om de data in de database op te slaan.

## • Onderbreken van een taak

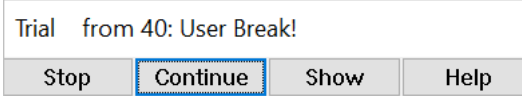

#### Door tester

U kunt de taakafname onderbreken door op de <Esc> knop te drukken. U komt dan in het interruptiemenu. U heeft dan voor de meeste taken drie opties. Stop (stop taakafname), Continue (hervat taakafname) en Show (u kunt de taakinstructie herhalen en de te onthouden target(s) daarbij laten zien. Show is voor een aantal taken waarvoor dat relevant kant zijn geïmplementeerd.

#### - Door het ANT programma

Als de testpersoon 3x achter elkaar niet reageert binnen het Valid Response Window (VRW) (zie Timing tussen signalen, pagina 42)(bijvoorbeeld te snel, dus voor aanvang van het VRW, of te langzaam, dus nog niet gereageerd als VRW verloopt) wordt de current trial door het ANT programma zelf onderbroken.

Bij continuering van de taak of het taakonderdeel wordt de onderbroken trial automatisch vervangen door een trial van hetzelfde type (bijvoorbeeld: een target trial wordt vervangen door een target trial). In de volgehouden aandachtstaken wordt deze vervangtrial voorafgegaan door zes dummy trials (niet geregistreerd) om testpersoon weer in het ritme te laten komen.

Als u de taakafname voortijdig stopt worden de resultaten van de onderbroken taak – of het onderbroken taakonderdeel als het om een taak gaat bestaande uit meerdere onderdelen – **niet** opgeslagen, behalve bij de volgehouden aandachtstaken (SAD, SAO1, SAO2, SAA) en de taken VSS en STS. Bij genoemde taken worden de resultaten van de afgemaakte series of trials wel bewaard.

## • Taakdata

De gegevens van alle individuele trials worden opgeslagen: de ruwe data. Daarnaast worden er ook zogenaamde bewerkte data opgeslagen. Bij bewerkte data gaat het om de gemiddelde reactietijd (RT) per responstype en de daarbij behorende standaarddeviatie, de mediane waarden, ln(RT), z-scores, enz. Deze waarden ziet u staan in het Saved scores scherm dat u onmiddellijk na het einde van de oefen- of testtrials op het scherm ziet (of daarna weer kunt opvragen). U zult zowel ruwe data als bewerkte data kunnen exporteren.

## **BEWERKTE DATA EXPORTEREN**

Als u de uitkomsten van de geteste personen wilt analyseren, bijvoorbeeld groepsvergelijkingen wilt maken – veelal als onderdeel van een wetenschappelijk onderzoeksproject – dan zult u de data willen exporteren van alle of een deel van de testpersonen in de database naar een bestand dat in een statistiekprogramma geopend kan worden. Open het tabblad Export. In dit tabblad kunt u data exporteren per taak en per afnamemodel). Als voorbeeld nemen we taak IFE. Voor personen met data staat een vakje (# 3 heeft dus geen data). U kunt zelf ook testpersonen aanvinken of 'Select group' gebruiken. Als u 'Select all' aanklikt worden alle testpersonen met data van die taak aangevinkt.

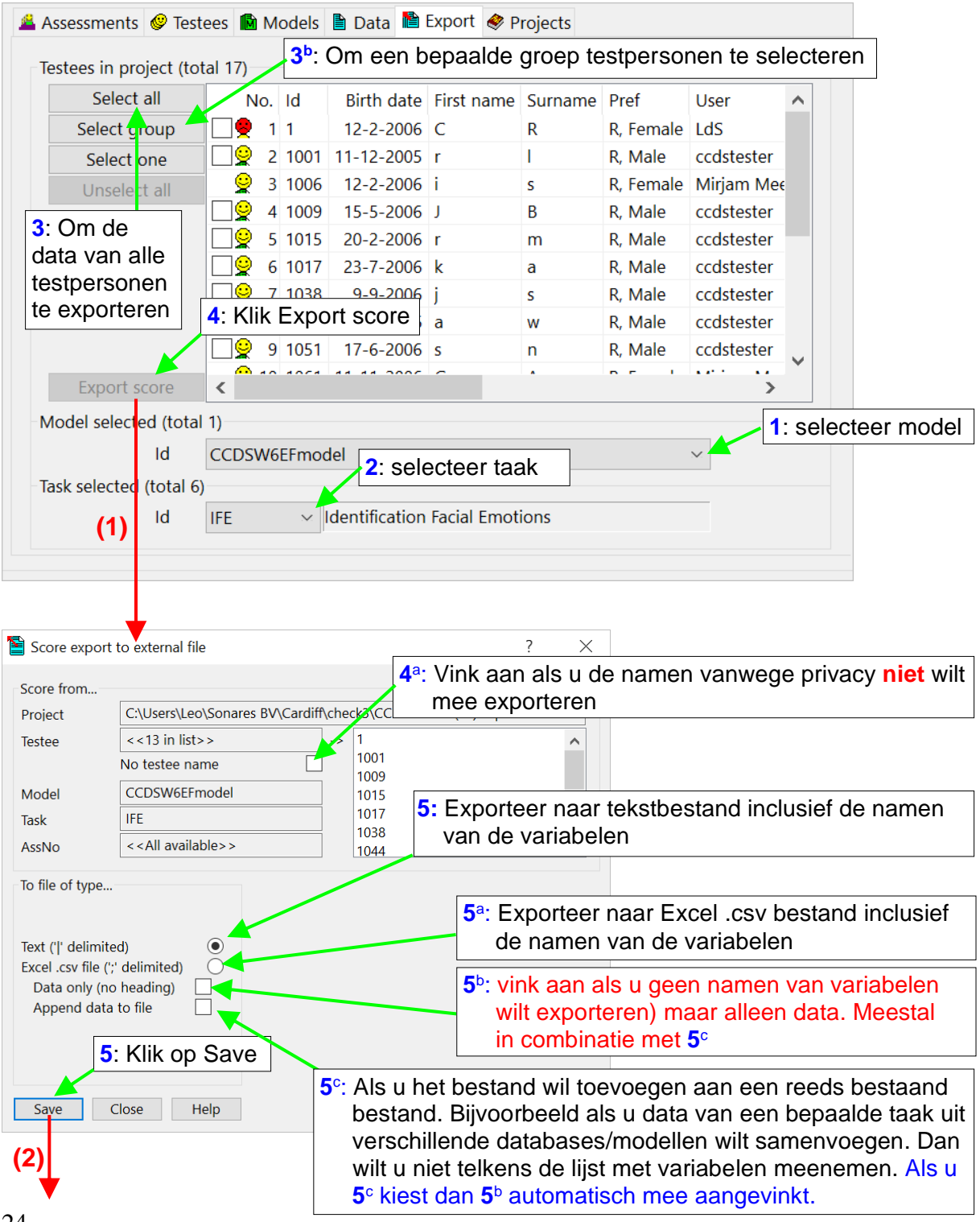

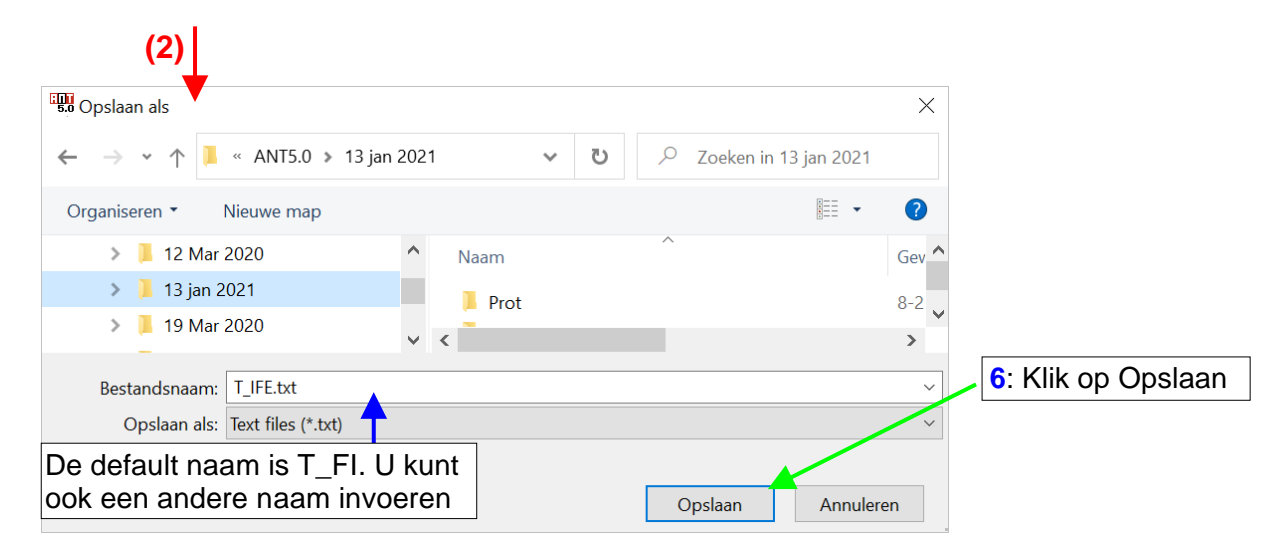

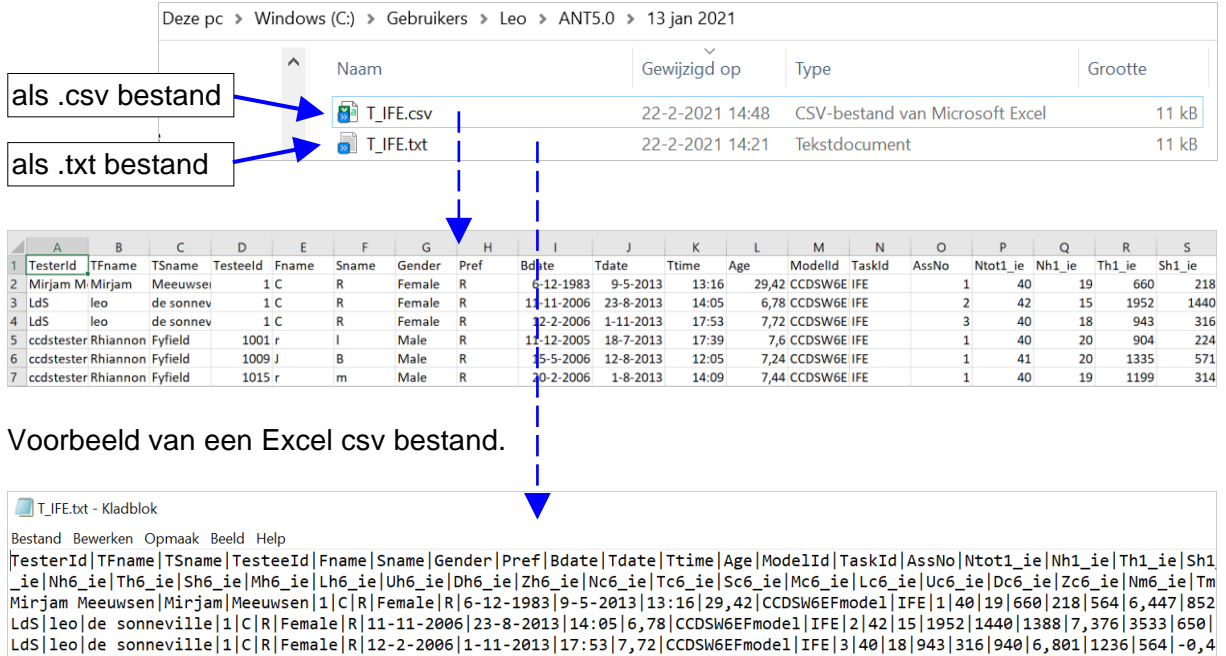

Voorbeeld van een tekstbestand.

Als u vanwege privacy de namen van de testpersonen niet wilt exporteren kunt u dat aanvinken (**4 a** ). Per default bevat de bovenste regel de namen van de variabelen (**5**). Als u deze heading niet wilt, kan dat (5<sup>b</sup>). Bijvoorbeeld, als u de data wilt plakken aan een al bestaand bestand (5<sup>c</sup>). U kunt ook exporteren naar Excel (**5 a** ).

Excel csv bestanden kunnen eenvoudig in SPSS of andere statistiek software worden ingelezen. Ook tekstbestanden kunnen eenvoudig in (bv) SPSS worden ingelezen. De syntax daarvoor is beschikbaar voor ANT gebruikers via de website www.sonares.nl.

Als u ruwe data wilt exporteren (gegevens per trial – zie ook onder EEN TAAK AFNEMEN) moet u het Data tabblad gebruiken.

• Selectie testpersonen voor data export

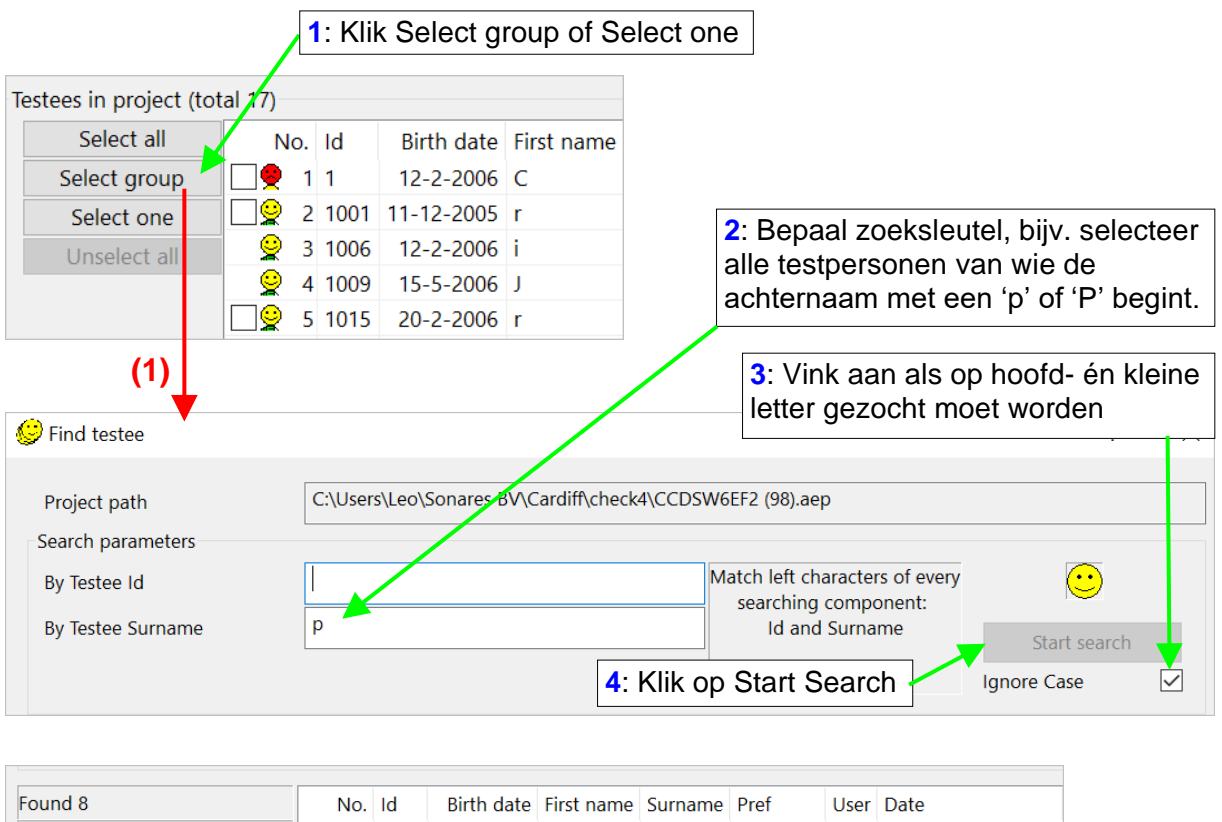

Open Export Tabblad.

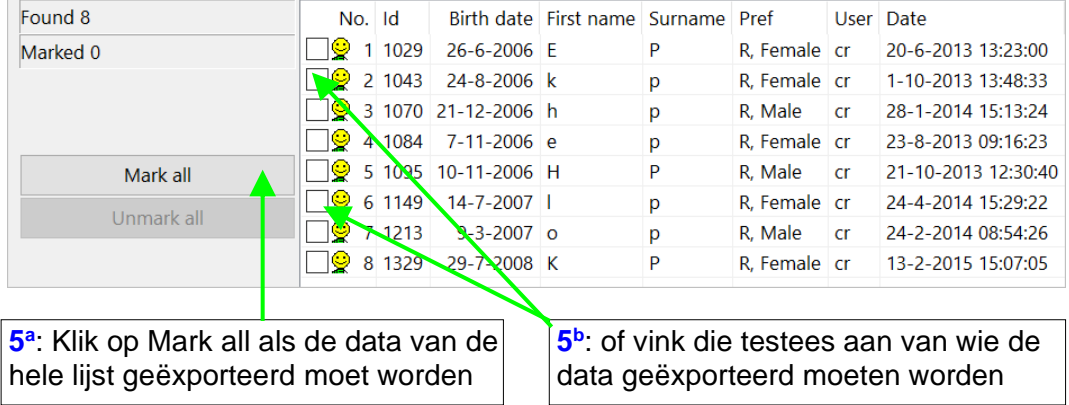

Druk dan daarna op '**OK**'. Klik dan op de '**Export score**' knop. Bepaal in welke map het bestand moet worden opgeslagen, welk format het moet hebben en geeft het bestand een naam. De default naam is T\_{taak identifier}, bus bijvoorbeeld T\_IFE voor taak IFE.

## **RUWE DATA EXPORTEREN**

Het Data tabblad geeft u de mogelijkheid om ruwe data te exporteren. Er zijn drie exportopties:

- 1. Export van ruwe data per taak per testpersoon.
- 2. Export van ruwe data van alle taken in één keer, per testpersoon.
- 3. Export van ruwe data per taak, in één keer voor alle testpersonen in de database.

Option 1. Open Data tabblad. Snelste manier.

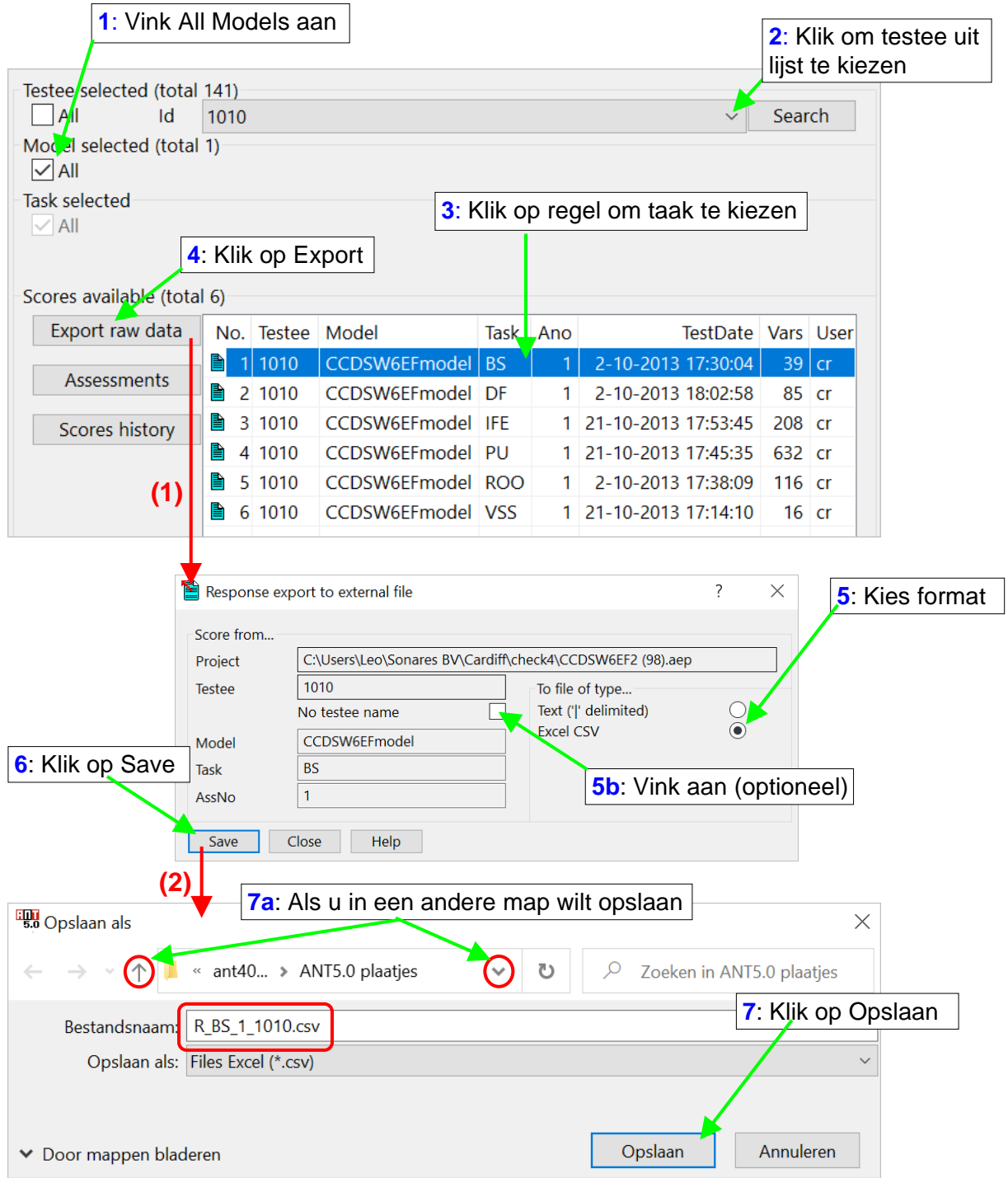

Het resultaat is een Excel .csv bestand van taak BS van testee 1010 (1<sup>e</sup> assessment) met daarin de data van **alle individuele trials**. De default naam is (in dit voorbeeld) R\_BS\_1\_1010 (**R**uwe scores, taak **BS,** assessment **1** van testee **1010**), maar u kunt zelf ook een naam bedenken.

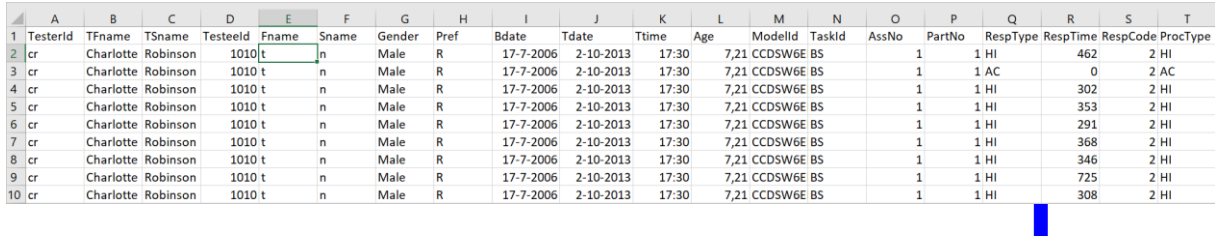

De eerste rij bevat de namen van de variabelen. De rijen daaronder staan de data per trial (alleen eerste 10 regels). In de uitvergroting ziet u achtereenvolgens vier variabelen: RespType (HI=hit), RespTime (reactietijd), RespCode (linker- of rechterknop) en ProcType (in dit geval zelfde als RespType). In deze taak zijn er drie typen ongeldige responsen: AC (accidental response), IN (interruptie door proefleider) en OM (omissie – nonresponse).

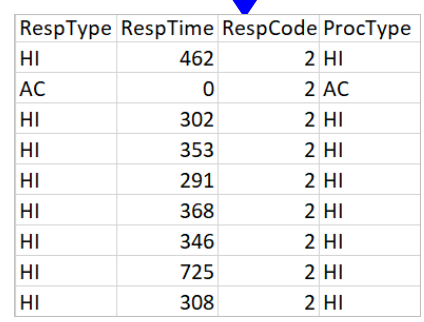

Optie 2. Export van ruwe data van alle taken in één keer, per testpersoon.

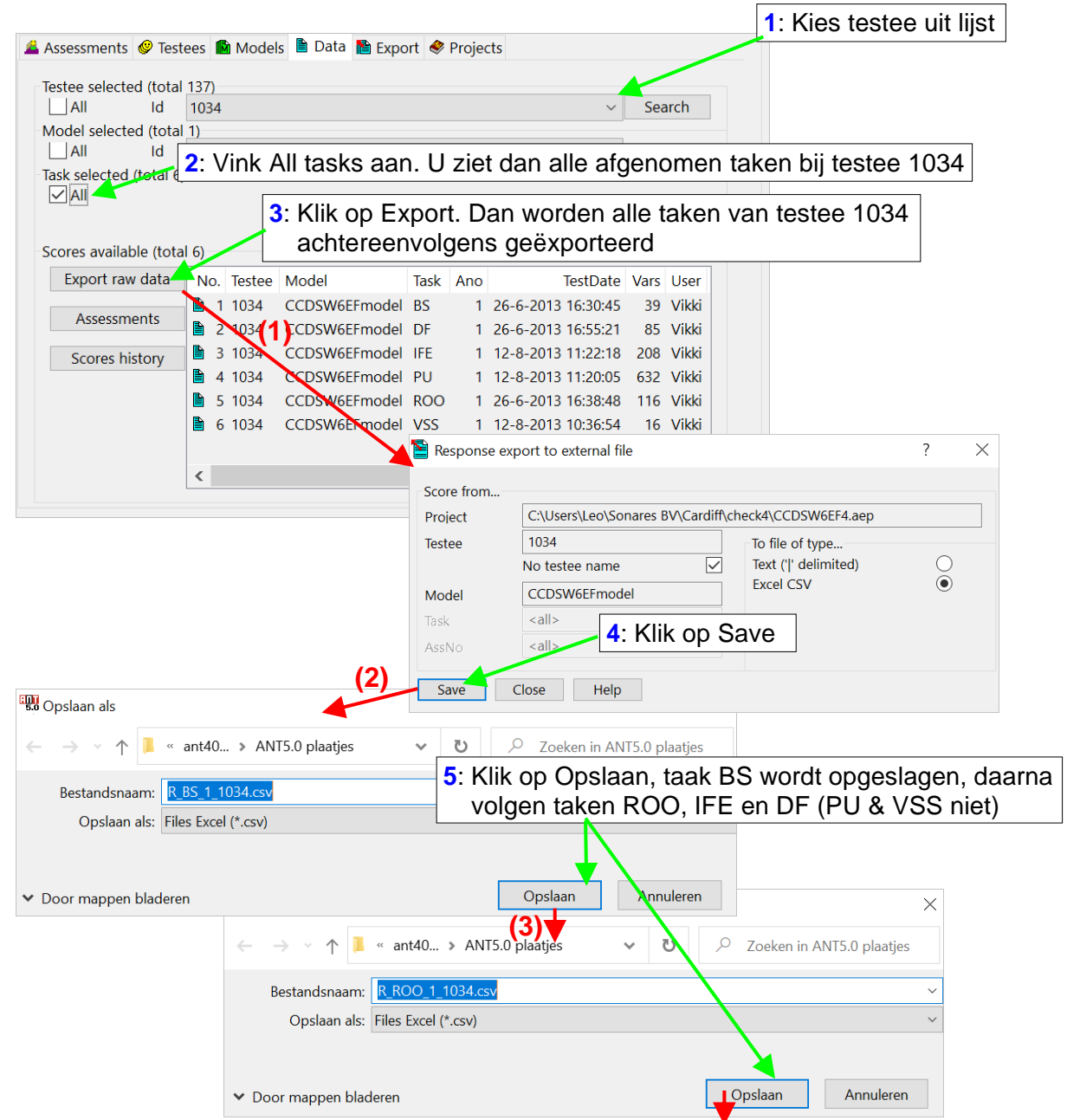

Optie 3. Export van ruwe data per taak, in één keer voor alle testpersonen in de database.

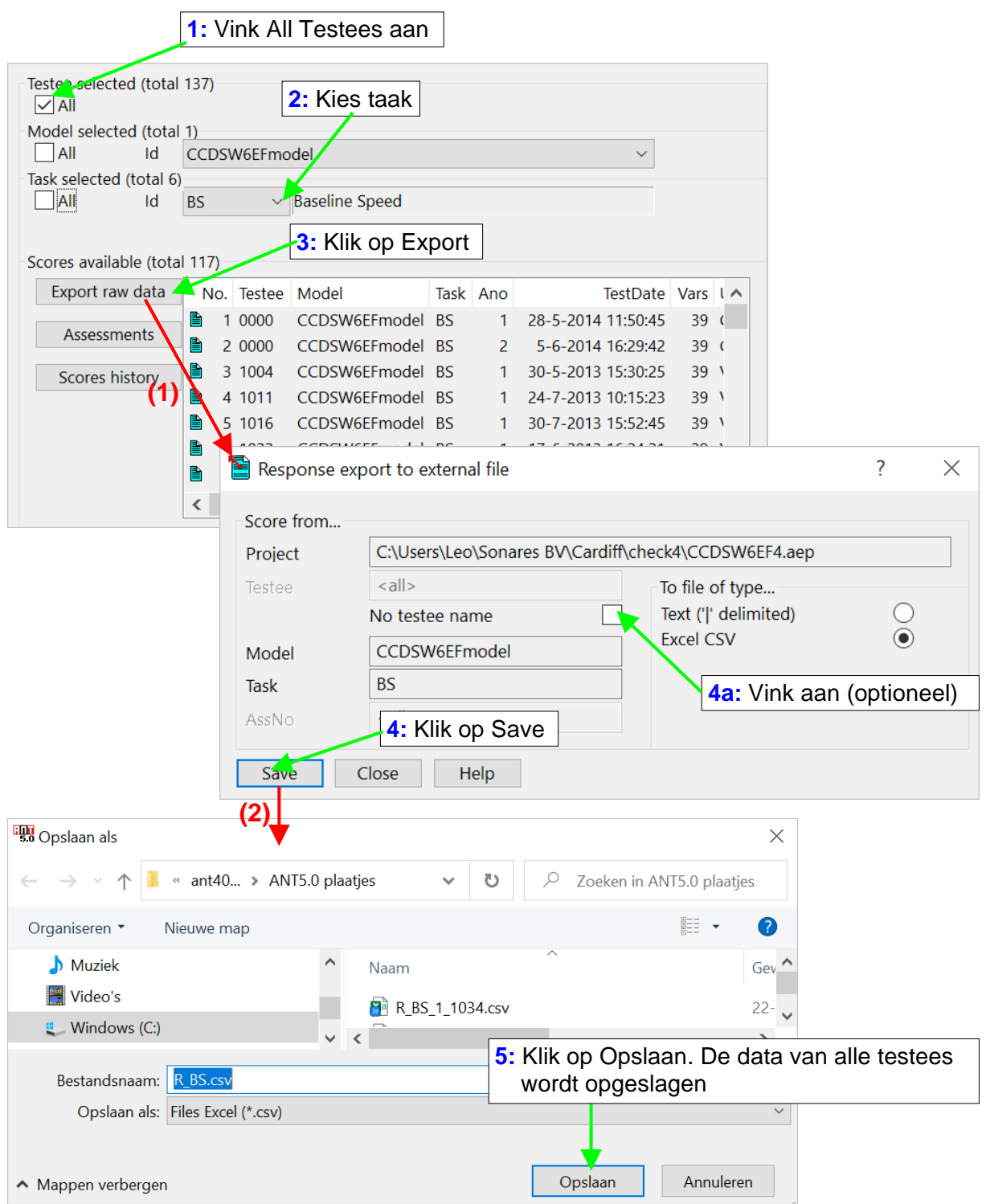

Het resultaat (van taak BS) wordt opgeslagen in R\_BS\_csv.

## **EXPORTEREN/AFDRUKKEN VAN DATA VAN ÉÉN TESTPERSOON**

Voor het exporteren en/of afdrukken van tabellen en grafieken van één testpersoon gebruikt u het **Saved Scores** scherm (voorbeeld: testee 1026, taak ROO). Dit scherm kunt u oproepen door te dubbelklikken op de gewenste regel in de Scores boom (links) of op de testee regel in de lijst van het Data Tabblad. Het Saved scores scherm toont standaard de Summary tabel.

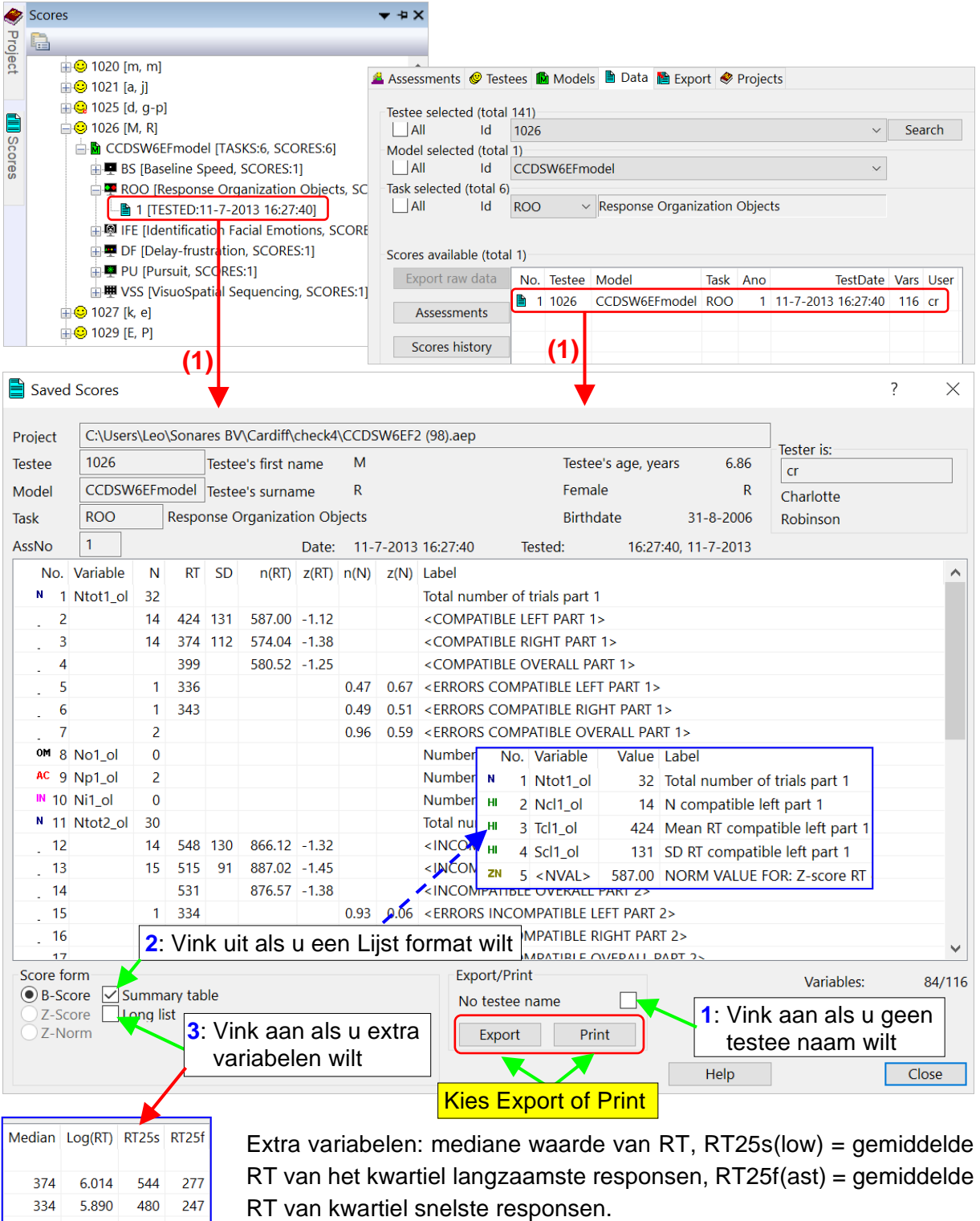

NB: het format van de tabel (Summary tabel of Lijst) en de optie 'Long list' is alleen van belang bij het afdrukken van tabellen, want dan geldt 'what you see is what you get' (WYSIG).

## • Afdrukken van tabellen

Vanuit het Saved Scores scherm wordt plaatje van tabel gemaakt in bitmap format:

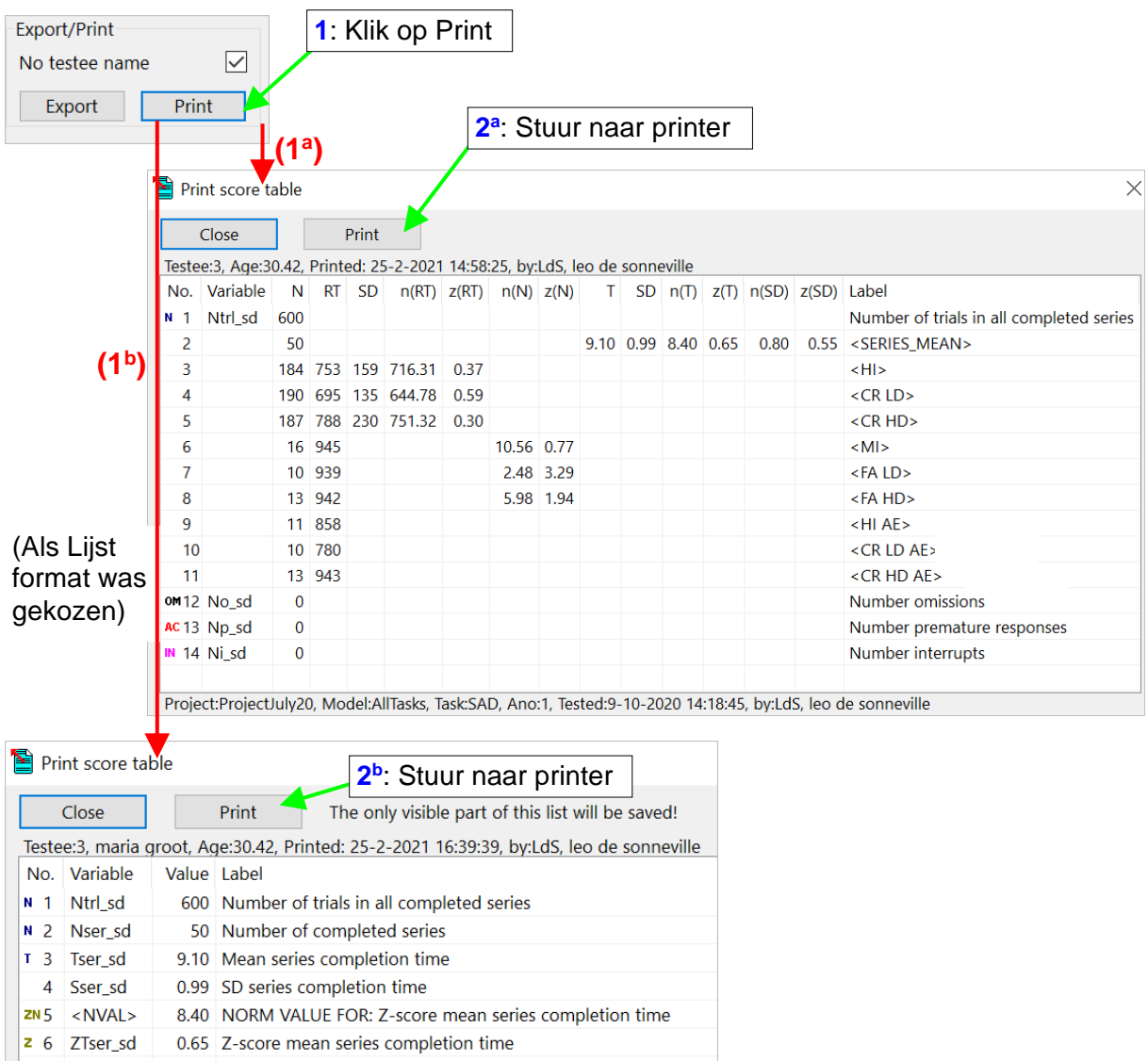

In het bovenste voorbeeld **(1<sup>a</sup> )** is gekozen voor de resultaten in Summary tabel format, in het onderste voorbeeld **(1<sup>b</sup> )** zijn de resultaten in Lijst format. Merk op dat naast testdatum en tijdstip en naam van de tester ook de print datum en tijdstip alsmede de naam/Id van degene die de printopdracht gaf is weergegeven. Soortgelijke opties/mogelijkheden bestaan ook voor het afdrukken en exporteren van staafdiagrammen en lijngrafieken (zie onder).

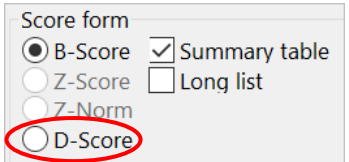

Bij de volgehouden aandachtstaken SA\_dots, SAO1 en SAO2 en de taken PU en TR kunnen ook alle seriedata worden afgedrukt (en geëxporteerd) zodat taakprestatie over de taaktijd heen kan worden bekeken. Daarvoor moet dan 'D-score' worden aangevinkt. Bij taak VSS en STS is geen Summary format mogelijk: de tabel wordt geëxporteerd zoals getoond.

## • Exporteren van tabellen

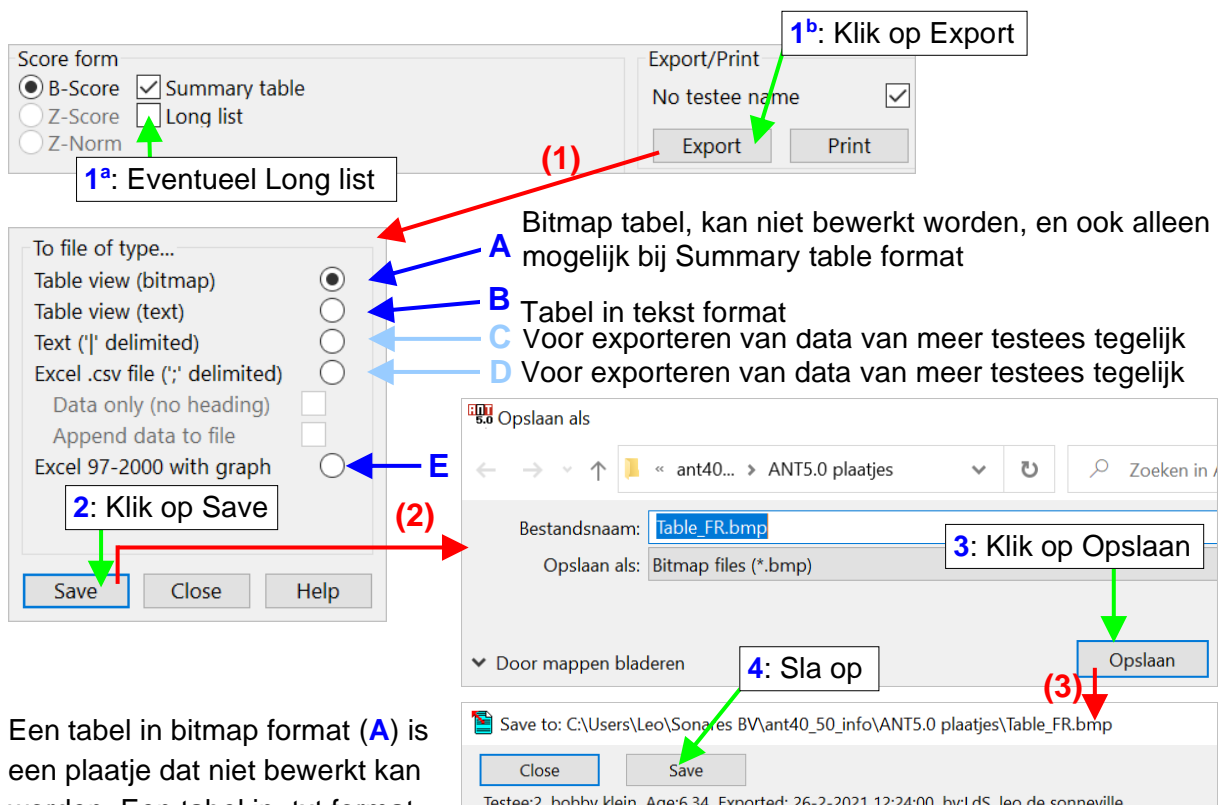

worden. Een tabel in .txt format (**B**)(kladblok) kan wel bewerkt worden. **C** en **D** resulteren niet in tabellen maar in twee regels met de namen van de variabelen in regel 1 en de waarden in regel 2. **E** is voor het exporteren van

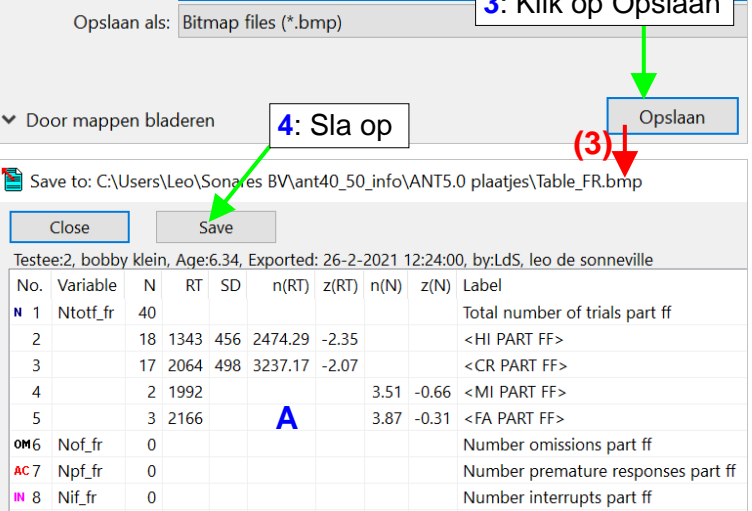

prestatie-normgrafieken (zie volgende twee pagina's).

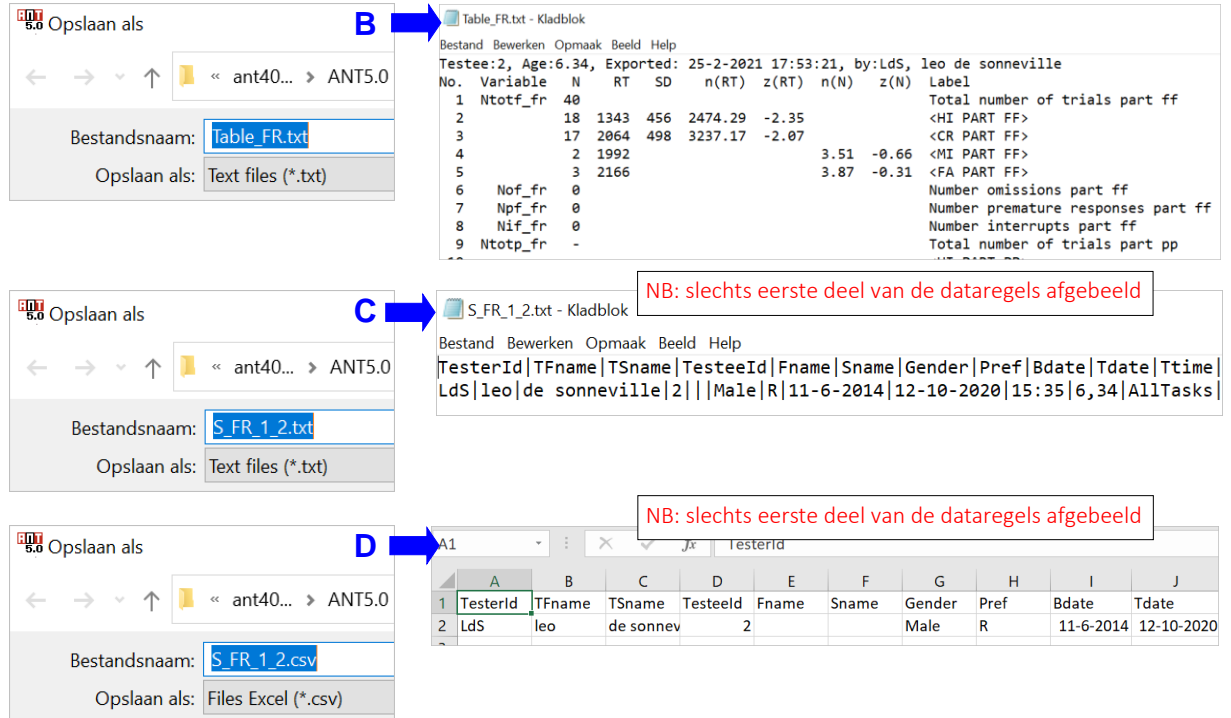

### • Exporteren van prestatie-norm grafieken

U kunt de prestaties van de testpersoon, afgezet tegen de norm, exporteren naar een grafiek in Excel. U kunt dan direct zien hoe de prestaties van de testpersoon zich verhouden tot de norm. Open het 'Saved scores' scherm, bijvoorbeeld van taak MSL:

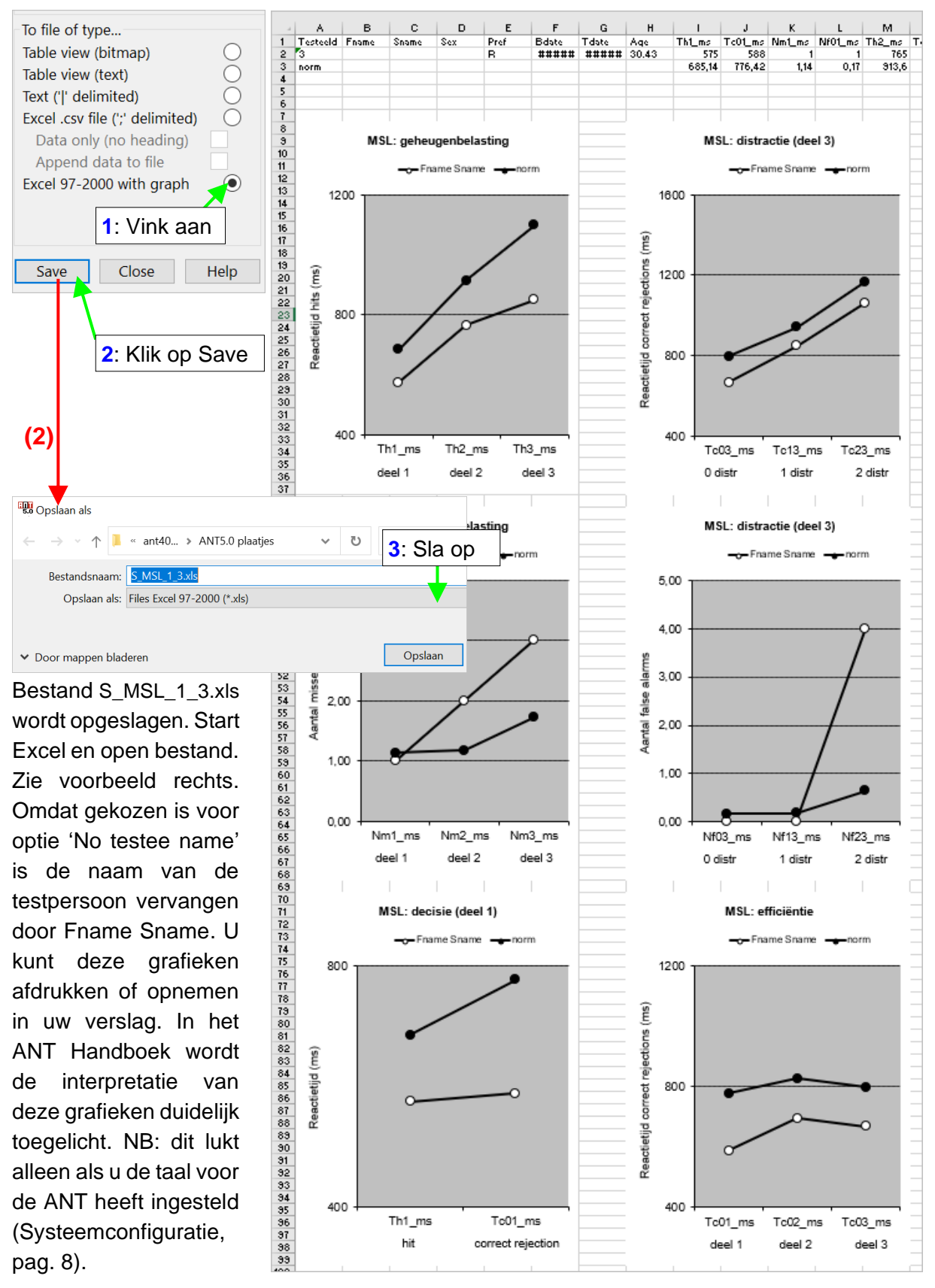

• Exporteren en afdrukken van z-score grafieken

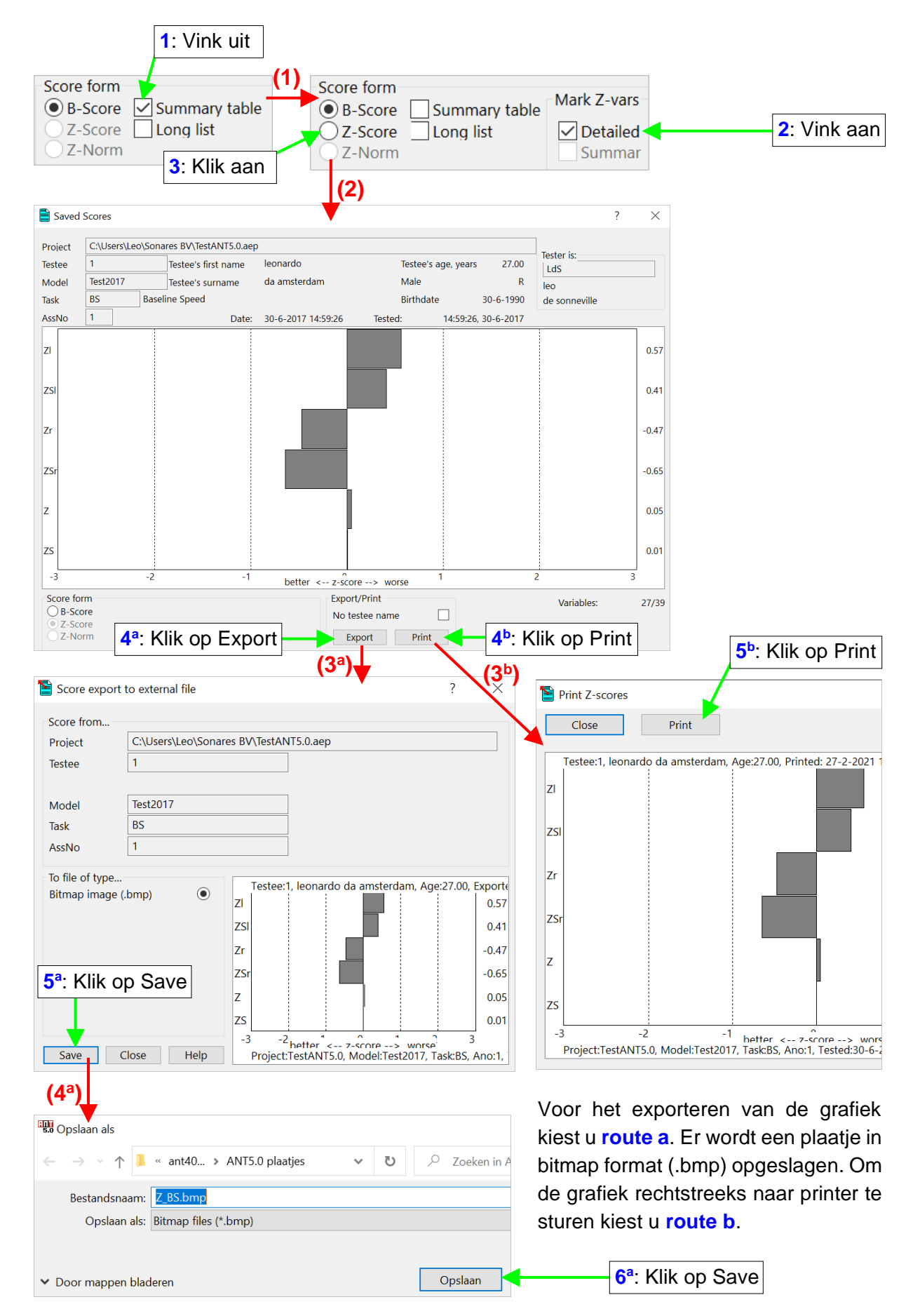

## • Exporteren en afdrukken van lijngrafieken

Een lijngrafiek laat voor een specifieke uitkomstvariabele de waarde ± 1 SD zien als functie van de testleeftijd met daarin aangegeven de prestatie van de testpersoon. Open het Saved Scores scherm, vink Summary table uit, zoek de gegevens op waarvan je een lijngrafiek wilt maken:

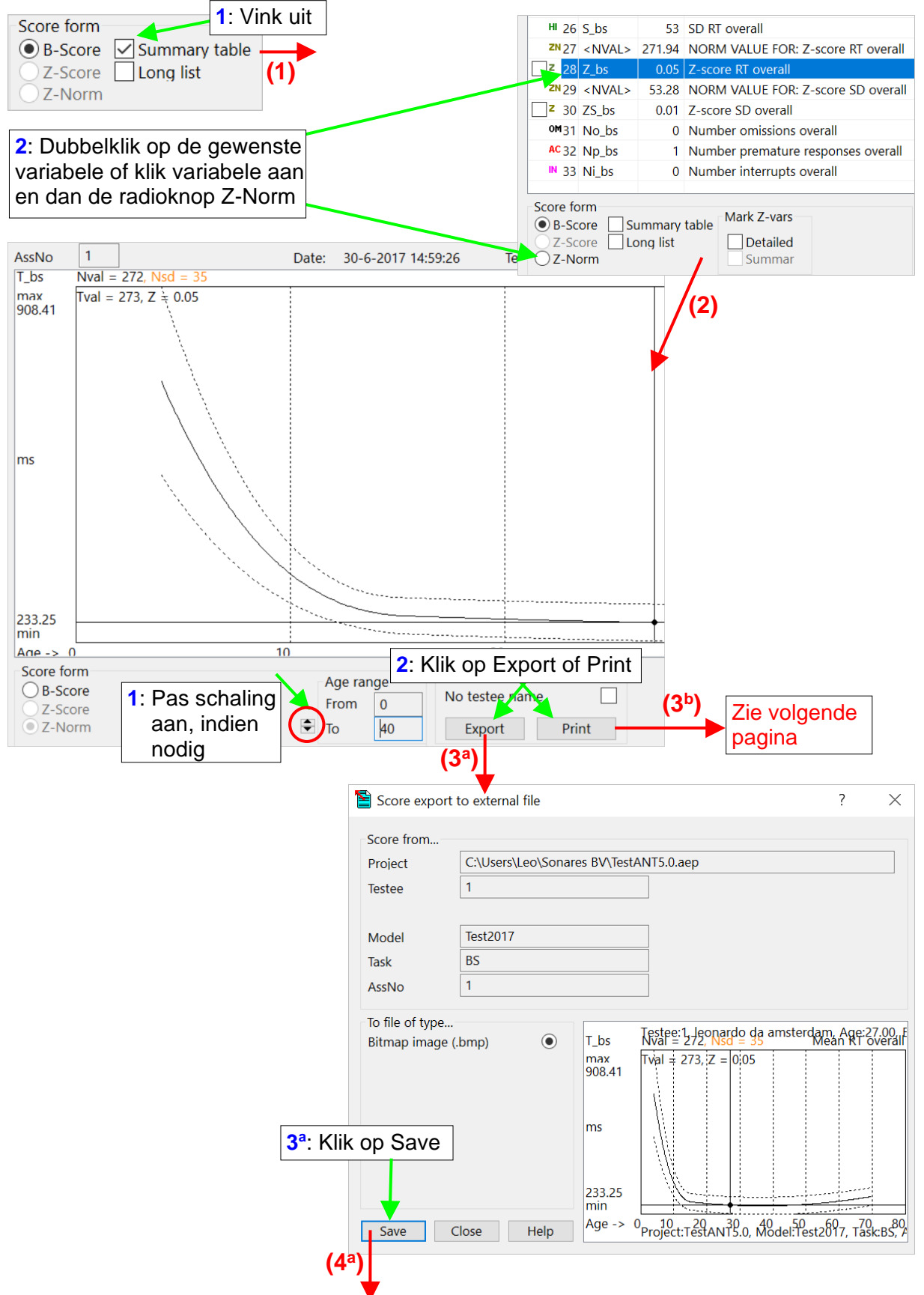

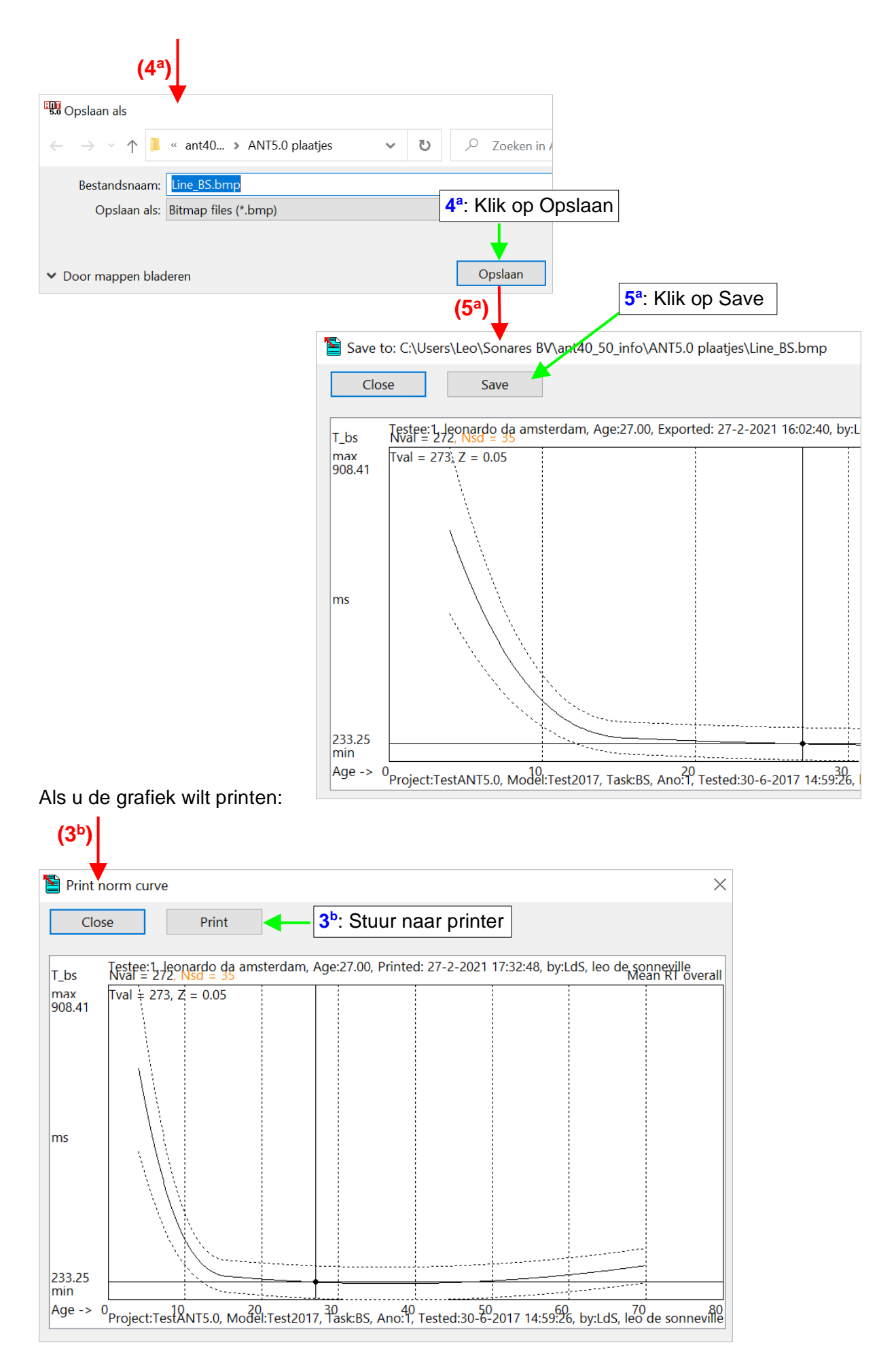
# **CONVERTEREN VAN 'OUDE' DATABASES**

De door de Amerikaanse FDA (Food and Drug Administration) in 1997 uitgeschreven "**21 CFR Part 11**" beschrijft de eisen die gesteld moeten worden aan de omgang met en het opslaan van gegevens in elektronische vorm. CFR staat daarbij voor Code of Federal Regulations, waarbij het cijfer 21 de farmaceutische sector aangeeft. Zeer gedetailleerd worden regels beschreven over hoe elektronische records en handtekeningen gebruikt moeten worden wanneer gegevens in elektronische vorm verwerkt of ter beschikking gesteld worden van controle-instanties, zoals de FDA. Het verplicht stellen van deze regels door de FDA maakte het noodzakelijk om het (gebruik van) het ANT programma hier op af te stemmen.

De belangrijkste voorwaarden waaraan het ANT programma moet voldoen zijn:

- Identificatie van de gebruiker van het programma (tester). Als projecten en modellen worden gemaakt en taken worden afgenomen moet tevens worden vastgelegd wie dat heeft gedaan.
- Alle handelingen met het ANT programma moeten voorzien zijn van een 'datum en tijd stempel'. In samenhang met de identificatie eis betekent dit dat elke taakafname, model en project voorzien worden van datum, tijdstip en naam (identificatie code) van de gebruiker die de taakafname heeft verricht of het model of project heeft aangemaakt.
- Integriteit van de database. In de originele database mogen geen modellen en/of data meer worden verwijderd. De enige wijzigingen die toegestaan worden zijn de correctie van een onjuist ingevoerde geboortedatum en de dan noodzakelijke herberekening van z-scores (die bij een verkeerde geboortedatum incorrect zijn).
- In verband met de integriteit van de database wordt ook een 'Change record' bijgehouden. Als een geboortedatum wordt gecorrigeerd dan wordt een tabel gegenereerd waarin de oude en nieuwe geboortedatum staan en, als de z-scores opnieuw berekend worden, dan worden ook de oude en nieuwe scores ook daarin opgenomen. In datzelfde record staan ook de datum waarop de wijzigingen zijn gedaan en door wie dat is gedaan.
- Het exporteren en afdrukken van data (tabellen, lijngrafieken, staafdiagrammen) worden voorzien van de datum en tijdstip en de naam van degene die de opdracht gaf.

'Oude' databases (versie 3.1 en eerder) kunnen worden geconverteerd om aan bovenvermelde eisen te voldoen. Dat betekent dat achter elke taakafname, tot dan toe afgenomen, de naam komt te staan van de gebruiker die de conversie uitgevoerd heeft.

U bent niet verplicht om de oude databases te converteren. U kunt ze nog steeds gebruiken maar dat betekent dat de namen van de testers niet in de database zullen voorkomen. Als u dat wel wilt moet u de databases converteren. Als alternatief kunt u deze databases afsluiten en nieuwe beginnen. Voor de conversie van een database: Open het Projects Tabblad, dan:

### **1**: Klik op Project dat u wilt converteren

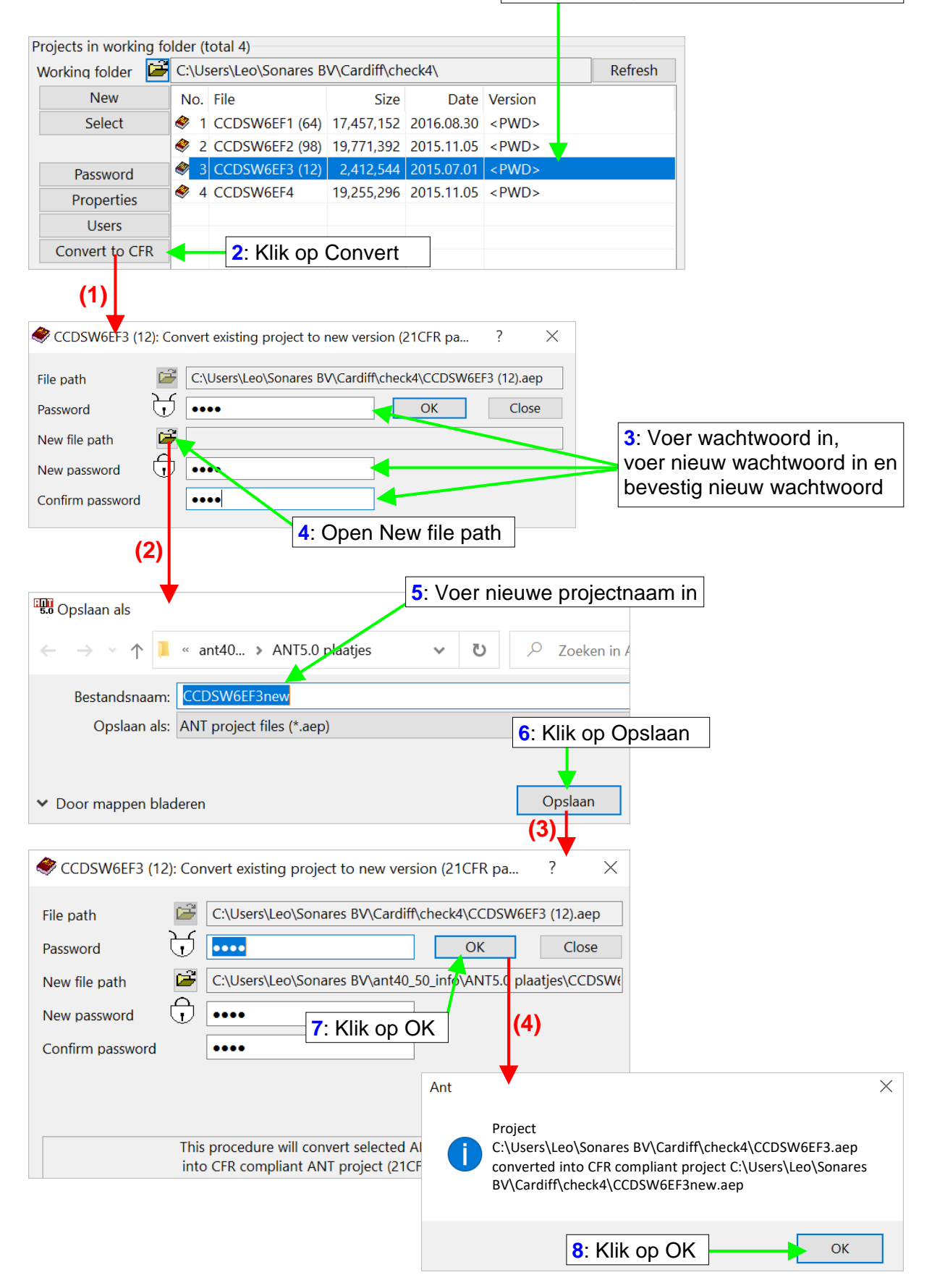

In dit voorbeeld is het Project CCDSW6EF3.aep geconverteerd naar CCDSW6EF3new.aep.

# **21 CFR PART 11, TOEGESTANE WIJZIGINGEN IN DE DATABASE**

De enige toegestane veranderingen in de database zijn 1) correctie van verkeerd ingevoerde geboortedatum en de dan noodzakelijke herberekening van z-scores, 2) een wijziging in voorkeurshand en 3) aanvullingen/veranderingen in het commentaarveld van de testee. Open het Testee tabblad:

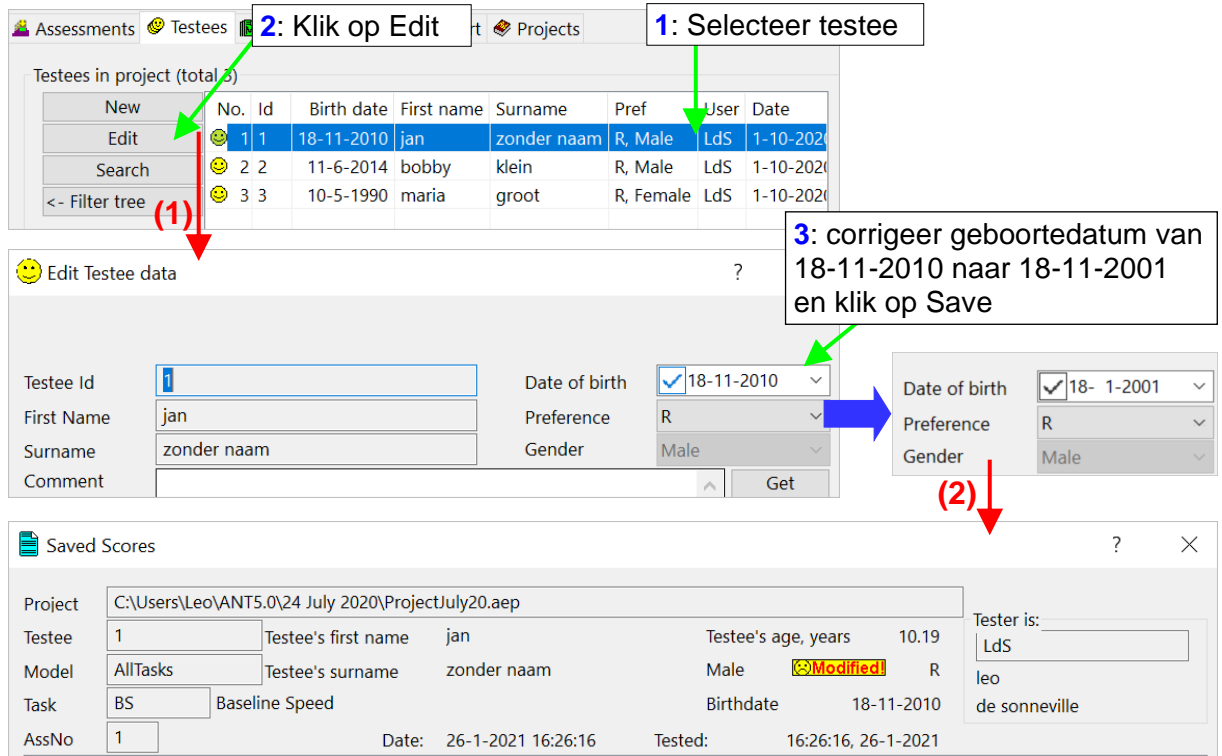

In het Saved Scores scherm staat nu een waarschuwing. Omdat u de geboortedatum en dus ook de leeftijd van de testpersoon veranderd heeft dient u de z-scores te herberekenen.

# • Herberekenen van z-scores

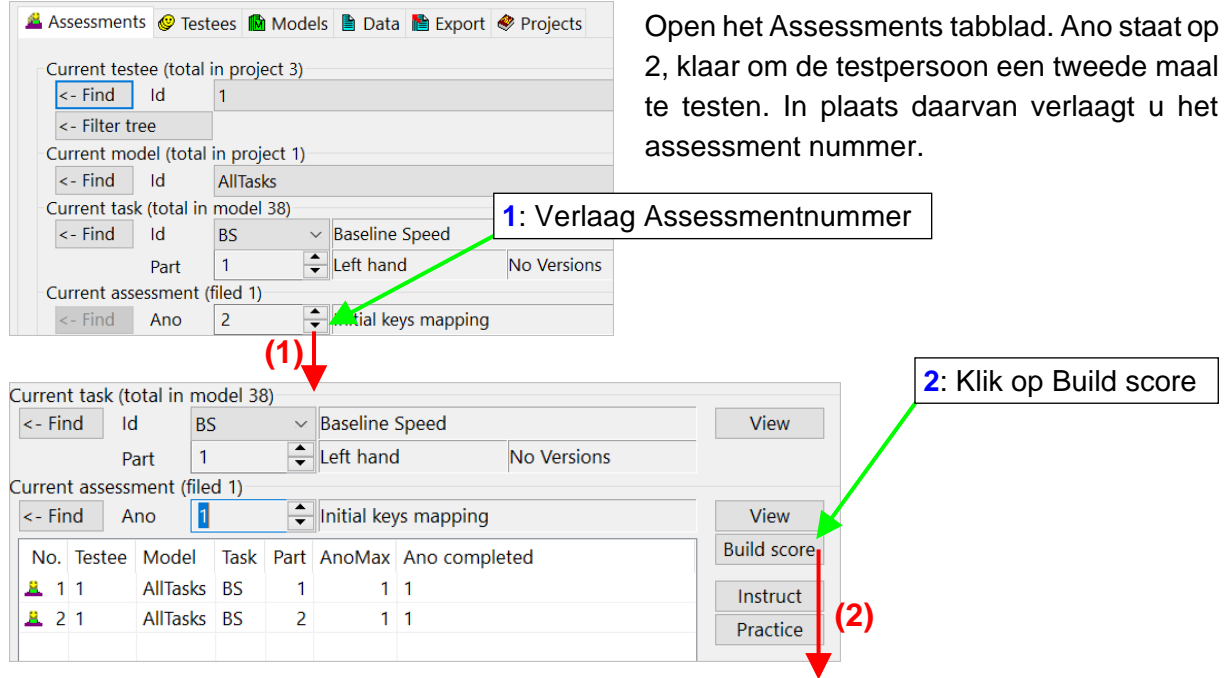

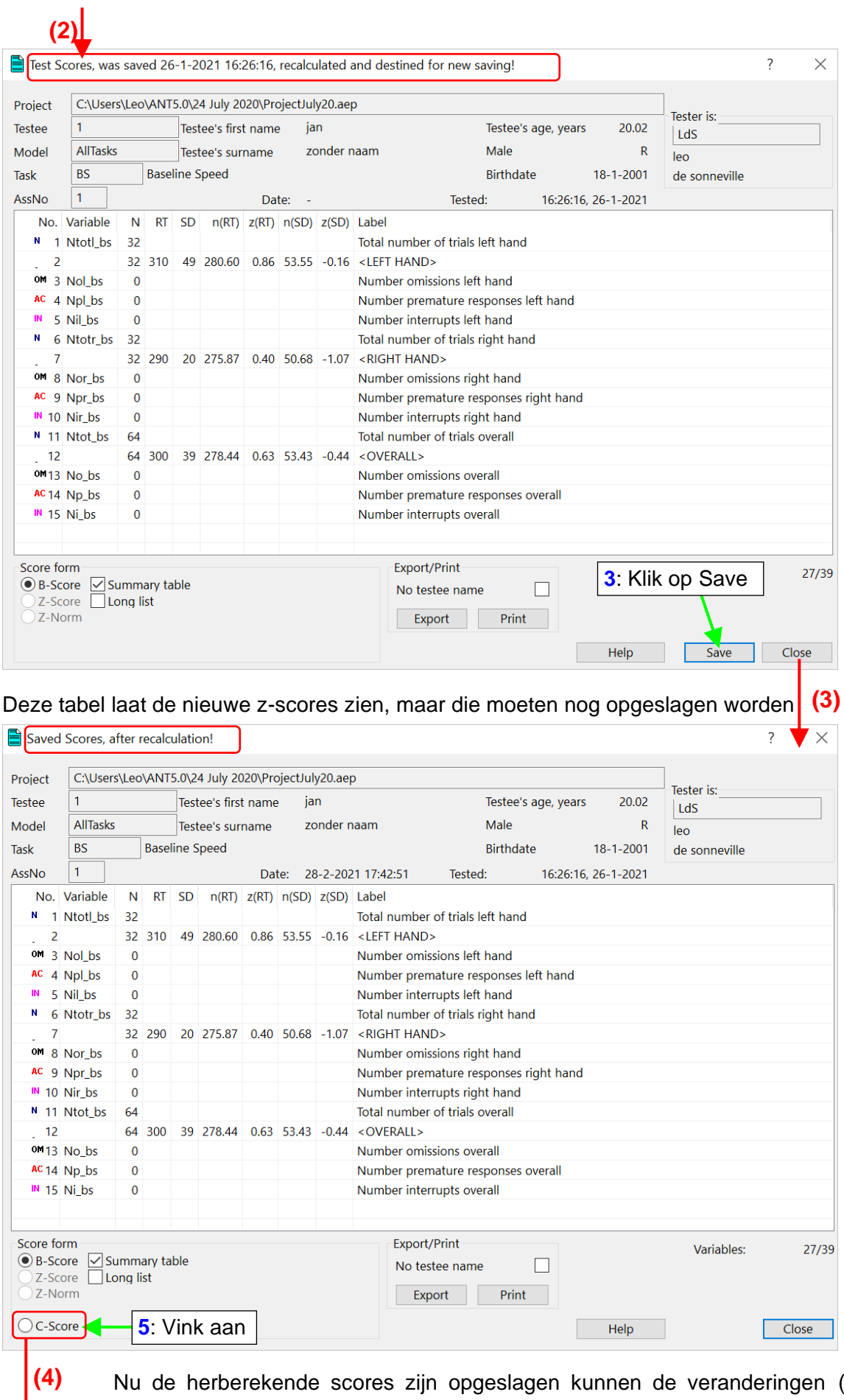

Nu de herberekende scores zijn opgeslagen kunnen de veranderingen (oude waarden → nieuwe waarden) opgevraagd worden door de radioknop C-score, die pas na het opslaan zichtbaar wordt, aan te vinken.

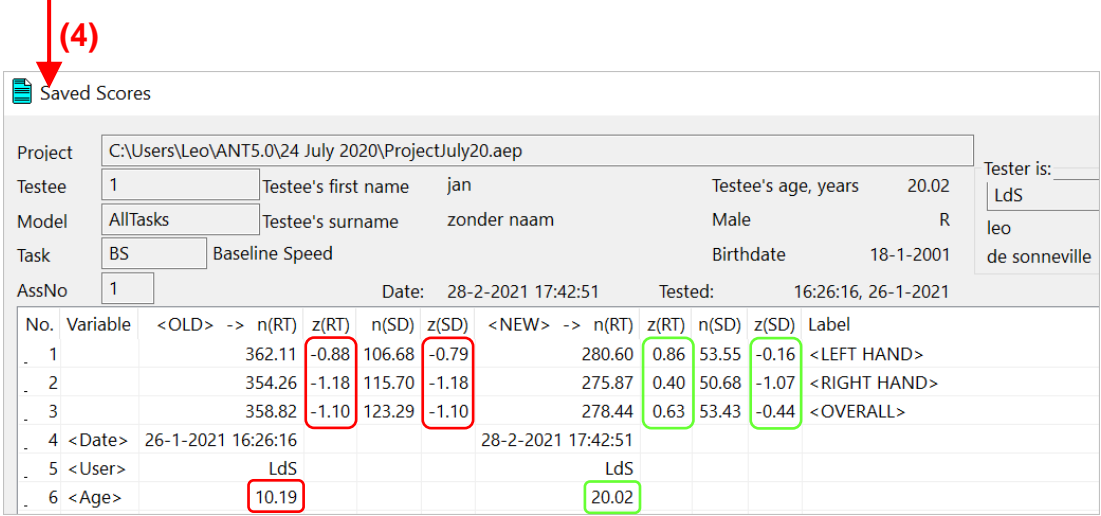

U ziet in de tabel hierboven dat de testee getest werd op 26 januari 2021, dat de geboortedatum gecorrigeerd is door tester LdS op 28 januari 2021, waarbij de leeftijd veranderde van 10.19 naar 20.02 jaar. Toen zijn ook de z-scores herberekend. De Projectboom laat nog steeds een rood testee icoontje zien want de z-scores moeten nu ook nog worden gecorrigeerd voor alle andere afgenomen taken, zoals te zien is in de Scores boom.

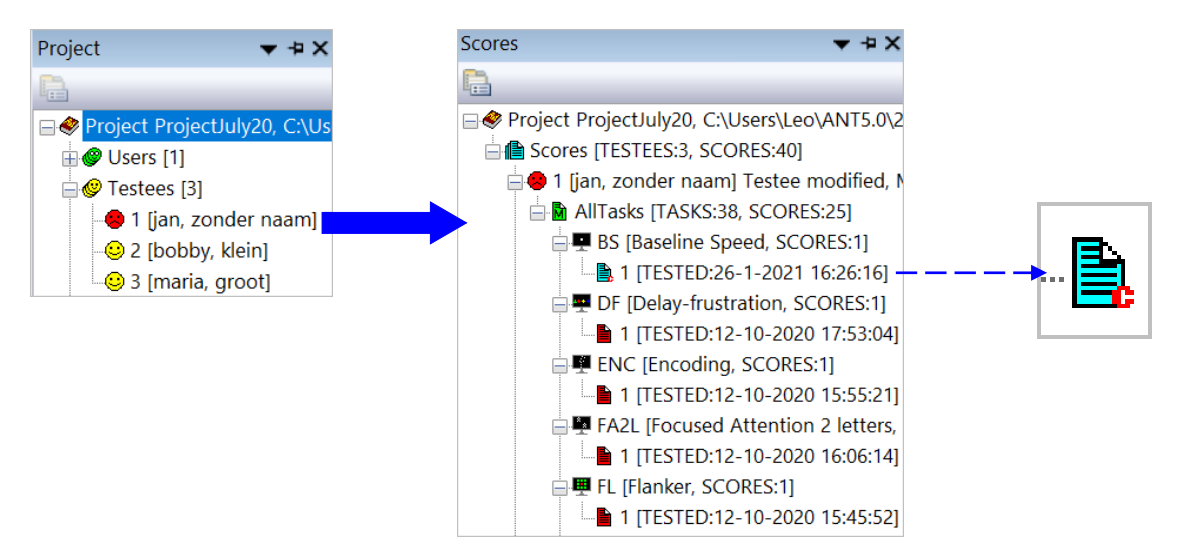

In de Scores boom is te zien dat de data voor taak BS gecorrigeerd zijn: het mapje is voorzien van een **<sup>c</sup>** (van corrected). De data van de andere taken moeten nog gecorrigeerd worden (zie rode mapjes).

## **MODEL MAKEN – AFWIJKEND VAN DE STANDAARDINSTELLINGEN**

# • Timing tussen signalen

U kunt de timing tussen signalen en stimulusduur wijzigen.

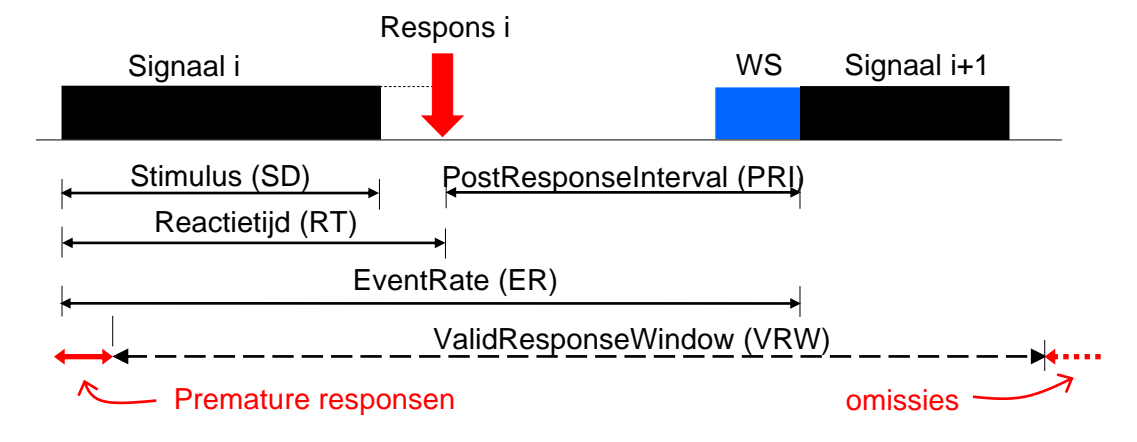

De stimulusduur (SD) kan fixed zijn (SD\_FIX): de stimulus blijft staan tot duur verstreken is of totdat een respons gegeven wordt, waarbij snelste situatie bepalend is. Bij een variabele SD (SD\_VAR) blijft de stimulus op het scherm totdat een respons gegeven wordt (zie onderbroken lijn). Bij een aantal taken geeft een waarschuwingssignaal (WS) van 500 ms de komst van de volgende stimulus aan. De timing tussen signalen wordt bepaald door de keuze voor een PostResponsInterval: stimulus komt een vaste tijd na een respons (self-paced), of voor een EventRate: ongeacht tijdstip van reageren volgt stimulus een vaste tijd na de voorgaande stimulus-onset. Bij taak BS is er sprake van een random PRI duur. Het ValidResponsWindow is de periode waarbinnen de respons als geldig wordt aangemerkt (bv. 200 – 6000 ms poststimulus onset). Responsen die daarbuiten vallen (te snel: premature responsen, of niet gegeven: omissies) zijn ongeldig en de ongeldige trials worden vervangen door trials van hetzelfde type.

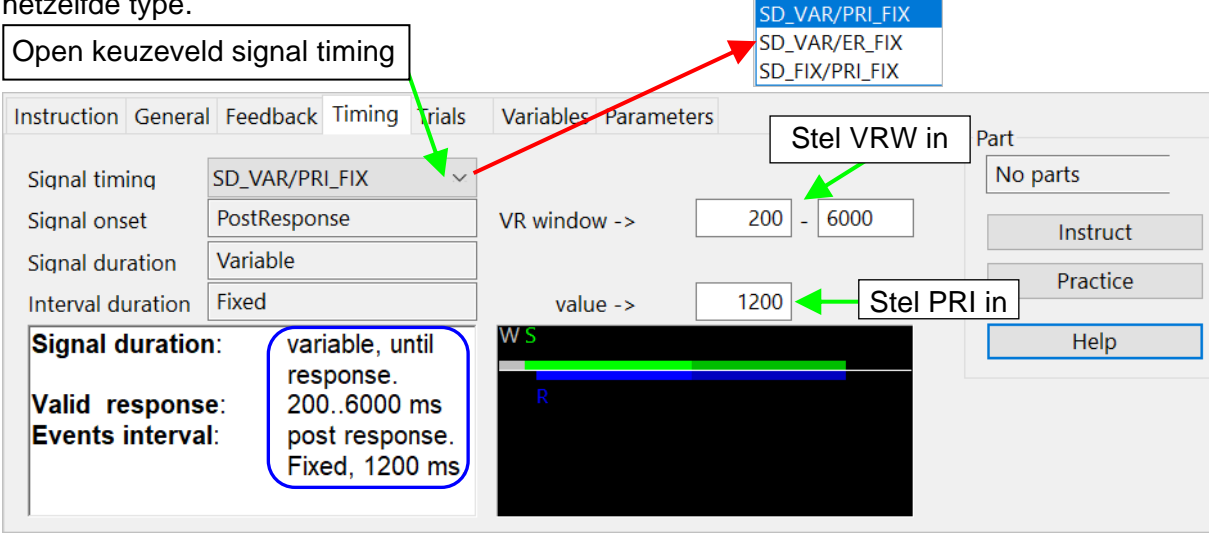

En als in dit geval (bijv.) gekozen is voor een vaste stimulusduur:

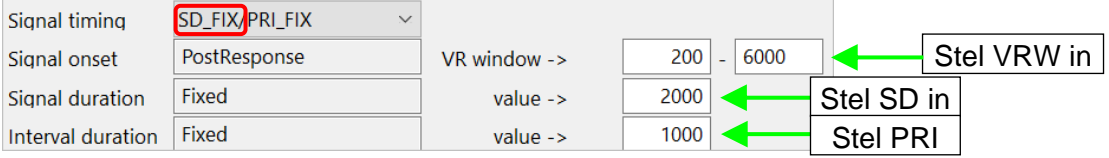

# • Aanpassen algemene taakparameters

Door het aanklikken van de tabbladen General, Feedback, Timing, Trials en Parameters komt u in de verschillende schermen waarin u allerlei instellingen kunt wijzigen. Als voorbeeld gebruiken we taak MS2D.

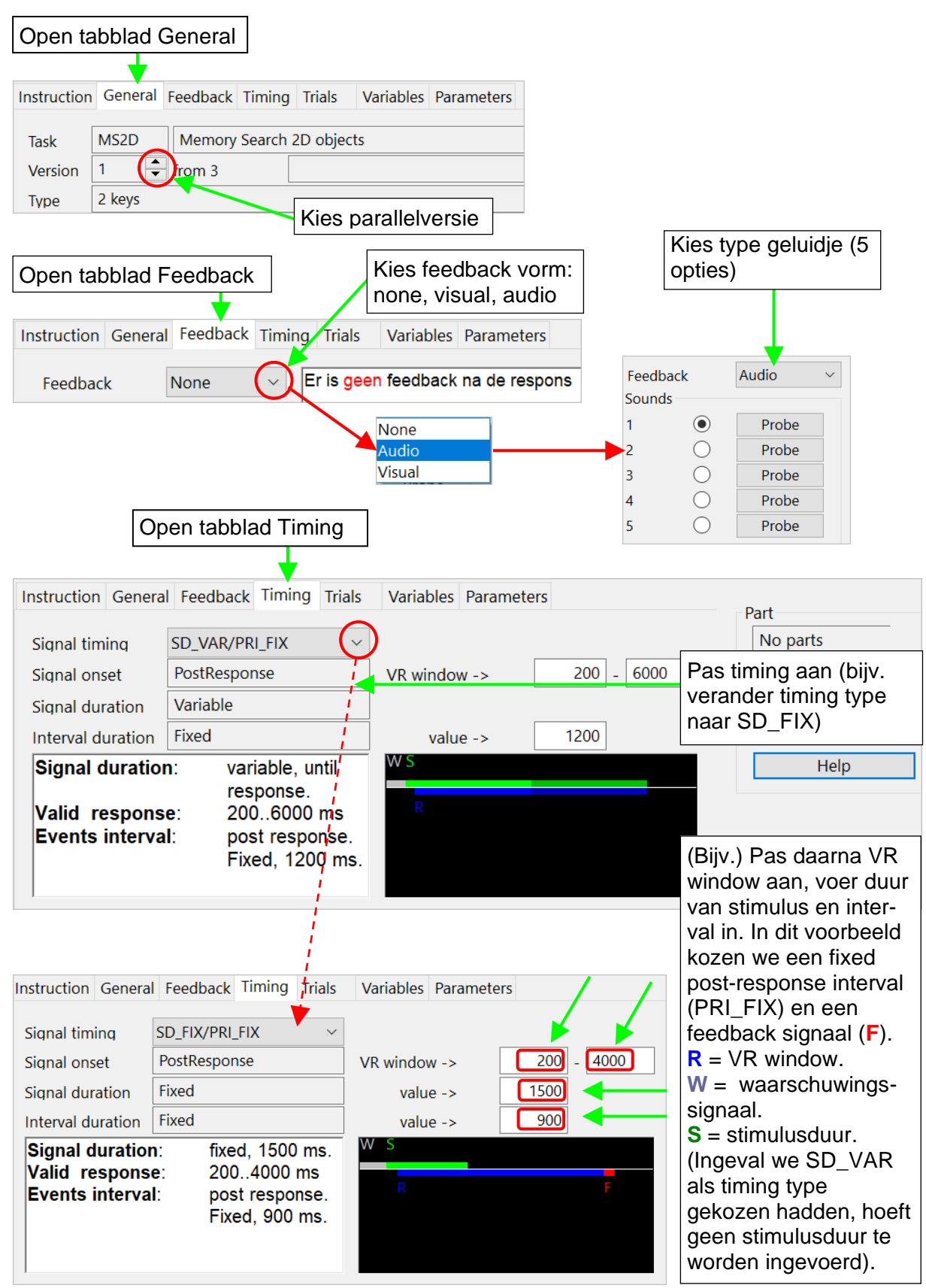

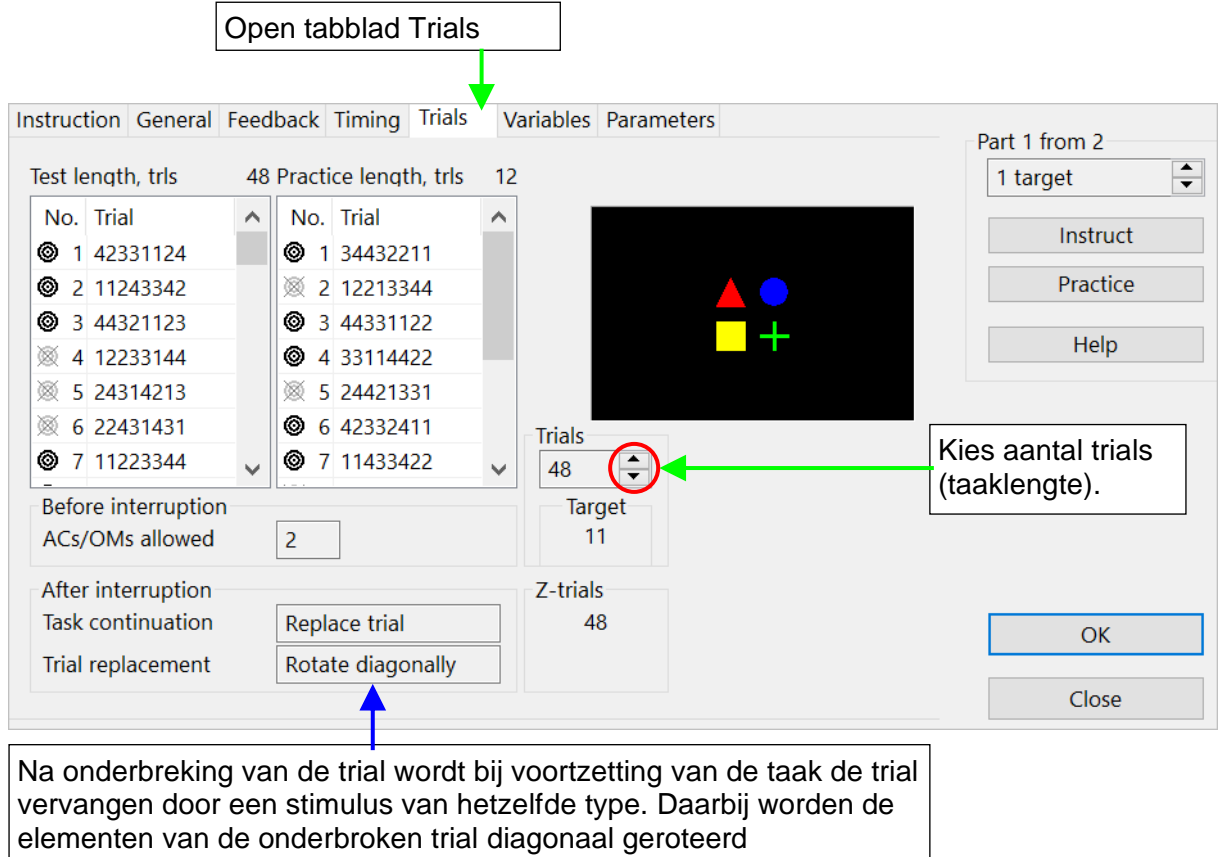

Het Tabblad Parameters is bedoeld om parameters die specifiek bij een taak horen te kunnen instellen. Taak MS2D heeft alleen algemene taakparameters. Andere taken hebben wel taakspecifieke parameters (zie • Aanpassen taakspecifieke parameters op volgende pagina).

## • Spatiebalk als antwoordknop

Tabblad General: voor alle 'een-knopstaken' (BS, DF, FAO1, GNG, MSO1, SAA, SAO1, SSA) is de mogelijkheid toegevoegd om de spatiebalk te gebruiken als antwoordknop. Vink dan het vakje aan.

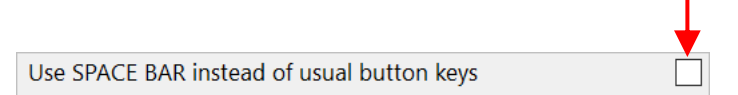

## • Aanpassen taakspecifieke parameters

Bij een aantal taken zijn taakspecifieke parameters die naar believen worden aangepast. Bij twee taken, Pursuit en Tracking, moeten speciale maatregelen genomen worden voordat ze in het model op standaardwijze (default setting) gebruikt kunnen worden (zie Instellen taak Pursuit en Tracking op pagina 16).

### • **Delay Frustration (DF)**

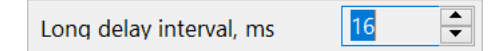

Hier kunt u de lengte van het Long Delay Interval bepalen. In te stellen vanaf 12 tot 18 seconden in stappen van 2 seconden.

### • **Focused Attention 2/4 letters (FA2L/4L)**

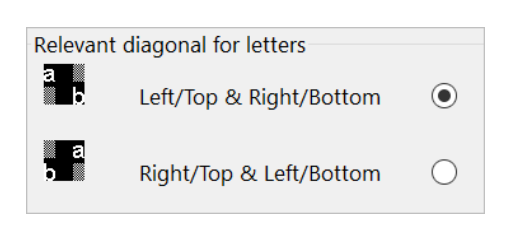

Hier kunt u de relevante diagonaal bepalen. De relevante diagonaal geeft de relevante locaties van de doel letter aan (ja-respons). De standaard instelling voor de diagonaal is linksboven naar rechtsonder voor FA2L en linksonder naar rechtsboven voor FA4L.

#### • **Focused Attention Objects 1/2 keys (FAO1/2)**

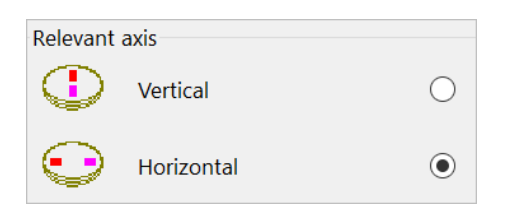

Hier kunt u de relevante as bepalen. De relevante as geeft de locaties waar het doelobject relevant is (ja-respons). Voor zowel FAO1 als FAO2 is de default as de horizontale as.

#### • **Gaze-Arrow Cueing (GAC)**

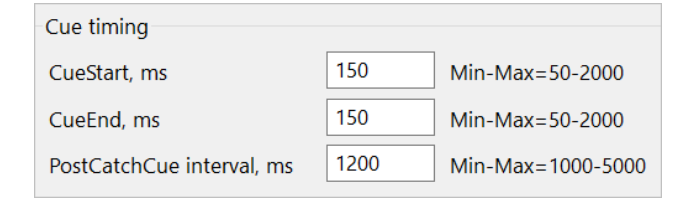

Hier kunt u de duur van de cue bepalen. De cue bestaat uit 2 delen: het 1<sup>e</sup> deel (geen richting) en het 2<sup>e</sup> deel (richting aangevend). Het PostCatchCue interval is het interval na respons op de catch cue tot volgende stimulus.

### • **Face Recognition (FR)**

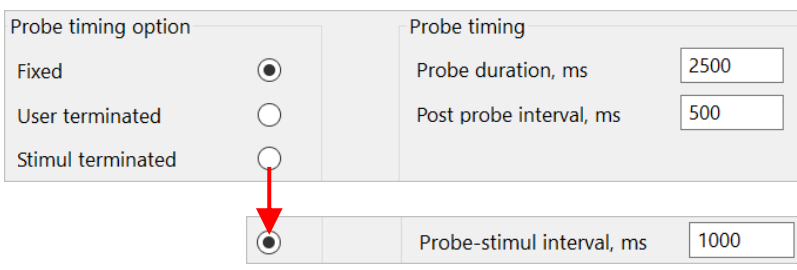

Hier bepaalt u het type timing (vaste probe tijd, probe tijd wordt telkens door de Tester bepaald, probe blijft staan en verdwijnt samen met de stimulus)

## • **Identification of Averted Emotions (IAE) Identification iof Facial Emotions (IFE)**

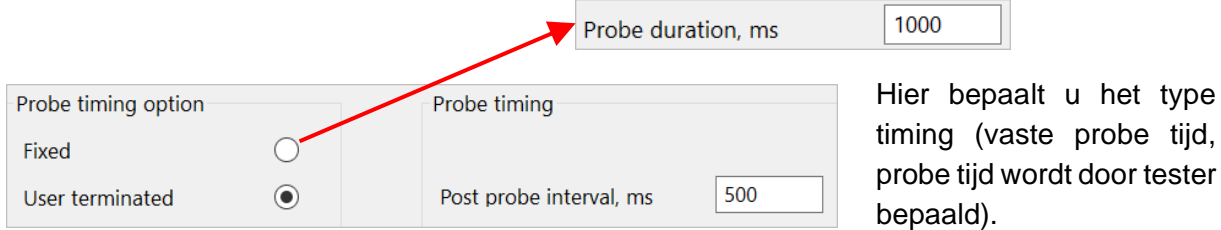

## • **Pursuit**

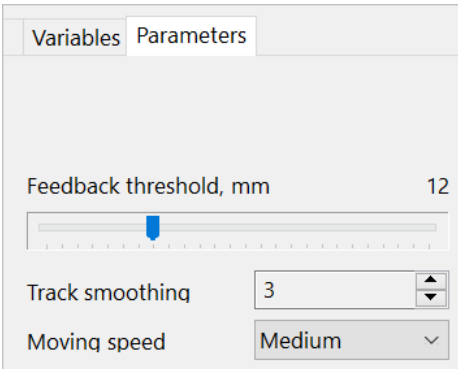

Aanpassing van de gevoeligheid van de muis, feedback drempel (cursor kleurt rood – of er klinkt een piepje als feedback op audio is ingesteld – als de afstand tussen cursor en doel groter wordt dan de drempelwaarde). Ook smoothness van track en bewegingssnelheid kan worden aangepast.

tijd,

## • **Spatial temporal Span (STS)**

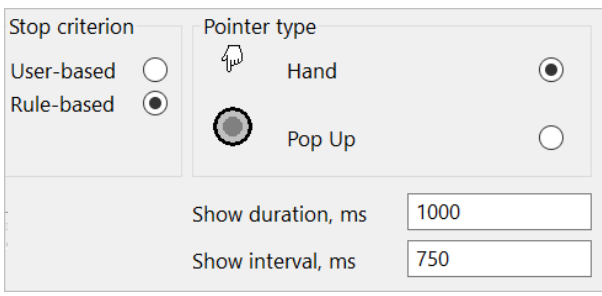

Hier stelt u de muisgevoeligheid in, de wijze waarop de doelvierkanten worden aangewezen (animatie hand, of 'pop-up'). Tevens kunt u de aanwijsduur (Show duration) en de tijd tussen twee aanwijzingen (Show interval) aanpassen. De wijze waarop de test wordt afgebroken kunt u met het Stop criterium bepalen. User-based = afbreken wanneer u dat wilt. Rule-based: het programma breekt de test af als op beide trials met eenzelfde aantal vierkanten een fout gemaakt wordt. In trial 1 & 2 worden 2 vierkanten aangewezen, in trial 3 & 4 worden 3 vierkanten aangewezen, etc.

Voorbeeld Rule-based criterium: als op trial 3 & 4 fouten gemaakt worden, dan wordt de afname onderbroken. Als op trial 4 (3 vierkanten) en trial 5 (4 vierkanten) fouten gemaakt worden, loopt de taak gewoon door. Na een interruptie kan de tester de taak stoppen.

## • **Sustained Attention Auditory (SAA)**

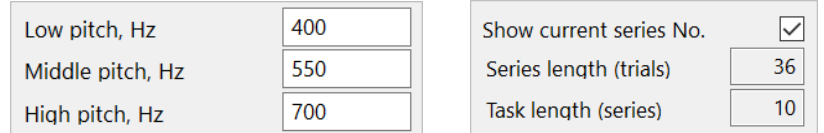

Hier kunt u de toonhoogte van de drie tonen (2 distractor en een doeltoon) bepalen. Ook kunt u hier aanvinken of u het aantal afgemaakte series op het scherm wilt weergeven. Zie ook 'Instelling microfoon en koptelefoon'.

### • **Sustained Attention Dots (SAD)**

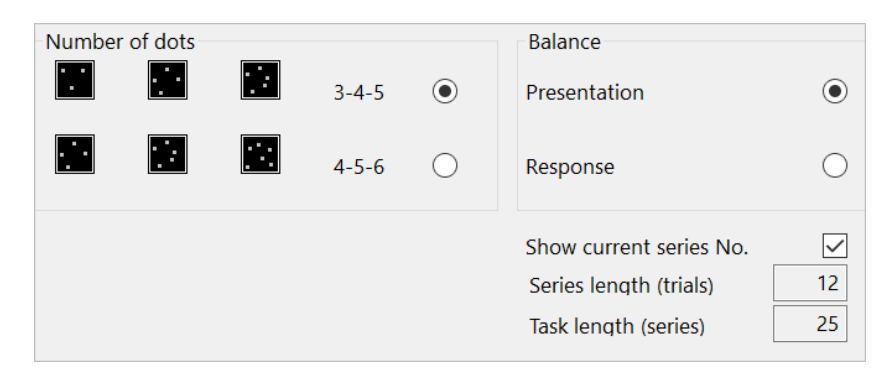

U kunt kiezen tussen 3-4-5 en 4-5-6 stippen patronen, voor balanced presentation (evenveel trials van elk type, responsbias) of balanced response (evenveel target als nontarget trials) en voor het weergeven van het aantal afgemaakte series op het scherm.

### • **Sustained Attention Objects 1/2 keys (SAO1/2)**

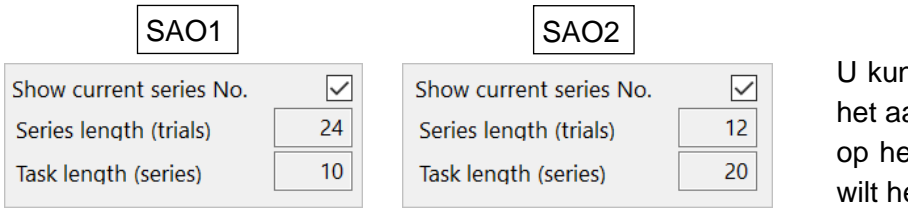

U kunt u hier aanvinken of u het aantal afgemaakte series op het scherm weergegeven wilt hebben.

### • **Shifting Attentional Set Auditory (SSA)**

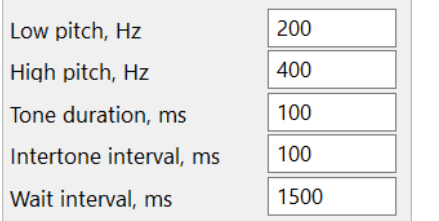

U kunt de toonhoogte van de twee tonen instellen, de duur van de tonen en de tijd tussen de twee tonen van een tweetonig signaal. Het 'wait interval' is de tijd die u de testpersoon geeft om een dubbele muisklik te genereren (in dit voorbeeld moet de tweede klik binnen 1500 ms na de eerste klik komen voor een geldige dubbele muisklik). Zie ook 'Instelling microfoon en koptelefoon'.

## • **Tapping**

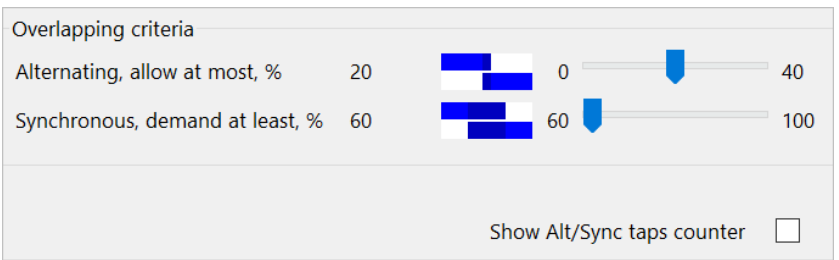

Stel hier criteria in voor geldigheid van alternerende en synchrone taps. De alternerende taps mogen maximaal 20 % en synchrone taps minimaal 60% overlappen (default waarden). Het programma berekent het aantal geldige taps onder deze criteria (default – t.b.v. normwaarden). Daarnaast worden ook scores berekend waarbij geldig alternerend betekent 0% overlap (maximaal streng), en geldig synchroon betekent minimaal 1% overlap (minimaal streng).

Als u de instellingen uitprobeert door de Practice trials te doen, komt u daarna in het Saved Scores scherm. De tapping taak heeft daarin een 'Quality check' knop. U kunt daarmee de kwaliteit van de taps van de eerste 10 seconden taaktijd visueel inspecteren.

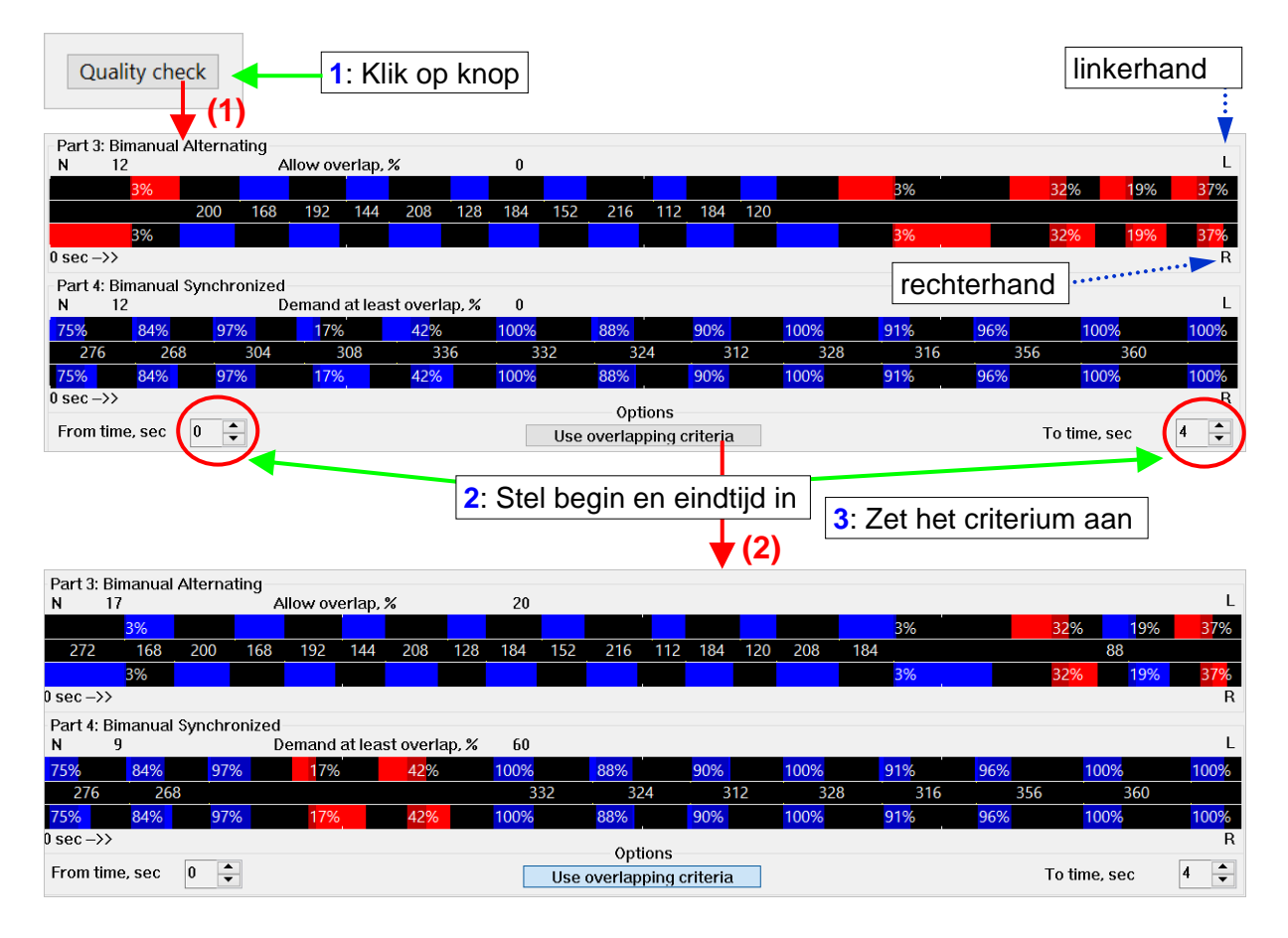

Voorbeeld boven: Als het criterium wordt 'aangezet' blijkt dat twee alternerende en twee synchrone taps niet daaraan voldoen (ongeldige taps). In de database worden beide soorten scores opgeslagen (met/zonder criterium).

## • **Tracking**

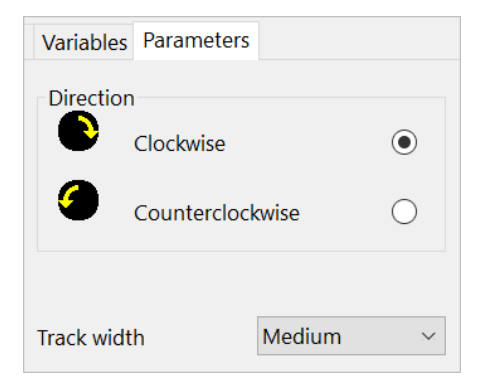

Hier stelt u de muisgevoeligheid en bandbreedte (afstand tussen cirkels) in. Ook de bewegingsrichting kunt u voor de rechterhand (in dit voorbeeld 'met de klok mee') instellen. Met de linkerhand wordt de gespiegelde beweging gemaakt.

## • **Visuospatial Sequencing (VSS)**

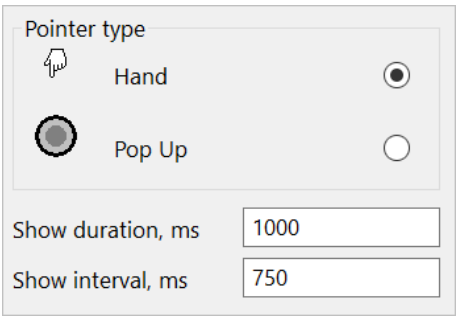

Hier stelt u de muisgevoeligheid in, de wijze waarop de doelcirkels worden aangewezen (animatie hand, of 'pop-up'). Tevens kunt u de aanwijsduur en het interval (de tijd) tussen twee aanwijzingen aanpassen.

## • Instelling van microfoon en koptelefoon

De Mental Arithmetic taken (MAA1, MAA2, MAM1) en de prosodietaak (PR) worden uitgevoerd met behulp van een voice-key (koptelefoon). In het taakmodel moet dat worden aangegeven. ook bij de auditieve taken (SAA, SSA) is koptelefoon nodig. Stel gevoeligheid in goed in: Open tabblad 'General', vervolgens:

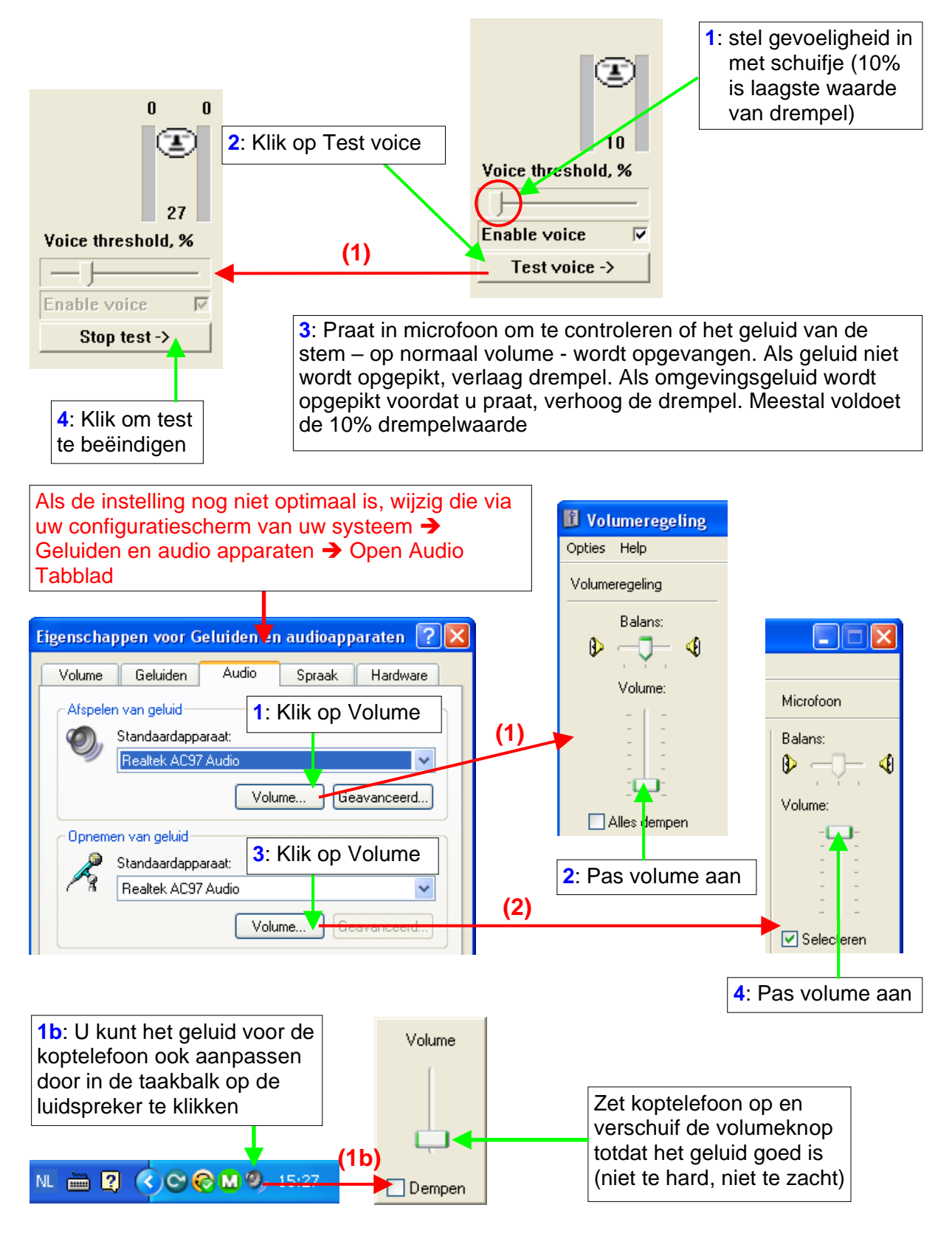

## **ANT PROJECT BOOM EN SCORES BOOM**

⁄ை

De project- en scoresboom geven een gestructureerd overzicht van de database, zoals de Windows verkenner dat doet. U kunt hier direct de scores van een testpersoon opvragen (zie **2**). Onder het Assessment tabblad kunt u met de **Find** knop current testee, model en taak in de projectboom vinden. De **Filter tree** knop in het Assessment en het testee tabblad geeft de mogelijk om de projectboom informatie te beperken tot de testee naar keuze. De **Refresh project tree** knop is handig om de pagina te verversen als nieuwe info aan de database is toegevoegd. Er worden vijf typen picto's gebruikt.

- User: de gebruiker van het programma (tester/proefleider/diagnosticus)
- Testee: testpersoon, is ook te vinden onder Scores
- Model: Assessment modellen die aan het project zijn toegevoegd
- Scores: Hier zijn resultaten te vinden per testpersoon, per model, per taak

Dit is de boom van het project **ProjectJuly20**. Er is één model toegevoegd: **Alltasks** (bevat alle taken van de ANT). Het model is uitgevouwen.

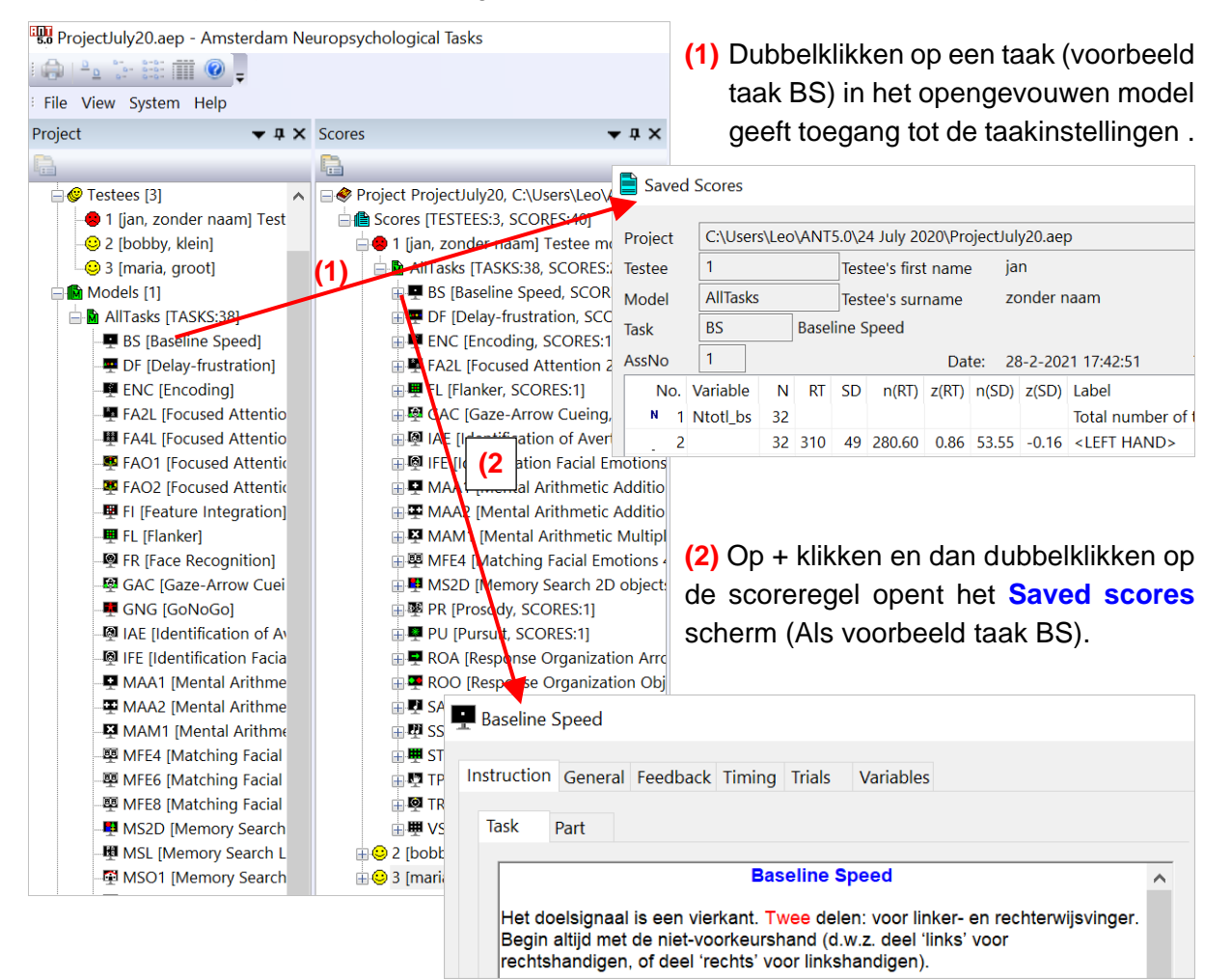

## **DE TABBLADEN, OVERIGE MENU OPTIES**

• In het hoofdmenu (ongeacht welk tabblad actief is)

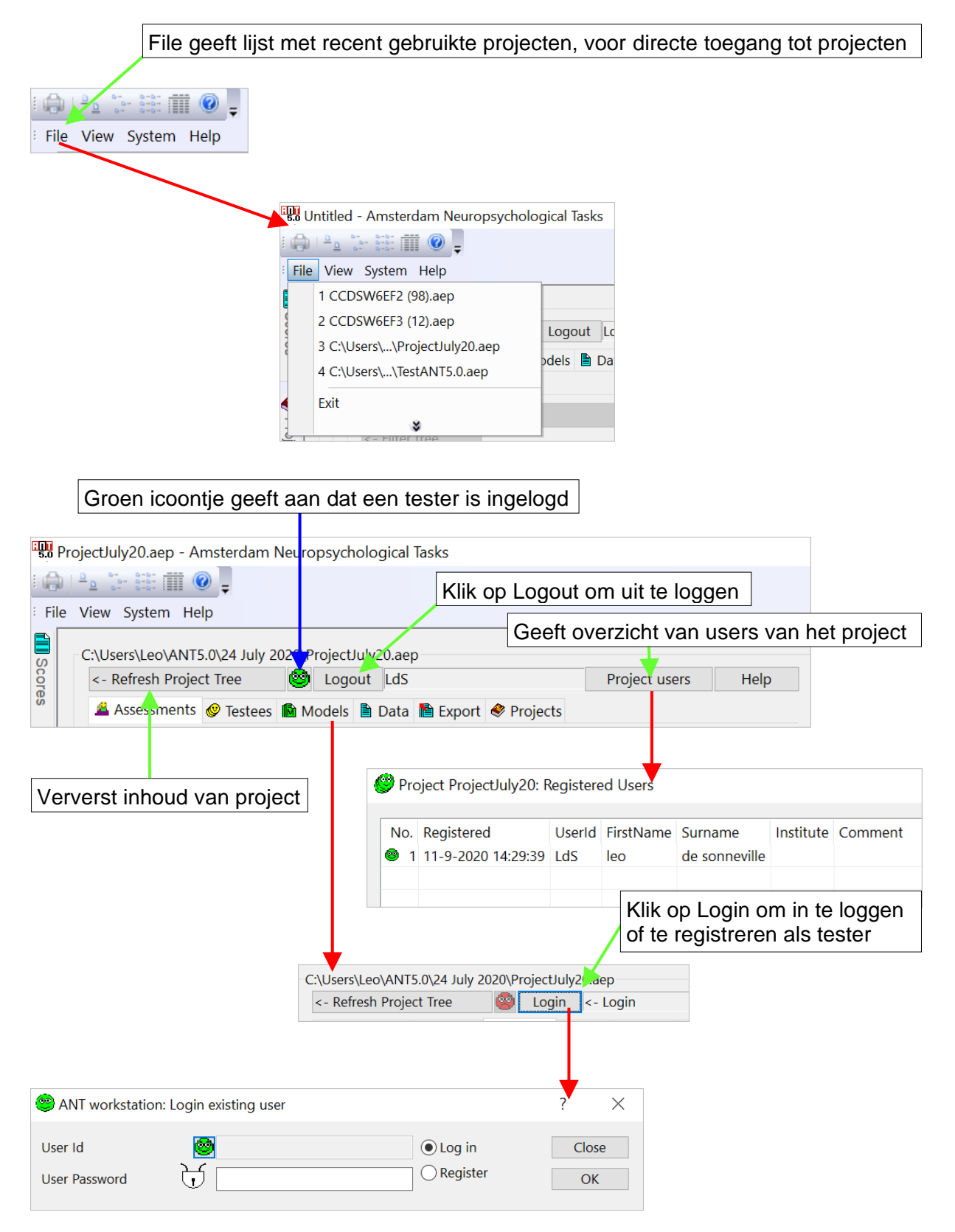

# • Assessments Tabblad

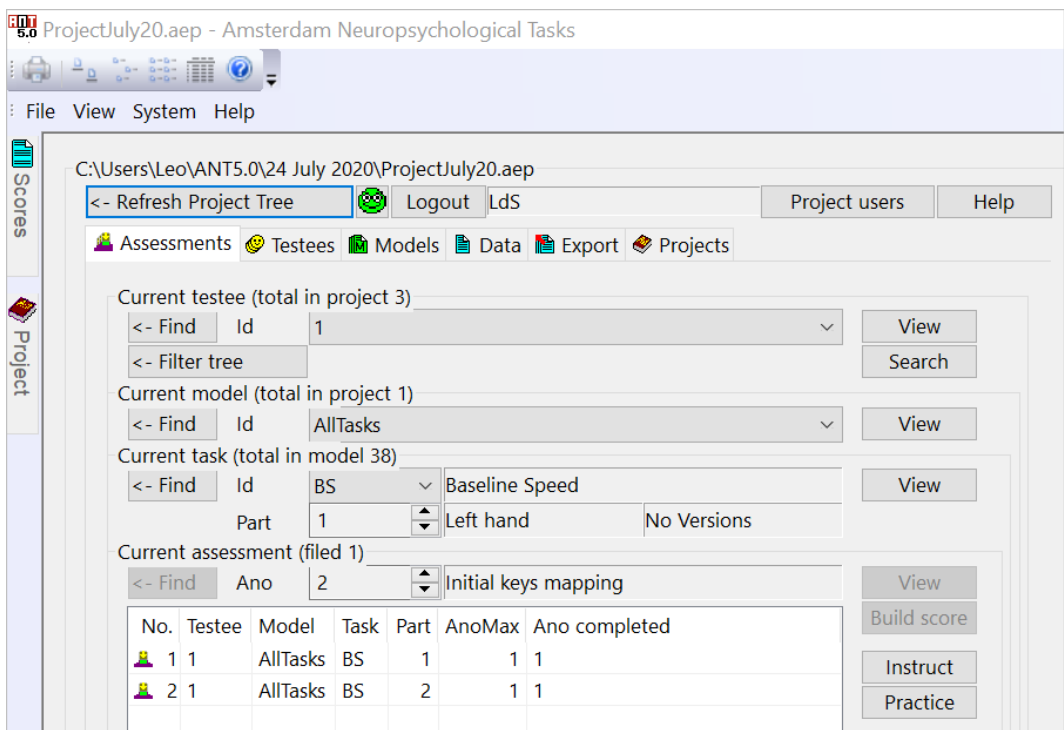

Het Assessment tabblad is onderverdeeld in een aantal velden: Current testee, Current model, Current task en Current assessment (Instruct, Practice, Test).

View toont u informatie over Current testee, model en taak.

Search kunt u gebruiken om naar testee in de database te zoeken.

Find daarmee springt u naar Current testee, model en taak in de project boom. Filter tree Laat in projectboom alleen de current testee zien.

# • Testee Tabblad

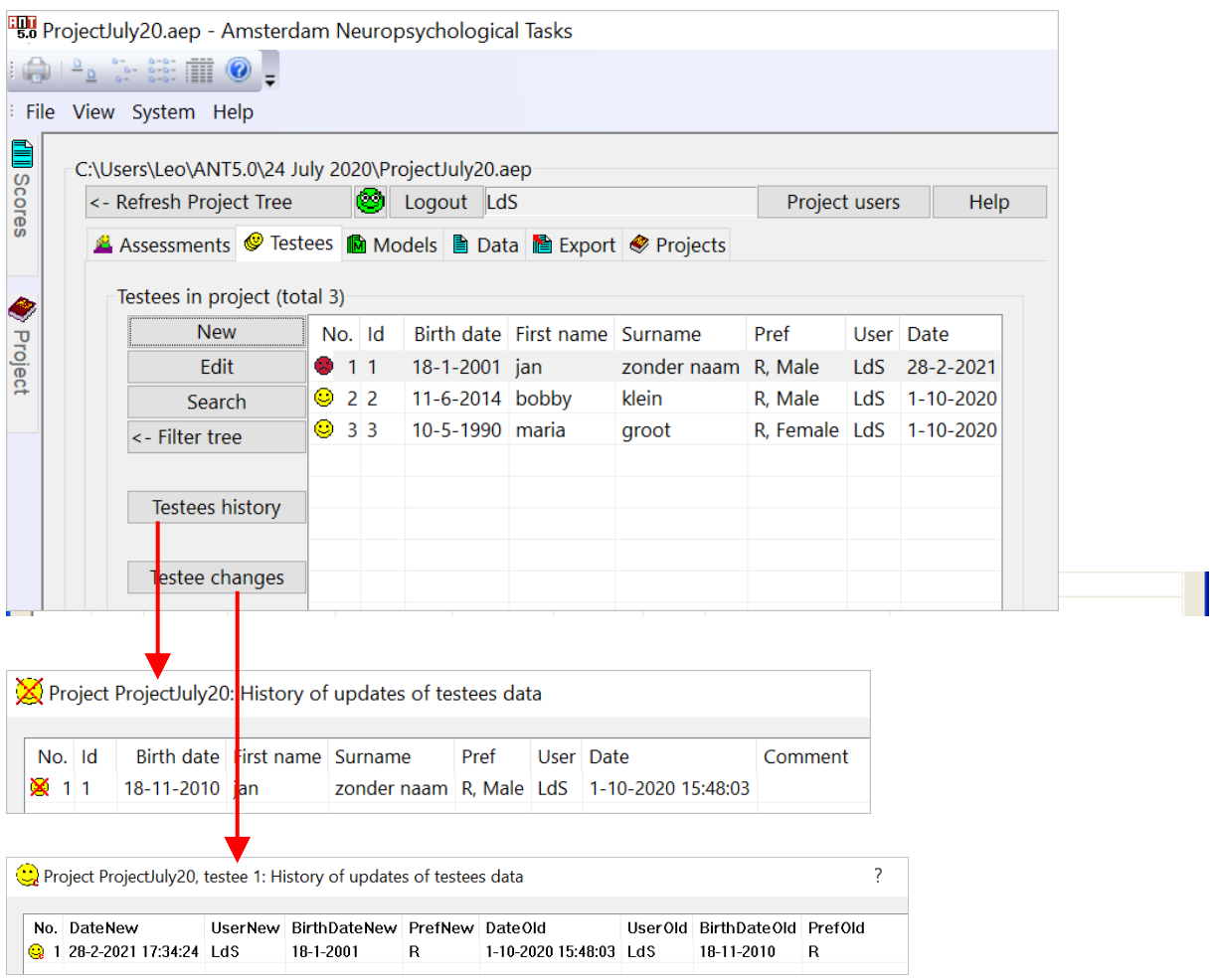

[Testee history] laat de geschiedenis zien van testees (als wijzigingen zijn aangebracht). Van testee 1 is de geboortedatum gecorrigeerd. Daarom laat de geschiedenis zien dat testee 1 met geboortedatum 18-11-2010 niet meer bestaat.

[Testee changes] laat de veranderingen zien voor de testee. In dit voorbeeld is door tester LdS op 28-2-2021, om 17:34, van testee 1 de geboortedatum gewijzigd van 18-11-2010 (BirthDateOld) naar 18-1-2001 (BirthDateNew). Open Saved scores scherm(en) van deze testee om te zien welke scores zijn gewijzigd.

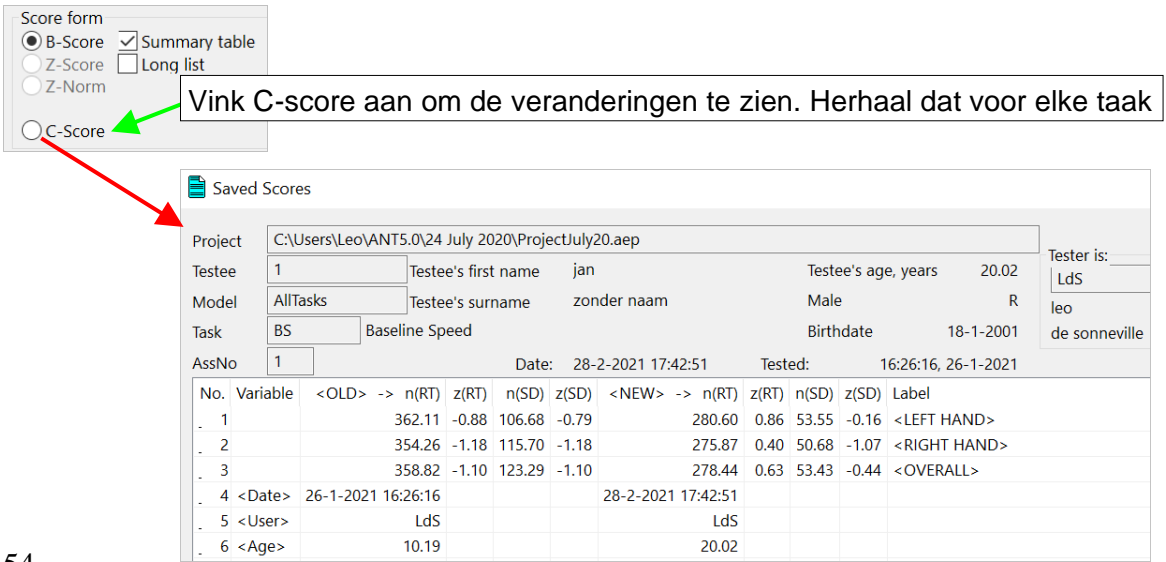

# • Data Tabblad

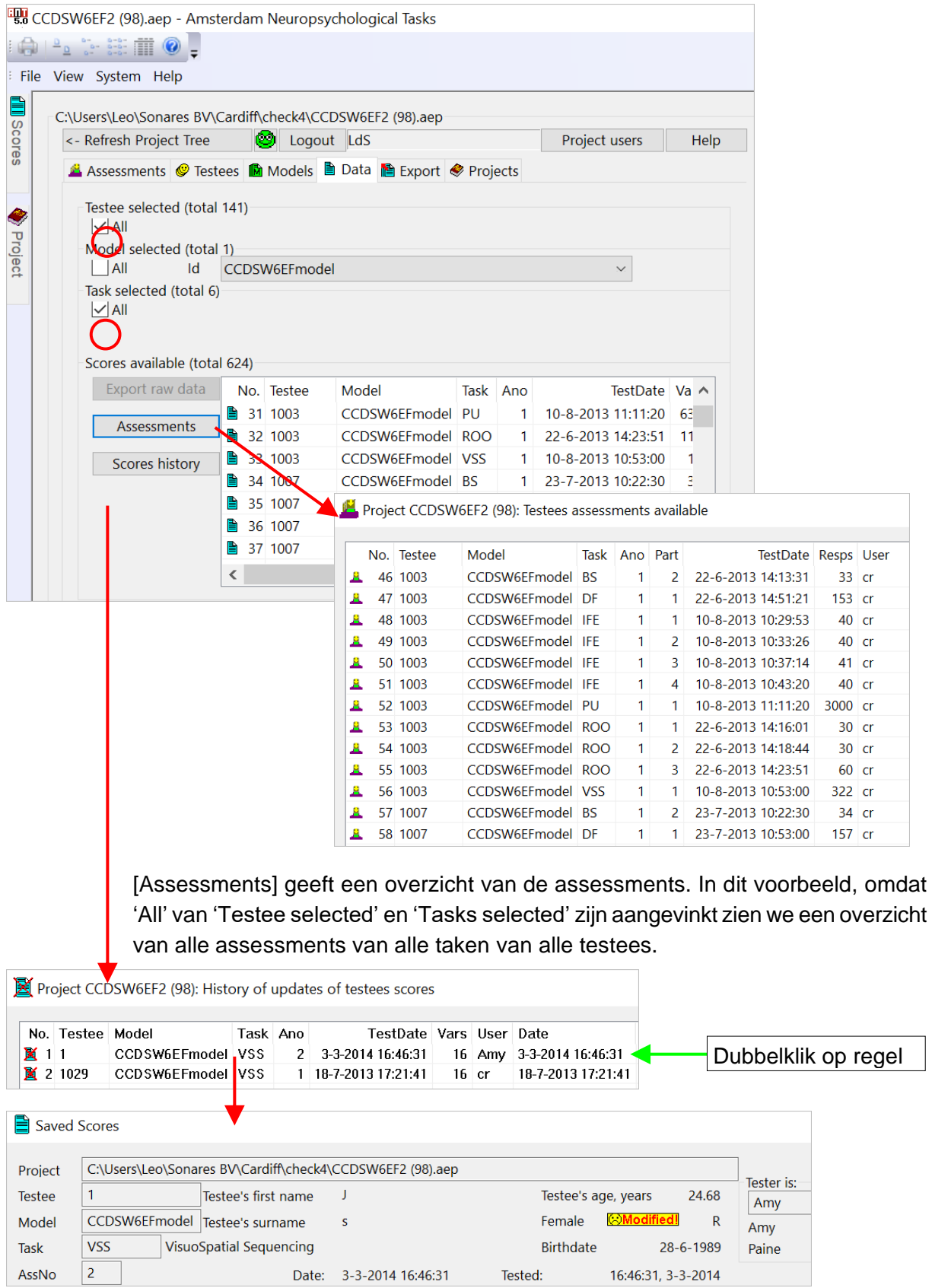

[Scores history] geeft update van testee geschiedenis. In dit geval is testee 1 gewijzigd. Als u dubbelklikt op de regel wordt het Saved scores scherm geopend van de oude (niet meer geldige) testee informatie. Het nieuwe Saved scores scherm kunt u in de Scores boom openen. Daar kunt u alle wijzigingen onder de radioknop 'C-score' vinden.

# Projects Tabblad

In het Projects tabblad kunt u de eigenschapen van een Project opvragen, bestaande uit de informatie over de in het project opgenomen modellen, de testpersonen, de scores, de afnames van de taken en de testers die van dat project gebruik maken. Selecteer project:

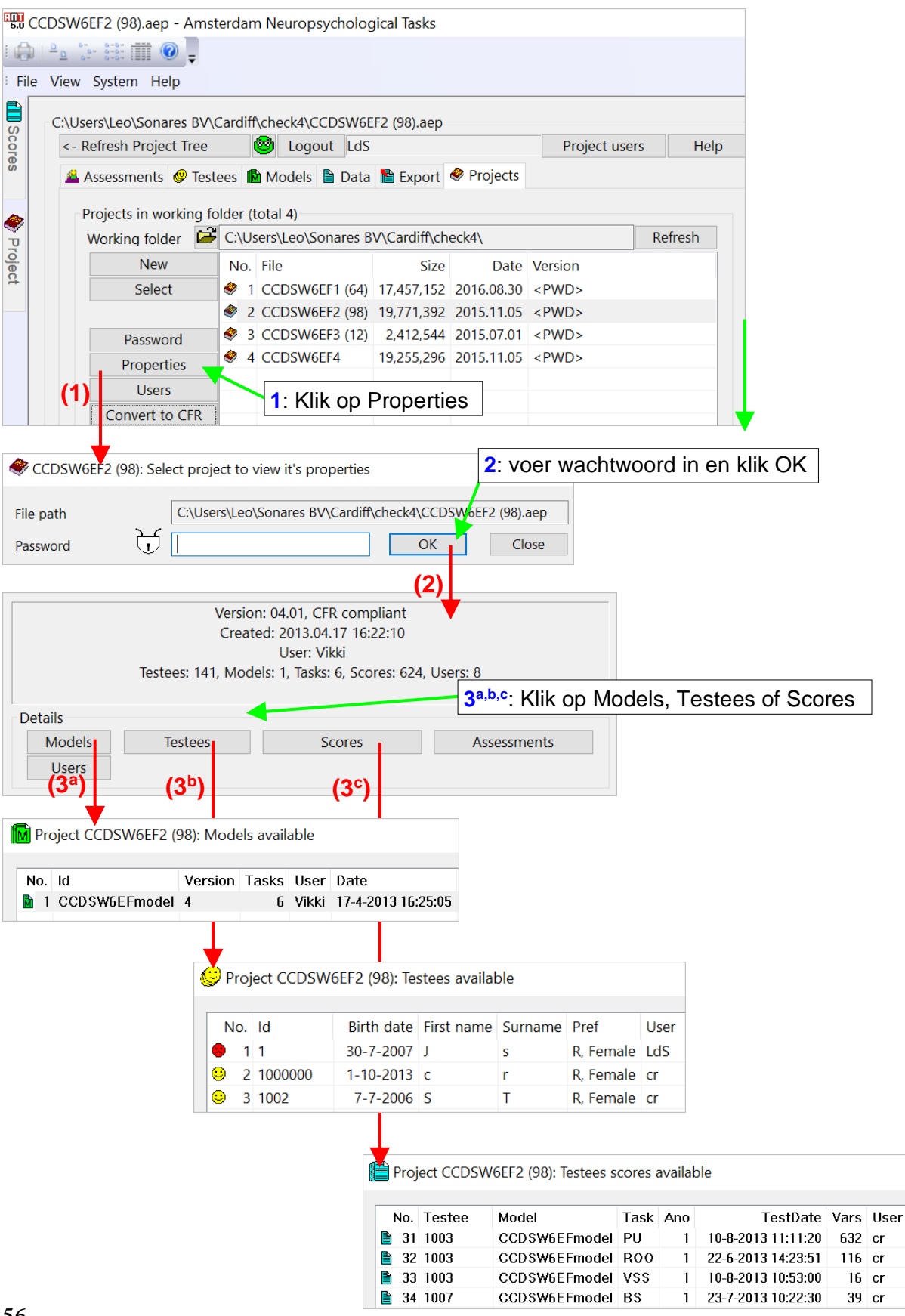

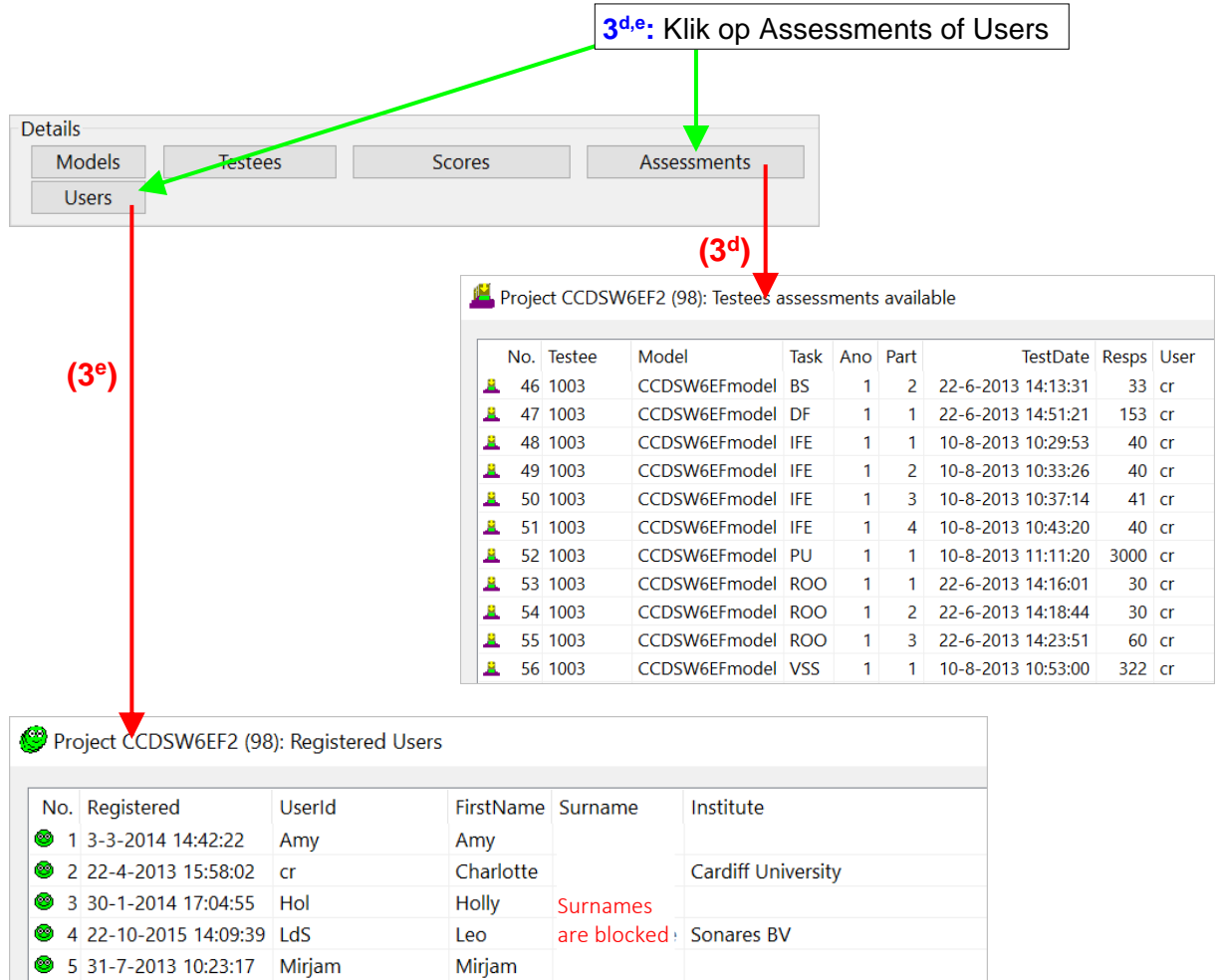

#### Hier kunt u ook het wachtwoord veranderen:

Vikki

Rhiannon

Rhiannon

Rhiannon

Rhiannon

Victoria

● 6-3-2014 16:06:12

● 7 12-5-2014 12:34:17

● 8 17-4-2013 16:22:10

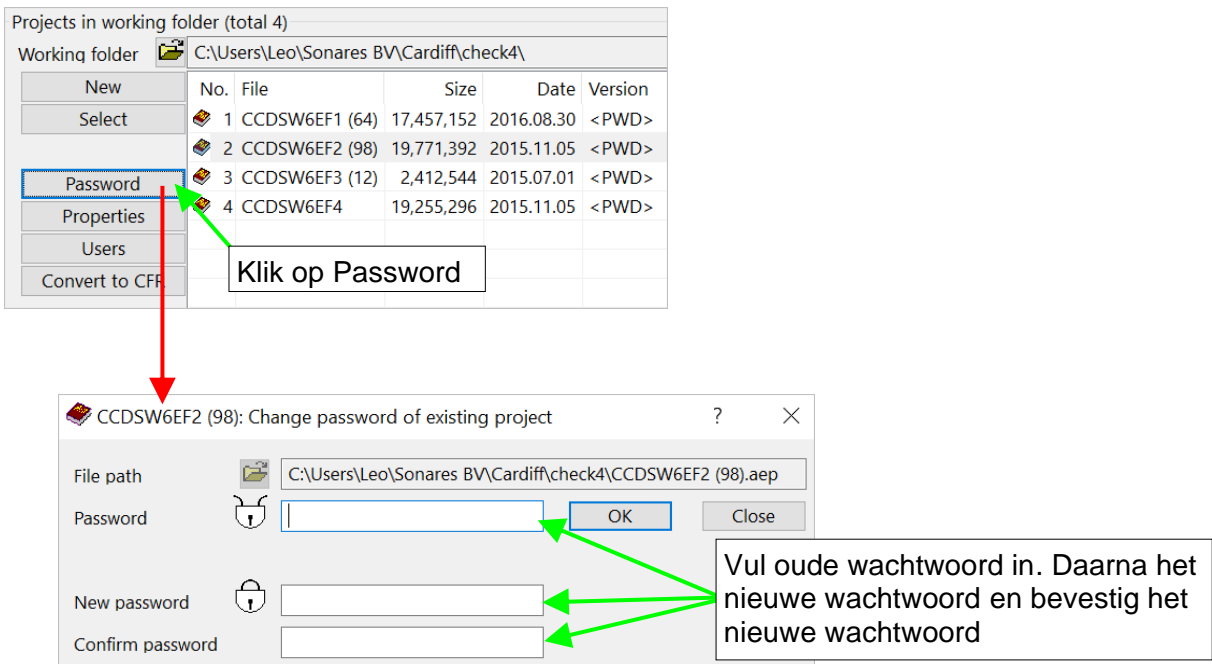

**Cardiff University** 

Cardiff Child Development Study

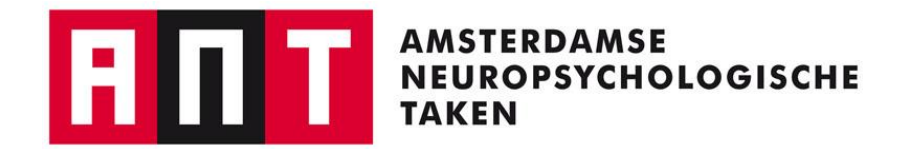

# **Taakinstructies**

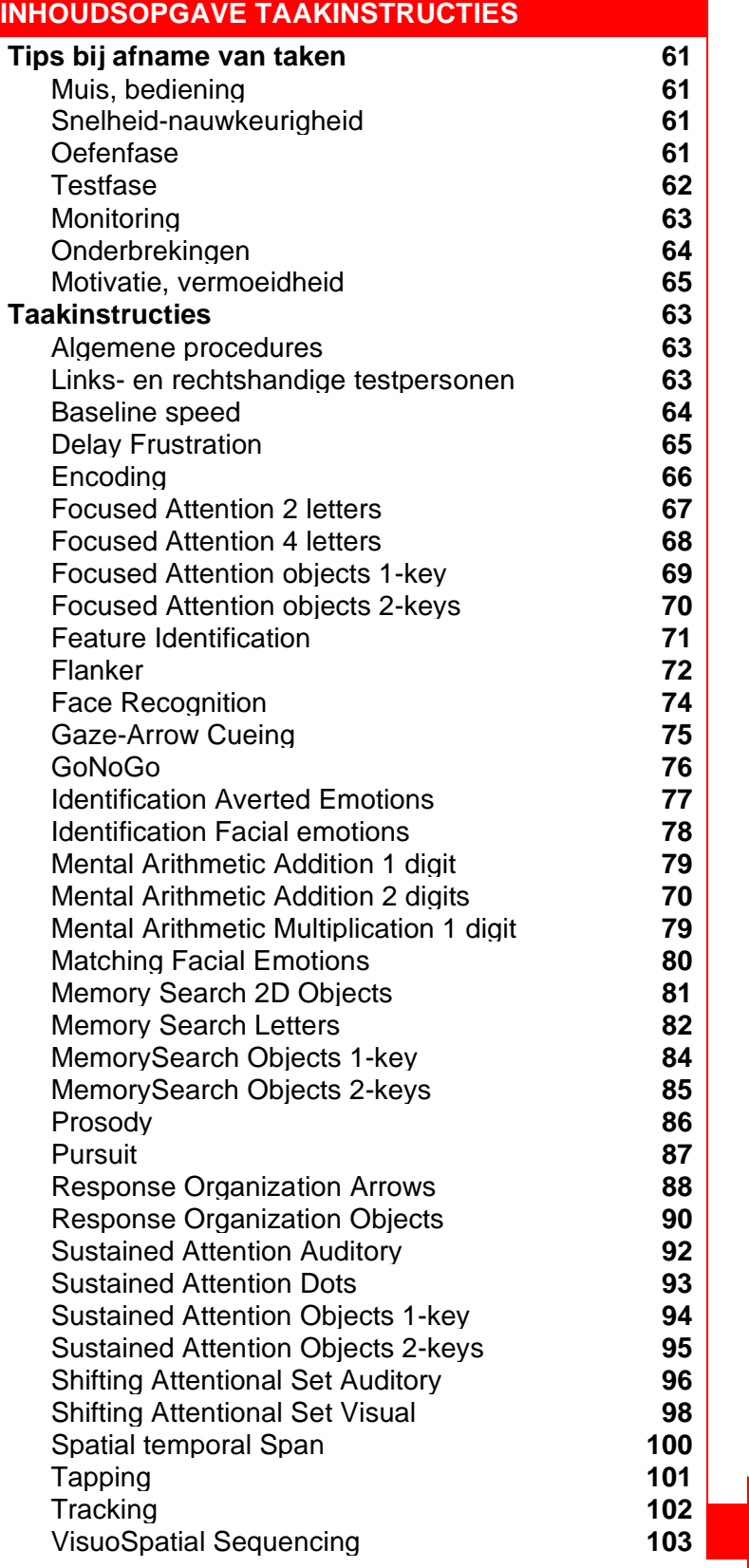

## **TIPS BIJ AFNAME VAN TAKEN**

## • **De muis - bediening**

De muis is het standaard antwoordapparaat, maar ook knoppen van het toetsenbord kunnen gebruikt worden (zie ook pagina 8 en 44). Voordat een taak wordt afgenomen dient de testpersoon eerst met de muis en de bediening daarvan vertrouwd te raken (dat geldt vooral voor jonge kinderen). Doe voor hoe op de knopjes gedrukt moet worden (snel en kort indrukken, snel 'loslaten - zonder vingers van de knop te halen' en geef aan dat de vingers met de knopjes contact moeten blijven houden. Leg uit dat bij het loslaten van de knopjes tijd verloren wordt als opnieuw gedrukt moet worden. Geef de muis in handen en laat de testpersoon wennen. Vertel dat alleen de wijsvingers mogen worden gebruikt. Ga pas daarna over op de taakafname.

## • **Snelheid - Nauwkeurigheid**

Bijna alle taken worden afgenomen met een instructie die zowel snelheid als nauwkeurigheid van de testpersoon vraagt (probeer zo snel mogelijk te werken zonder fouten te maken). Nu verschillen testpersonen (en zeker kinderen) in hun opvatting over wat 'snel' is en sommigen vinden het maken van fouten minder erg dan anderen. Dus sommigen zullen heel langzaam en foutloos werken terwijl anderen juist snel maar veel fouten maken. In beide gevallen wordt geadviseerd opnieuw te oefenen. In het eerste geval zal de PL de testpersoon vragen om wat sneller te werken, in het tweede geval zal PL zeggen dat meer tijd moet worden genomen om het aantal fouten omlaag te brengen. Voor deze 'kalibratie' is de oefenfase goed te gebruiken.

## • **Oefenfase**

De oefenfase is bedoeld om de testpersoon vertrouwd te maken met de taak en te controleren of de opdracht begrepen wordt en naar behoren wordt uitgevoerd. Nadat een oefenblok is afgesloten komen de resultaten in verkorte vorm op het scherm. Met deze uitslag kunt u nagaan of het nodig is om opnieuw te instrueren en te oefenen. Let op het aantal fouten. Met name als er relatief veel fouten in een bepaalde antwoordcategorie voorkomen duidt dat meestal op een verkeerd begrepen of slecht gegeven instructie. Als er geen fouten gemaakt zijn, kijk dan hoe snel de testpersoon was.

Een foutenpercentage van rond de 50% (kansniveau!) per responstype, of nog veel hoger, kan inderdaad het gevolg zijn van een verkeerd uitgevoerde, begrepen, of gegeven taakinstructie. Het kan zijn dat de testpersoon opeens de functie van de linker- en rechtermuisknop heeft verwisseld, of dat u een linkshandige testpersoon als rechtshandige heeft geïnstrueerd. In het laatste geval ziet u bijna alleen maar fouten en praktisch geen goede antwoorden.

Ligt het foutenpercentage rond de 50% of nog veel hoger, dan dient u dit taakdeel zeker over te laten doen. Voordat u gaat vertellen wat de testpersoon moet doen kunt u proberen eerst te achterhalen waarom het fout ging. Vraag dus wat/hoe hij/zij de taak heeft gedaan. U kunt dan nagaan of er iets mis is gegaan met het onthouden, begrijpen, of geven van de instructie en op grond van die informatie de instructie bijstellen. Voor de beoordeling van de resultaten van de oefenfase hoeven de RTs normaliter niet te worden gebruikt. Als er geen of zeer weinig fouten gemaakt worden en de RTs zijn erg langzaam, kan dat een reden zijn om opnieuw te oefenen met de nadruk op het tempo, sneller werken.

## • **Testfase**

Na de oefenfase en maar ook na de testfase dient gecontroleerd te worden of de testresultaten valide zijn. Het kan voorkomen dat de oefenfase perfect ging maar de testfase desondanks een heel slecht resultaat oplevert. Inspecteer de testscores direct na afloop van een taakafname. Bij hoge foutpercentages dient u te overwegen of dit taakdeel moet worden overgedaan. Als u besluit een taak(onderdeel) over te doen dan heeft u twee opties. U kunt het onderdeel overdoen en de resultaten van de eerste (mislukte) keer overschrijven door het assessment nummer niet te wijzigen. U kunt ook het assessment nummer ophogen met als resultaat dat u voor deze persoon twee records heeft: de 1<sup>e</sup> en de 2<sup>e</sup> testafname met assno 1 respectievelijk 2. U kunt dan achteraf besluiten welke afname het best gebruikt kan worden.

## • **Monitoring**

De plaats van de testleider is opzij van en buiten het directe gezichtsveld van de testpersoon. De testleider kan zodoende het beeldscherm en de (handen van) de testpersoon observeren en controleren of de testpersoon nog steeds goed werkt en geen of weinig fouten maakt. De testleider zal het gedrag van de testpersoon (juist) tijdens de testfase voortdurend moeten monitoren en in de gaten houden of de instructie (nog steeds) gevolgd wordt. Benadruk vooraf, met name bij kinderen, dat als zij niet meer weten of onzeker zijn over wat ze moeten doen, zij dat direct melden. Onderbreek dan de afname en controleer of ze nog weten wat ze moeten doen. Herhaal de instructie eventueel nog een keer en laat op een kaart bijv. de doelstimulus nog eens zien. Dat kunt u natuurlijk ook doen als u zelf twijfels heeft over de taakuitvoering.

## • **Onderbrekingen**

Taakonderbrekingen zijn ook op zijn plaats als de testpersoon zijn vingers van de knoppen haalt (krabben, neuspeuteren) of van het scherm wegkijkt op het moment dat er een stimulus op het scherm staat. Even de knop los laten om een kriebel weg te halen tussen de presentatie van twee stimuli in hoeft niet tot onderbreking te leiden. Laat een kind voor dat de testafname begint naar de wc gaan. Daarmee wordt voorkomen dat het kind op een gegeven moment meer bezig is met het ophouden van zijn/haar plas dan met de taakuitvoering. Geldige redenen om te onderbreken zijn: verstoring van een sessie verstoord door 'derden', plotselinge herrie vanuit een naastliggende ruimte, etc. Bij elke taakonderbreking wordt de onderbroken trial automatisch vervangen door een trial van hetzelfde type.

## • **Motivatie, vermoeidheid**

Het kan voorkomen dat testpersonen een taak niet aankunnen, omdat de taak te ingewikkeld voor ze is of omdat de taak voor hen eenvoudig te lang duurt. In het eerste geval kunt u de taak beter afbreken want betrouwbare data krijgt u waarschijnlijk toch niet binnen. U heeft dan geen gegevens maar de testpersoon raakt wellicht niet zo gefrustreerd dat de afname van volgende taken geblokkeerd wordt. Als u in een volgehouden aandachtstaak afbreekt kunt u de gegevens van de afgemaakte series opslaan. Neem eventueel tussen taken door een pauze om het kind op verhaal te laten komen. Het afbreken van taken leidt, behalve bij taak VSS en STS en de volgehouden aandachtstaken, tot verlies van de tot dan toe verzamelde data van het afgebroken taakdeel. Dit voorkomt dat gemiddelde reactietijden en foutpercentages berekend gaan worden over een onvoldoende aantal observaties.

# **TAAKINSTRUCTIES –** Algemene procedure

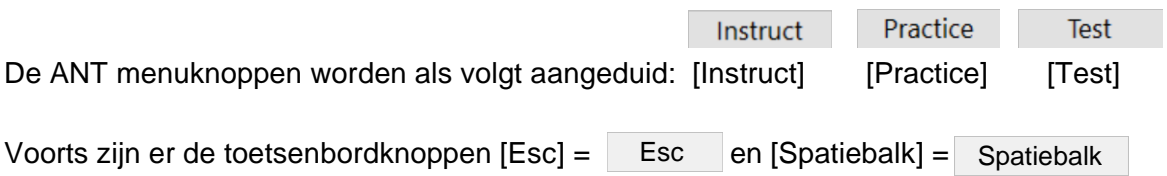

Druk op [Instruct] om de instructie te starten. [Esc] en [Spatiebalk] brengen u verder of terug naar het menu. Druk op [Practice] om het oefengedeelte te starten, druk op [Test] om het testgedeelte te starten. Om de taak te onderbreken gebruikt u [Esc].

## • **Links- en rechtshandige testpersonen**

In de ANT zijn taken waarin één muisknop gebruikt wordt, en waarin twee muisknoppen worden gebruikt. Onder de aanname dat bij rechtshandige personen de rechterhand de voorkeurshand is en bij linkshandigen de linkerhand, moet het volgende in acht worden genomen:

- Bij 'één-knopstaken' bedient de testpersoon de muis met de wijsvinger van de voorkeurshand. Dat betekent dat rechtshandige testpersonen de rechtermuisknop bedienen en linkshandige testpersonen de linkermuisknop. Bij taken met twee identieke onderdelen, apart voor de linker- en de rechterhand, is deze regel niet relevant (Baseline speed, Pursuit, Tracking, Tapping).
- Bij 'twee-knopstaken' bedient elke testpersoon (ongeacht handvoorkeur) de rechtermuisknop met de rechterwijsvinger en de linkermuisknop met de linkerwijsvinger.
- Bij taken waarin de muisknoppen de functie van 'ja-knop' en 'nee-knop' hebben, is voor rechtshandigen de rechterknop de 'ja-knop', en de linkerknop de 'nee-knop'. Bij linkshandige testpersonen is dat andersom: zij moeten zo geïnstrueerd worden dat de linkerknop de 'jaknop' is en de rechterknop de 'nee-knop'.
- Er zijn ook twee-knopstaken waarin de beide knoppen geen ja/nee-functie hebben. In dat geval is de instructie voor alle testpersonen hetzelfde.
- Bij taken die uit twee delen bestaan waarbij een deel alleen met de rechterhand moet worden uitgevoerd en het andere deel alleen met de linkerhand, moet begonnen worden met het taakdeel voor de niet-voorkeurshand. Dat is dus de linkerhand voor rechtshandigen en de rechterhand voor de linkshandigen. Bijvoorbeeld: in taak BS, PU, TR en TP (unimanuele onderdelen) moet deel 1 met de linkerhand worden uitgevoerd en deel 2 met de rechterhand. Dat betekent dat voor deze taken bij rechtshandigen begonnen wordt met deel 1 en bij linkshandigen met deel 2. Als slechts één van de onderdelen kan worden afgenomen, kies dan het onderdeel voor de voorkeurshand.

## • **Baseline speed (BS)**

BS kan het best als *eerste* worden afgenomen. Dit heeft twee redenen. De taak is gemakkelijk (er kunnen geen fouten gemaakt worden) en is daarmee ook geschikt om de testpersoon aan de testsituatie en het instrumentarium (muis) te laten wennen. Omdat geen fouten gemaakt kunnen worden kan van de pp een *uiterste snelheid* verlangd worden. Bij de daarna volgende taken moet de nauwkeurigheid van reageren met nadruk worden geïntroduceerd.

Laat de testpersoon eerst wennen aan de muis. Doe voor hoe op de knopjes gedrukt moet worden en geef aan dat de vingers op de knopjes moeten blijven bij het omhoogkomen van de knopjes. Leg uit dat bij het loslaten van de knopjes hij/zij tijd verliest als weer gereageerd moet worden. Geef de muis in handen en laat de pp de weerstand van de knopjes voelen. Ga daarna over tot de taakafname.

## **- deel 1 (left) & 2 (right)**

Het doelsignaal is een vierkant.

Deel 1 is voor de linkerwijsvinger → gebruik linkermuisknop. Deel 2 is voor de rechterwijsvinger  $\rightarrow$  gebruik rechtermuisknop.

NB: begin altijd met de niet-voorkeurshand (d.w.z. deel 'links' voor rechts- of deel 'rechts' voor linkshandigen). Als u één onderdeel afneemt doe dan het onderdeel voor de voorkeurshand.

We gaan eens kijken hoe snel je kunt reageren. Op het scherm zie je straks in het midden een kruisje. Dat ziet er zo uit [Instruct]… en daar moet je goed naar kijken want dat kruisje verandert onverwacht in een blokje. Dat blokje ziet er zo uit …[Spatiebalk]. Als dat gebeurt druk je zo snel mogelijk met je wijsvinger op het knopje. Het blokje verandert dan meteen in een kruisje [Spatiebalk]. Blijf daarnaar kijken want het kan plotseling weer veranderen in een blokje. Op dat moment moet je weer zo snel mogelijk op het knopje drukken. *Let op dat je alleen op het knopje drukt als het blokje er echt is, en niet op het moment dat je denkt dat het blokje zal komen*. Is dat duidelijk?

### **Oefenen**

We gaan dit eerst oefenen. Je linker/rechter wijsvinger is aan de beurt. Leg je linker/rechter wijsvinger op het linker knopje, en leg je andere hand maar op tafel. Probeer zo snel als je kan te reageren. Opgelet….

### **Test**

Nu komt de echte test, waarin je hetzelfde moet doen. Probeer zo snel als je kan te reageren. Opgelet ….

## • **Delay Frustration (DF)**

NB Beide muisknoppen kunnen gebruikt worden om op de plaatjes te klikken.

[Instruct] Op het scherm zie je telkens een plaatje bovenin (wijs aan) en daar beneden 4 plaatjes (wijs aan). Je moet het bovenste plaatje vergelijken met de plaatjes hieronder. Op welk van deze 4 plaatjes lijkt dit (bovenste) plaatje het meest, daar gaat het om. Zo gauw je het weet klik je met de muis op dat plaatje. Welk plaatje zou dat zijn? Doe voor. Nadat je op een plaatje gedrukt hebt gaat de computer verder met nieuwe plaatjes. Dat gaat dan zo….. [Spatiebalk]. Welk plaatje zou je nu moeten indrukken?

## **Oefenen**

Eerst gaan we oefenen. Ik wil dat je je best doet en zo snel mogelijk het goede plaatje aanklikt. Nadat je op een plaatje gedrukt hebt gaat de computer meteen door met nieuwe plaatjes. *We hebben gemerkt dat de computer het niet altijd goed doet. Soms lijkt de computer niet te merken dat je op een plaatje geklikt hebt en dan zou het kunnen dat je opnieuw moet drukken om door te kunnen gaan.* Ok? Pak de muis. Opgelet …dan gaan we beginnen… Probeer zo snel mogelijk te werken [Practice].

## **Test**

Nu komt de echte taak waarin je hetzelfde moet doen. Denk eraan dat de computer er af en toe mee op lijkt te houden en dan *moet je misschien opnieuw klikken om door te kunnen gaan* . Opgelet... Probeer zo snel mogelijk te werken [Test]

## **Debriefing testpersonen:**

Omdat de testpersoon misleidt wordt is het gewenst deze na afloop van de testsessie te debriefen. Vertel dat het programma expres zo gemaakt was dat de computer af en toe traag was en dat het dus niet aan hem/haar lag dat de computer er af en toe mee op leek te houden.

## • **Encoding (ENC)**

De stimulus bestaat uit vier letters, gepresenteerd op de hoekpunten van een (onzichtbaar) vierkant. Twee delen: In deel 1 is de geheugenset een doelletter, in deel 2 drie doelletters.

## **- Deel 1**

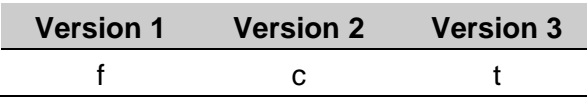

We willen graag weten hoe goed en hoe snel je letters kunt herkennen. Straks zie je op het scherm telkens vier letters. Soms zijn ze goed leesbaar, soms zijn ze slecht leesbaar, zoals je kunt zien aan deze letter [Instruct]. De bedoeling is dat je op de ja-knop drukt als je deze letter ziet en op de nee-knop als die letter er niet bij is.<sup>1</sup>

## **Oefenen**

We gaan eerst oefenen. Zijn er nog vragen? Leg de wijsvingers op de knoppen. *Probeer zo snel mogelijk te werken zonder fouten te maken.* Opgelet …[Practice].

### **Test**

Nu komt de echte test waarin je hetzelfde moet doen. Wijsvingers op de knoppen. *Probeer zo snel mogelijk te werken zonder fouten te maken.* Opgelet... [Test].

## **- Deel 2**

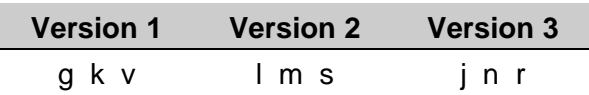

We hebben het nu wat moeilijker gemaakt. Het gaat nu om drie letters, kijk maar…[Instruct]. Als je een van deze letters ziet dan druk je op de ja-knop. Als geen van deze letters voorkomt dan druk je op de nee-knop.<sup>1</sup> Zijn er nog vragen?

### **Oefenen**

We gaan eerst oefenen. Zijn er nog vragen? Leg de wijsvingers op de knoppen. *Probeer zo snel mogelijk te werken zonder fouten te maken.* Opgelet …[Practice].

## **Test**

Nu komt de echte test waarin je hetzelfde moet doen. Wijsvingers op de knoppen. *Probeer*  zo snel mogelijk te werken zonder fouten te maken. Opgelet...[Test]

1 Ingeval van feedback: als je op het verkeerde knopje drukt dan hoor je een piepje/zie je een rood blokje midden op het scherm. NB: Voor rechtshandigen: rechterknop = ja-knop, linkerknop = neeknop. Voor linkshandigen: linkerknop = ja-knop, rechterknop = nee-knop.

## • **Focused Attention 2 letters (FA2L)**

De stimulus bestaat uit twee letters, diagonaalsgewijs gepresenteerd en twee maskers op de andere diagonaal. Twee delen: In deel 1 is de geheugenset een doelletter, in deel 2 bestaat de geheugenset uit drie doelletters. *Relevante diagonaal* / of \ (modelparameter)

## **- Deel 1**

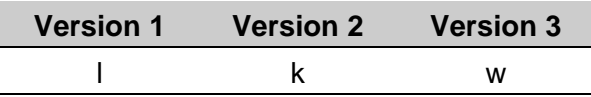

We willen graag weten hoe goed en hoe snel je letters kunt herkennen als je ze heel kort ziet. Op het scherm zie je telkens twee letters schuin boven elkaar. De volgende plaatsen zijn heel belangrijk [Instruct]. Alleen als je daar deze letter ziet staan, [Spatiebalk] moet je op de ja-knop drukken. In *alle andere gevallen* moet je op de nee-knop drukken, dus als deze letter niet op een van deze plaatsen staat, of als deze letter op een *verkeerde* plaats staat, moet je op de neeknop drukken.<sup>1</sup> *Dus je hoeft alleen op de twee belangrijke plaatsen letten*. Duidelijk?

## **Oefenen**

We gaan eerst oefenen. Zijn er nog vragen? Leg de wijsvingers op de knoppen. *Probeer zo snel mogelijk te werken zonder fouten te maken.* Opgelet …[Practice]

## **Test**

Nu komt de echte test waarin je hetzelfde moet doen. Wijsvingers op de knoppen. *Probeer zo snel mogelijk te werken zonder fouten te maken.* Opgelet...[Test].

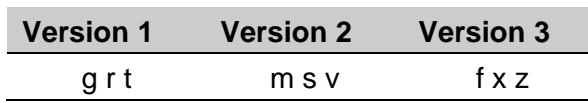

Deze keer hebben we het wat moeilijker gemaakt. Dezelfde plaatsen zijn belangrijk, zoals je ziet **[Instruct]**, maar nu gaat het om deze drie doelletters [Spatiebalk]. De bedoeling is dat je op de ja-knop drukt als je een van deze letters ziet op een van deze plaatsen. In alle andere gevallen moet je op de nee-knop drukken. <sup>1</sup> *Dus let op de belangrijke plaatsen.* Zijn er vragen?

### **Oefenen**

We gaan eerst oefenen. Zijn er nog vragen? Leg de wijsvingers op de knoppen. *Probeer zo snel mogelijk te werken zonder fouten te maken.* Opgelet …[Practice].

### **Test**

Nu komt de echte test waarin je hetzelfde moet doen. Wijsvingers op de knoppen. *Probeer zo snel mogelijk te werken zonder fouten te maken.* Opgelet...[Test].

1 Ingeval van feedback: als je op het verkeerde knopje drukt dan hoor je een piepje/zie je een rood blokje midden op het scherm. NB: Voor rechtshandigen: rechterknop = ja-knop, linkerknop = neeknop. Voor linkshandigen: linkerknop = ja-knop, rechterknop = nee-knop.

## • **Focused Attention 4 letters (FA4L)**

De stimulus bestaat uit vier letters, gepresenteerd in een vierkant. Twee delen: In deel 1 is de geheugenset een doelletter, in deel 2 bestaat de geheugenset uit drie doelletters. *Relevante diagonaal* / of \ (modelparameter)

## **- Deel 1**

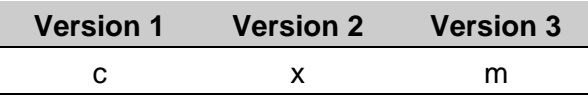

We willen graag weten hoe goed en hoe snel je letters kunt herkennen. Op het scherm zie je telkens vier letters. De volgende plaatsen zijn heel belangrijk [Instruct]. Als je op een van deze twee daar deze letter ziet staan, [Spatiebalk] moet je op de ja-knop drukken. In *alle andere gevallen* moet je op de nee-knop drukken, dus als die letter niet op een van deze belangrijke plaatsen staat, of als deze letter op een *verkeerde* plaats staat. <sup>1</sup> *Dus je hoeft alleen op de twee belangrijke plaatsen letten*. Duidelijk?

## **Oefenen**

We gaan eerst oefenen. Zijn er nog vragen? Leg de wijsvingers op de knoppen. *Probeer zo snel mogelijk te werken zonder fouten te maken.* Opgelet …[Practice].

## **Test**

Nu komt de echte test waarin je hetzelfde moet doen. Wijsvingers op de knoppen. *Probeer zo snel mogelijk te werken zonder fouten te maken.* Opgelet...[Test].

### **- Deel 2**

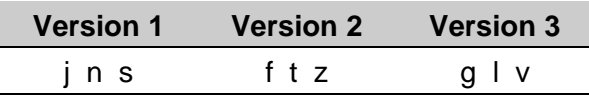

Deze keer hebben we het wat moeilijker gemaakt. Dezelfde plaatsen zijn belangrijk, zoals je ziet **[Instruct]**, maar nu gaat het om deze drie doelletters [Spatiebalk]. De bedoeling is dat je op de ja-knop drukt als je een van deze letters ziet op een van deze plaatsen. In alle andere gevallen moet je op de nee-knop drukken. <sup>1</sup> *Dus let op de belangrijke plaatsen.* Zijn er vragen?

### **Oefenen**

We gaan eerst oefenen. Zijn er nog vragen? Leg de wijsvingers op de knoppen. *Probeer zo snel mogelijk te werken zonder fouten te maken.* Opgelet …[Practice].

### **Test**

Nu komt de echte test waarin je hetzelfde moet doen. Wijsvingers op de knoppen. *Probeer zo snel mogelijk te werken zonder fouten te maken.* Opgelet...[Test].

1 Ingeval van feedback: als je op het verkeerde knopje drukt dan hoor je een piepje/zie je een rood blokje midden op het scherm. NB: Voor rechtshandigen: rechterknop = ja-knop, linkerknop = neeknop. Voor linkshandigen: linkerknop = ja-knop, rechterknop = nee-knop.

## • **Focused Attention Objects 1 key (FAO1)**

De stimulus is een fruitschaal met daarin fruit geplaatst op een (onzichtbare) horizontale en verticale as. *Relevante as:* | of --- (modelparameter)

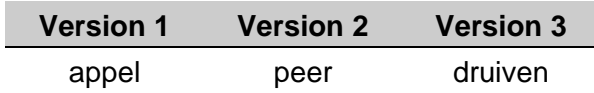

Hier zie je een fruitschaal [Instruct] waar je altijd vier stukjes fruit in ziet liggen. We willen graag weten hoe goed en hoe snel je een van deze stukjes fruit kunt vinden, maar let op: *de plaats* [Spatiebalk] *waar dat fruit ligt is belangrijk*. Je mag namelijk alléén op deze knop (wijs aan) drukken als dat fruit (benoem) op een van deze plaatsen staat. Als het fruit (benoem) op de verkeerde plaats staat (wijs aan) dan mag je niet op de knop drukken. En je mag óók niet drukken als het fruit (benoem) er niet bij zit. Is dat duidelijk? *Dus je hoeft alleen maar op deze belangrijke plaatsen te letten*. 1

## **Oefenen**

We gaan eerst oefenen. Zijn er nog vragen? Leg je wijsvinger op de knop. *Probeer zo snel mogelijk te werken zonder fouten te maken*. Opgelet … [Practice]

## **Test**

Nu komt de echte test waarin je precies hetzelfde moet doen, wijsvinger op de knop. *Probeer zo snel mogelijk te werken zonder fouten te maken*. Opgelet... [Test].

1 Ingeval van feedback: als je niet op het knopje drukt terwijl dat zou moeten of wel drukt als dat niet moet, dan hoor je een piepje/zie je een rood blokje midden op het scherm. NB: Voor rechtshandigen: rechterknop = antwoordknop. Voor linkshandigen: linkerknop = antwoordknop

## • **Focused Attention Objects 2 keys (FAO2)**

De stimulus is een fruitschaal met daarin fruit geplaatst op een (onzichtbare) horizontale en verticale as. *Relevant as:* | of --- (parameterinstelling)

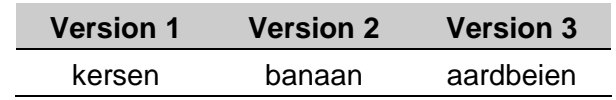

Hier zie je een fruitschaal [Instruct]. Daarin zie je altijd vier stukjes fruit liggen. We willen graag weten hoe goed en hoe snel je een van deze stukjes fruit kunt vinden, maar let op: de plaats waar dat fruit ligt is belangrijk. Als dit fruit (benoem) op een van deze plaatsen staan [Spatiebalk] moet je op de ja-knop drukken. Als het op de verkeerde plaats staat (wijs aan) of als dat fruit (benoem) niet op een van de belangrijke plaatsen staat, dan druk je op de neeknop. <sup>1</sup> Is dat duidelijk? *Dus je hoeft alleen maar op deze belangrijke plaatsen te letten*.

## **Oefenen**

We gaan eerst oefenen. Zijn er nog vragen? Leg de wijsvingers op de knoppen*. Probeer zo snel mogelijk te werken zonder fouten te maken*. Opgelet …[Practice]

## **Test**

Nu komt de echte test waarin je hetzelfde moet doen. Wijsvingers op de knoppen. *Probeer zo snel mogelijk te werken zonder fouten te maken*. Opgelet... [Test].

1 Ingeval van feedback: als je op het verkeerde knopje drukt dan hoor je een piepje/zie je een rood blokje midden op het scherm. NB: Voor rechtshandigen: rechterknop = ja-knop, linkerknop = neeknop. Voor linkshandigen: linkerknop = ja-knop, rechterknop = nee-knop.

## • **Feature Identification (FI)**

De stimulus bestaat uit 4 abstracte visuospatiële patronen, elk bestaande uit witte en rode vlakjes in een 3 x 3 matrix.

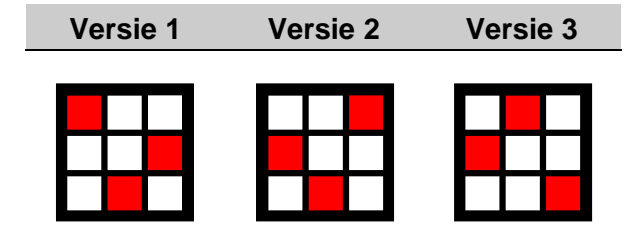

Hier zie je een plaatje met negen blokjes [Instruct]. Drie daarvan zijn rood, de anderen zijn wit. Zoals je kunt zien, staan de rode blokjes op een bepaalde plaats (wijs aan). Straks zie je telkens vier van dit soort plaatjes waarin de rode blokjes op dezelfde plaats staan of ergens anders, of plaatjes waarin minder rode blokjes staan. We willen graag weten hoe goed en hoe snel je dit plaatje kunt herkennen. De bedoeling is dat je op de ja-knop drukt als je precies zo'n plaatje ziet. Als je dit plaatje niet ziet, dan moet je op de nee-knop drukken. 1

## **Oefenen**

We gaan eerst oefenen. Zijn er nog vragen? Leg wijsvingers op de knoppen. *Probeer zo snel mogelijk te werken zonder fouten te maken*. Opgelet …[Practice]

## **Test**

Nu komt de echte test waarin je hetzelfde moet doen (herhaal eventueel instructie), wijsvingers op de knoppen. *Probeer zo snel mogelijk te werken zonder fouten te maken*. Opgelet... [Test].

1 Ingeval van feedback: als je op het verkeerde knopje drukt dan hoor je een piepje/zie je een rood blokje midden op het scherm. NB: Voor rechtshandigen: rechterknop = ja-knop, linkerknop = neeknop. Voor linkshandigen: linkerknop = ja-knop, rechterknop = nee-knop.
## • **Flanker (FL)**

De stimulus bestaat uit een middelste vlakje omringd door acht andere vlakjes: de 'flankers'. De kleur van het middelste vlakje is gekoppeld aan de respons van de linker- of de rechterhand. In deel 1 wordt het middelste vlakje omgeven *compatibele* flankers of door *neutrale* flankers. In deel 2 wordt het middelste vlakje omgeven door *compatibele* flankers of door *incompatibele* flankers.

### **- Deel 1**

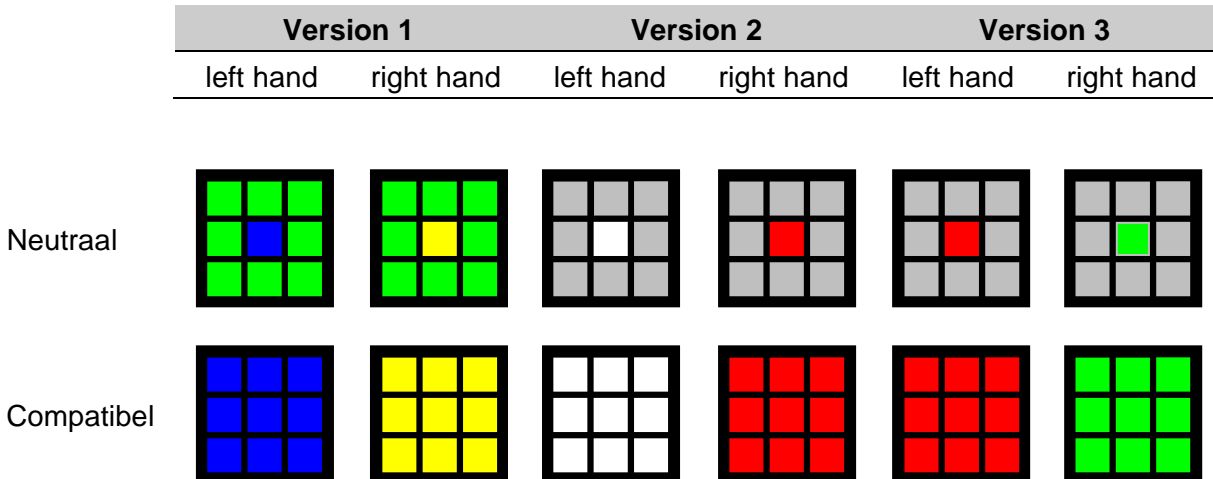

Hier zie je vier plaatjes met elk negen blokken [Instruct]. Straks zie je telkens maar een plaatje. Je moet goed opletten op de kleur van middelste blokje want dat vertelt je wat je moet doen. Als het middelste blokje {kleur} is (wijs aan), dan moet je op de linkerknop drukken. Als het middelste blokje {kleur} is (wijs aan), dan moet je op de rechterknop drukken.<sup>1</sup> Is dat duidelijk?

## **Oefenen**

We gaan eerst oefenen. Zijn er nog vragen? Leg de wijsvingers op de knoppen*. Probeer zo snel mogelijk te werken zonder fouten te maken*. Opgelet …[Practice]

## **Test**

Nu komt de echte test waarin je hetzelfde moet doen. Vertel nog eens welke knop je moet indrukken als het middelste blokje {kleur} of {kleur} is. Wijsvingers op de knoppen*. Probeer zo snel mogelijk te werken zonder fouten te maken.* Opgelet... [Test].

## **- Deel 2**

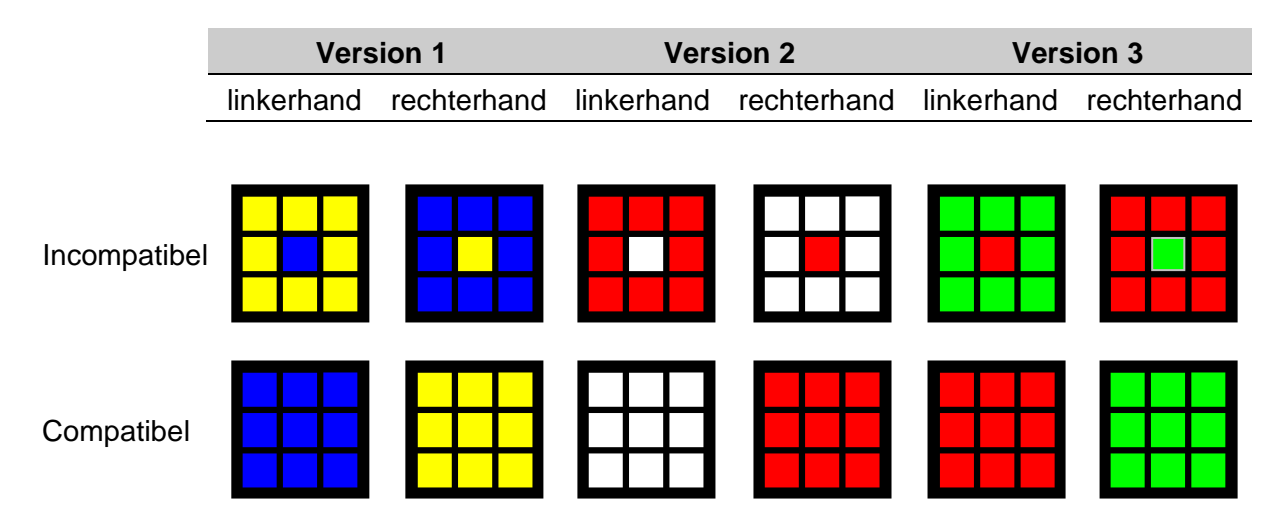

We hebben het nu wat moeilijker gemaakt. Hier zie je weer vier plaatjes [Instruct]. Straks zie je telkens maar een plaatje. Net zoals hiervoor hoort {kleur} bij de linkerknop en {kleur} bij de rechterknop (wijs aan). Er zijn twee nieuwe plaatjes bijgekomen (wijs aan). Je moet *extra goed* letten op de kleur van *middelste* blokje want ze worden omgeven door blokjes van de verkeerde kleur. Dus net als hiervoor: als het middelste blokje {kleur} is (wijs aan), dan moet je op de linkerknop drukken. Als het middelste blokje {kleur} is (wijs aan), dan moet je op de rechterknop drukken.<sup>1</sup> Is dat duidelijk?

### **Oefenen**

We gaan eerst oefenen. Zijn er nog vragen? Leg de wijsvingers op de knoppen*. Probeer zo snel mogelijk te werken zonder fouten te maken*. Opgelet …[Practice]

#### **Test**

Nu komt de echte test waarin je hetzelfde moet doen. Vertel nog eens welke knop je moet indrukken als het middelste blokje {kleur} of {kleur} is. Wijsvingers op de knoppen*. Probeer zo snel mogelijk te werken zonder fouten te maken.* Opgelet... [Test].

## • **Face Recognition (FR)**

De stimulus bestaat uit 4 plaatjes van verschillende gezichten in een 2x2 matrix die altijd voorafgegaan wordt door een 'probe' (het te onthouden en te herkennen gezicht). Er zijn drie onderdelen. In deel FF bestaan 'probe' en de stimuli uit gezichten die 'en face' zijn gefotografeerd. In deel PP zijn de gezichten allemaal 'en profile' gefotografeerd. In deel FU zijn de gezichten allemaal 'en face' gefotografeerd maar worden ondersteboven (op zijn kop) gepresenteerd.

## **- Deel FF (frontal)**

We willen weten hoe goed en hoe snel je gezichten kunt herkennen. Straks zie je op het scherm een foto van iemands gezicht, zoals deze [Instruct]. Dat gezicht moet je goed in je opnemen omdat je straks moet nagaan of dat gezicht in het daaropvolgende plaatje zit, dat altijd uit vier gezichten bestaat, bijvoorbeeld in deze vier gezichten [Spatiebalk]. Je moet op de ja-knop drukken als dat gezicht erbij zit en op de nee-knop als dat niet zo is.<sup>1-2</sup> Is dat duidelijk?

#### **Oefenen**

We gaan eerst oefenen. Zijn er nog vragen? Leg de wijsvingers op de knoppen*. Probeer zo snel mogelijk te werken zonder fouten te maken*. Opgelet …[Practice]

#### **Test**

Nu komt de echte test waarin je hetzelfde moet doen. Wijsvingers op de knoppen*. Probeer zo snel mogelijk te werken zonder fouten te maken.* Opgelet... [Test].

- Deel PP (profile**) Instructie als in deel FF.**
- Deel FU (upside down) **Instructie als in deel FF.**
- 1 Ingeval van feedback: als je op het verkeerde knopje drukt dan hoor je een piepje/zie je een rood blokje midden op het scherm. NB: Voor rechtshandigen: rechterknop = ja-knop, linkerknop = neeknop. Voor linkshandigen: linkerknop = ja-knop, rechterknop = nee-knop.
- <sup>2</sup> Bij onderdeel FU achter deze zin toevoegen. "We hebben het wat moeilijker gemaakt want alle plaatjes staan zoals je ziet op zijn kop".

## • **Gaze – Arrow Cue (GAC)**

De stimulus is een bal die links of rechts van een fixatiepunt wordt gepresenteerd. De testpersoon moet altijd op de knop drukken aan de kant waar de bal komt.

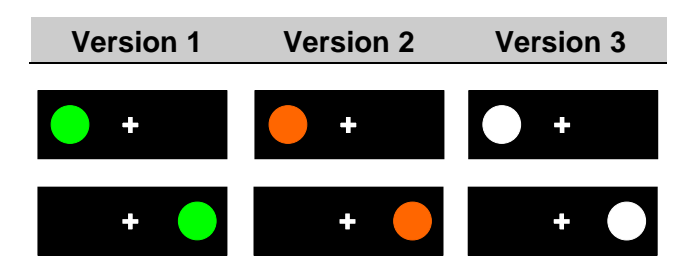

Straks zie je telkens een kruisje midden op het scherm [Instruct]. Je moet altijd goed naar dat kruisje blijven kijken. Je ziet straks een bal links of rechts van het kruisje. De bal vertelt je welke knop je moet in drukken. Dus staat de bal links op het scherm [Spatiebalk] zoals hier, dan druk je op de linkerknop, als de bal rechts staat, zoals hier [Spatiebalk] druk je op de rechterknop. Je moet dus altijd aan dezelfde kant drukken.<sup>1</sup>

Vlak voordat de bal komt krijg je telkens eerst een waarschuwingssignaal [Spatiebalk]. Dat kan een gezicht zijn dat naar links of naar rechts kijkt, of een pijl die naar links of naar rechts wijst. Maar dat wil niet zeggen dat de bal daar ook komt. In deze taak moet je nog iets doen. Zoals je weet moet je altijd goed naar het kruisje blijven kijken. Soms komt er geen pijltje of gezicht maar twee rode kruisjes, zoals deze [Spatiebalk]. Als je die ziet dan moet je zo snel mogelijk allebei de knoppen indrukken (met je linker- en rechter wijsvinger). Daarna komt weer gewoon een pijl of gezicht en dan een bal. Zijn er nog vragen?

#### **Oefenen**

We gaan eerst oefenen. Zijn er nog vragen? Leg de wijsvingers op de knoppen. *Probeer zo snel mogelijk te werken zonder fouten te maken*. Opgelet …**[Practice]**.

#### **Test**

Nu komt de echte test waarin je hetzelfde moet doen. Wijsvingers op de knoppen. *Probeer zo snel mogelijk te werken zonder fouten te maken*. Opgelet... **[Test]**.

## • **Go-NoGo**

De stimulus is een plaatje dat centraal op het scherm wordt getoond. Er zijn twee typen: de Go stimulus en de NoGo stimulus. Er zijn twee onderdelen. In principe wordt óf deel 1 (Go-NoGo stimuli = 50%-50%), óf deel 2 afgenomen (Go-NoGo stimuli = 75%-25%) .

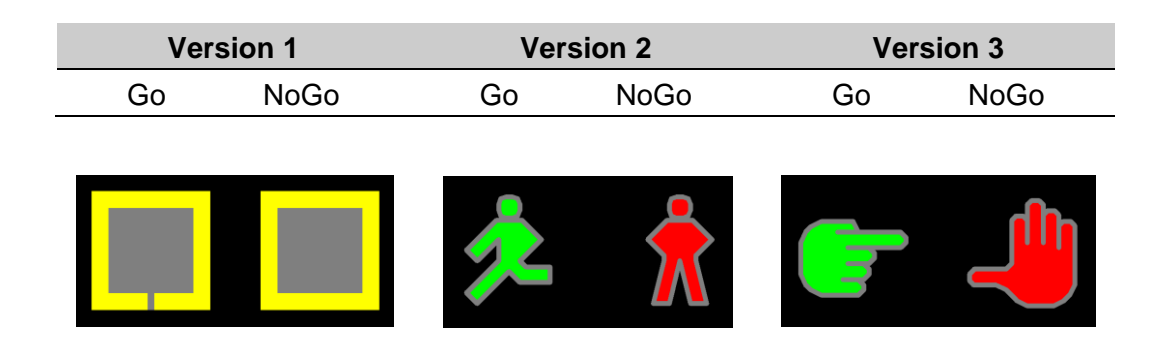

### **- Deel 1 (balanced)**

Hier zie je twee plaatjes [Instruct]. Straks zie je telkens één van deze twee plaatjes, maar je weet nooit wanneer welk plaatje komt. Ik vraag je om op de knop te drukken als je dit plaatje ziet (wijs Go stimulus aan). Als je het andere plaatje ziet (wijs aan NoGo stimulus aan), moet je niet drukken maar rustig wachten op het volgende plaatje.

#### **Oefenen**

We gaan eerst oefenen. Zijn er nog vragen? Leg je wijsvinger op de knop. *Probeer zo snel mogelijk te werken zonder fouten te maken*. Opgelet …[Practice].

#### **Test**

Nu komt de echte test waarin je precies hetzelfde moet doen. Leg je wijsvinger op de knop. *Probeer zo snel mogelijk te werken zonder fouten te maken*. Opgelet... [Test].

#### **- Deel 2 (biased**

De instructie voor deel 2 is hetzelfde als voor deel 1.

1 Ingeval van feedback: als je niet op het knopje drukt terwijl dat zou moeten of wel drukt als dat niet moet, dan hoor je een piepje/zie je een rood blokje midden op het scherm. NB: Voor rechtshandigen: rechterknop = antwoordknop, Voor linkshandigen: linkerknop = antwoordknop

## • **Identification of direct/averted facial emotions (IAE)**

De stimulus is een plaatje van een gezicht dat neutrale kijkt of een emotie vertoont. De gezichten kunnen recht naar voren kijken ('direct gaze') of naar links of rechts kijken ('averted gaze'). De taak heeft vier onderdelen: herkenning van Blij, Verdrietig, Boos en Angstig.

NB: nadat de taak door het klikken op de Practice/test knop gestart is **komt eerst nog een voorbeeld van de doelemotie**. Pas als daarna op de spatiebalk gedrukt wordt begint de taak echt.

### **- Deel 'blij'**

We willen weten hoe goed en hoe snel je aan de uitdrukking op een gezicht kunt zien hoe iemand zich voelt (bv. blij, verdrietig, boos, of bang). In dit deel gaat het om 'Blij' [Instruct]. Hier zie je drie voorbeelden van iemand die blij kijkt. In het middelste plaatje kijkt het gezicht je recht aan, in het linker- en rechterplaatje kijkt het gezicht naar links of naar rechts. Of ze naar voren kijken of naar links of rechts is niet belangrijk. Het gaat erom dat je ziet of iemand wel of niet blij kijkt. Als de persoon blij kijkt, dan druk je op de ja-knop, als dat niet zo is dan druk je op de nee-knop.<sup>1</sup> In dit geval zou je dus zo snel mogelijk op de ja-knop moeten drukken. En wat zou je hier doen? [Spatiebalk].

#### **Oefenen**

We gaan eerst oefenen. Het gaat dus om 'Blij' [Practice]. Zijn er nog vragen? Leg de wijsvingers op de knoppen. *Probeer zo snel mogelijk te werken zonder fouten te maken*. Opgelet …[spatiebalk].

## **Test**

Nu komt de echte test waarin je hetzelfde moet doen. Wijsvingers op de knoppen. Het gaat dus om 'Blij' [Test]. Zijn er nog vragen? *Probeer zo snel mogelijk te werken zonder fouten te maken*. Opgelet …[spatiebalk].

#### **- Deel 'verdrietig'**

De instructie voor deel 'verdrietig' is hetzelfde als voor deel 'blij' waarbij 'blij' vervangen moet worden door 'verdrietig'.

#### **- Deel 'boos'**

De instructie voor deel 'verdrietig' is hetzelfde als voor deel 'blij' waarbij 'blij' vervangen moet worden door 'boos'.

#### **- Deel 'angstig'**

De instructie voor deel 'verdrietig' is hetzelfde als voor deel 'blij' waarbij 'blij' vervangen moet worden door 'angstig'.

1 Ingeval van feedback: als je op het verkeerde knopje drukt dan hoor je een piepje/zie je een rood blokje midden op het scherm. NB: Voor rechtshandigen: rechterknop = ja-knop, linkerknop = neeknop. Voor linkshandigen: linkerknop = ja-knop, rechterknop = nee-knop.

## • **Identification of Facial Emotions (IFE)**

De stimulus is een plaatje van een gezicht dat een neutrale uitdrukking heeft of een van acht verschillende emoties laat zien. Acht onderdelen, om de herkenning van de volgende emoties te onderzoeken: Blij, Verdrietig, Boos, Angstig, Walging, Verbaasd, Schaamte, en Minachting.

NB: nadat de taak door het klikken op de Practice/test knop gestart is komt eerst nog een voorbeeld van de doelemotie. Pas als daarna op de spatiebalk gedrukt wordt begint de taak echt.

## **- Deel 'blij'**

We willen weten hoe goed en hoe snel je aan de uitdrukking op een gezicht kunt zien hoe iemand zich voelt (bv. blij, boos, verdrietig, enz.). In dit deel gaat het om Blij [Instruct]. Hier zie je iemand die blij kijkt. Straks zie je achter elkaar foto's van mannen en vrouwen en je moet nagaan of zij ook blij kijken. Als dat zo is, dan druk je op de ja-knop, als dat niet zo is dan druk je op de nee-knop.<sup>1</sup> [Spatiebalk] Kijkt dit gezicht blij?, en dit? [Spatiebalk].

### **Oefenen**

We gaan eerst oefenen. Het gaat dus om 'Blij' [Practice]. Zijn er nog vragen? Leg de wijsvingers op de knoppen. *Probeer zo snel mogelijk te werken zonder fouten te maken*. Opgelet …[spatiebalk].

### **Test**

Nu komt de echte test waarin je hetzelfde moet doen. Wijsvingers op de knoppen. Het gaat dus om 'Blij' [Test]. Zijn er nog vragen? *Probeer zo snel mogelijk te werken zonder fouten te maken*. Opgelet …[spatiebalk].

#### **- Deel 'verdrietig', 'boos', 'angstig', 'walging', 'verbaasd', 'schaamte' en 'minachting'.**

De instructies voor de delen 'verdrietig', 'boos', 'angstig', 'walging', 'verbaasd', 'schaamte' en 'minachting' is hetzelfde als voor deel 'blij' maar vervang 'blij' door de doelemotie van het betreffende onderdeel.

<sup>1</sup> Ingeval van feedback: als je op het verkeerde knopje drukt dan hoor je een piepje/zie je een rood blokje midden op het scherm. NB: Voor rechtshandigen: rechterknop = ja-knop, linkerknop = neeknop. Voor linkshandigen: linkerknop = ja-knop, rechterknop = nee-knop.

## • **Mental Arithmetic - Addition 1-digit numbers (MAA1)**

Op het scherm komen telkens getallen van één cijfer die bij elkaar moeten worden opgeteld. De testpersoon werkt met een headset (koptelefoon + microfoon of headset, zie Handleiding). De reactietijd van de verbale respons wordt geregistreerd door een microfoon (voice-key).

## **Geldigheid van de reactietijd, antwoordregistratie**

Als het antwoord met een geluid begint dat niets te maken heeft met het antwoord (zoals bijv. ehh, hoesten, etc.), moet de trial door de testleider ongeldig gemaakt worden met [Esc]. Er is nog een reden om een trial ongeldig te maken: antwoord is niet luid genoeg zodat de microfoon het niet oppikt (gevoeligheid van de microfoon moet dus worden gecontroleerd bij het maken van het afnamemodel).

Nadat het antwoord is geregistreerd door de microfoon moet de proefleider het antwoord van de testpersoon invoeren waarna een nieuwe trial start.

Je ziet straks een serie van twee getallen op het scherm, zoals deze…[Instruct]. Je moet deze getallen bij elkaar optellen en het antwoord hardop en duidelijk zeggen (in de microfoon –indien gebruikt). Dan, [Spatiebalk], zal ik daarna je antwoord invoeren, zoals ik nu laat zien. Begin het antwoord niet met ehhh, probeer niet te hoesten, te kuchen, etc. Zijn er nog vragen?

## **Oefening**

Eerst gaan we oefenen. *Geef zo snel mogelijk antwoord zonder fouten te maken* ... [Practice]

## **Test**

Nu doen we de echte test. *Geef zo snel mogelijk antwoord zonder fouten te maken* ... [Test].

## • **Mental Arithmetic - Addition 2-digit numbers (MAA2)**

Op het scherm komen telkens getallen van twee cijfers die bij elkaar moeten worden opgeteld. De instructie van deze taak is identiek aan die van MAA1.

## • **Mental Arithmetic - Multiplication 1-digit numbers (MAM1)**

De stimulus bestaat uit getallen van één cijfer die met elkaar moeten worden vermenigvuldigd.

Je ziet straks een serie van twee getallen op het scherm, zoals deze…[Instruct]. Je moet deze getallen met elkaar vermenigvuldigen en het antwoord hardop en duidelijk zeggen (in de microfoon – indien gebruikt). Dan, [Spatiebalk], zal ik daarna je antwoord invoeren, zoals ik nu laat zien. Begin het antwoord niet met ehh, probeer niet te hoesten, te kuchen, etc. Zijn er nog vragen?

## **Oefenen**

Eerst gaan we oefenen. *Geef zo snel mogelijk antwoord zonder fouten te maken* ... [Practice]

## **Test**

Nu doen we de echte test. *Geef zo snel mogelijk antwoord zonder fouten te maken* ... [Test].

## • **Matching of Facial Emotions 4 (MFE4)**

De stimulus bestaat uit twee plaatjes van gezichten die dezelfde of een van elkaar verschillende emotie kunnen vertonen. In deze taak worden de emoties 'blij', 'verdrietig', 'boos' en 'angstig' gebruikt (aantal trials = 160).

We willen weten hoe goed en hoe snel je kunt zien of twee gezichten dezelfde emotie vertonen, zoals dit paar [Instruct], of een verschillende emotie, zoals deze twee [Spatiebalk]. Als ze dezelfde emotie laten zien druk dan op de ja-knop, als de emoties verschillend zijn, druk dan op de nee-knop.<sup>1</sup>

## **Oefenen**

We gaan eerst oefenen. Zijn er nog vragen? Leg de wijsvingers op de knoppen. *Probeer zo snel mogelijk te werken zonder fouten te maken.* Opgelet …[Practice].

## **Test**

Nu komt de echte test waarin je hetzelfde moet doen. Wijsvingers op de knoppen. *Probeer zo snel mogelijk te werken zonder fouten te maken*. Opgelet... [Test].

## • **Matching of Facial Emotions 6 (MFE6)**

De instructie is hetzelfde als voor MFE4, maar in deze taak worden de emoties 'blij', 'verdrietig', 'boos', 'angstig', 'walging', en 'verbaasd' gebruikt (aantal trials = 192).

## • **Matching of Facial Emotions 8 (MFE8)**

De instructie is hetzelfde als voor MFE4, maar in deze taak worden de emoties 'blij', 'verdrietig', 'boos', 'angstig', 'walging', 'verbaasd', 'schaamte' en 'minachting' gebruikt (aantal trials = 224).

1 Ingeval van feedback: als je op het verkeerde knopje drukt dan hoor je een piepje/zie je een rood blokje midden op het scherm. NB: Voor rechtshandigen: rechterknop = ja-knop, linkerknop = neeknop. Voor linkshandigen: linkerknop = ja-knop, rechterknop = nee-knop.

## • **Memory Search 2D stimuli (MS2D)**

De stimulus bestaat uit vier vormen, geplaatst op de hoeken van een onzichtbaar vierkant. Twee delen: In deel bestaat de geheugenset uit één gekleurde vorm, in deel 2 uit drie gekleurde vormen.

### **- Deel 1**

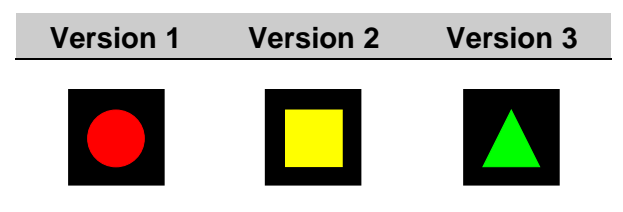

We willen graag weten hoe goed en hoe snel je gekleurde figuurtjes kunt herkennen. Straks zie je telkens vier verschillend gekleurde vormen tegelijk op het scherm. We willen dat je op de jaknop drukt als je deze vorm [Instruct] in precies deze kleur ziet en op nee-knop als dat niet zo is. 1

### **Oefenen**

We gaan eerst oefenen. Zijn er nog vragen? Leg de wijsvingers op de knoppen. *Probeer zo snel mogelijk te werken zonder fouten te maken*. Opgelet …[Practice].

### **Test**

Nu komt de echte test waarin je hetzelfde moet doen. Wijsvingers op de knoppen. *Probeer zo snel mogelijk te werken zonder fouten te maken*. Opgelet... [Test].

#### **- Deel 2**

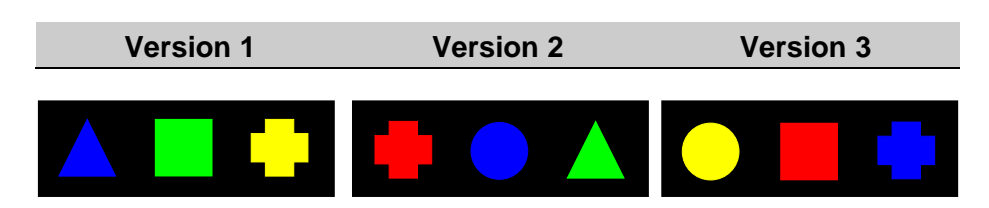

Deze keer is het heel wat moeilijker<sup>2</sup>. Er zijn nu *drie* figuren waar je op moet letten, zie je wel [Instruct]. Deze figuren en hun kleur moet je heel goed onthouden. Je moet straks kijken of één van deze vormen in de juiste kleur er bij zit. Als dat zo is, dan druk je op de ja-knop. Als dat niet zo is dan druk je op de nee-knop. <sup>1</sup>Zijn er nog vragen? Leg de wijsvingers op de knoppen. *Probeer zo snel mogelijk te werken zonder fouten te maken*. Opgelet …[Practice].

#### **Test**

Nu komt de echte test waarin je hetzelfde moet doen. Wijsvingers op de knoppen. *Probeer zo snel mogelijk te werken zonder fouten te maken*. Opgelet... [Test].

- 1 Ingeval van feedback: als je op het verkeerde knopje drukt dan hoor je een piepje/zie je een rood blokje midden op het scherm. NB: Voor rechtshandigen: rechterknop = ja-knop, linkerknop = neeknop. Voor linkshandigen: linkerknop = ja-knop, rechterknop = nee-knop.
- <sup>2</sup> Leg een afdruk op papier van de drie gekleurde figuren omgekeerd neer op de tafel. Als de testpersoon aangeeft dat hij niet meer weet om welke figuren het gaat kan de testleider ze nog even laten zien.

## • **Memory Search Letters (MSL)**

De stimulus bestaat uit vier letters die in een vierkant staan. Drie delen: In deel 1 is de geheugenset één doelletter, in deel 2 bestaat die uit twee en in deel 3 uit drie doelletters.

#### **- Deel 1**

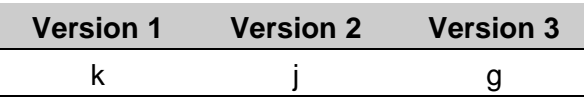

We willen graag weten hoe goed en hoe snel je letters kunt herkennen. Straks zie je telkens vier letters tegelijk op het scherm. Je moet op de ja-knop drukken als je deze letter ziet [Instruct], anders druk je op de nee-knop.<sup>1</sup> Is dat duidelijk?

#### **Oefenen**

We gaan eerst oefenen. Zijn er nog vragen? Leg wijsvingers op de knoppen. *Probeer zo snel mogelijk te werken zonder fouten te maken*. Opgelet …[Practice].

#### **Test**

Nu komt de echte test waarin je hetzelfde moet doen. Wijsvingers op de knoppen. *Probeer zo snel mogelijk te werken zonder fouten te maken*. Opgelet... [Test].

#### **- Deel 2**

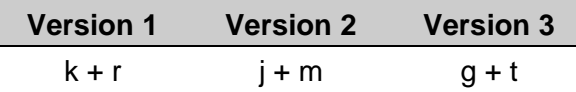

Deze keer is het wat moeilijker want nu zijn er twee letters waar je op moet letten, kijk maar [Instruct]. Alleen als *beide* letters er tegelijkertijd zijn, moet je op de ja-knop drukken. Als er maar één, of geen enkele van deze letters te zien is, dan druk je op de nee-knop. <sup>1</sup> Zijn er nog vragen?

#### **Oefenen**

We gaan eerst oefenen. Zijn er nog vragen? Leg wijsvingers op de knoppen. *Probeer zo snel mogelijk te werken zonder fouten te maken*. Opgelet …[Practice].

#### **Test**

Nu komt de echte test waarin je hetzelfde moet doen. Wijsvingers op de knoppen. *Probeer zo snel mogelijk te werken zonder fouten te maken*. Opgelet... [Test].

#### **- Deel 3**

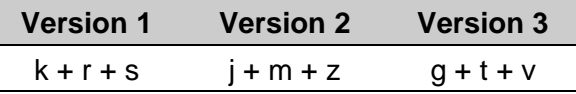

Deze keer is het nog wat moeilijker, want er zijn nu drie letters die je goed moet onthouden, zie maar [Instruct]. Alleen als *alle drie* de letters tegelijk te zien zijn, moet je op de ja-knop drukken. Als er maar twee, of maar één, of geen enkele van deze letters te zien is, dan druk je op de neeknop. <sup>1</sup> Zijn er nog vragen?

### **Oefenen**

We gaan eerst oefenen. Zijn er nog vragen? Leg wijsvingers op de knoppen. *Probeer zo snel mogelijk te werken zonder fouten te maken*. Opgelet …[Practice].

#### **Test**

Nu komt de echte test waarin je hetzelfde moet doen. Wijsvingers op de knoppen. *Probeer zo snel mogelijk te werken zonder fouten te maken*. Opgelet... [Test].

1 Ingeval van feedback: als je op het verkeerde knopje drukt dan hoor je een piepje/zie je een rood blokje midden op het scherm. NB: Voor rechtshandigen: rechterknop = ja-knop, linkerknop = neeknop. Voor linkshandigen: linkerknop = ja-knop, rechterknop = nee-knop.

## • **Memory Search Objects – 1 key (MSO1)**

De stimulus is een plaatje van een huis met drie ramen en een deur. Op deze plaatsen worden vier dieren gepresenteerd. Twee delen: In deel 1 bestaat de geheugenset uit een dier, in deel 2 uit twee dieren.

### **- Deel 1**

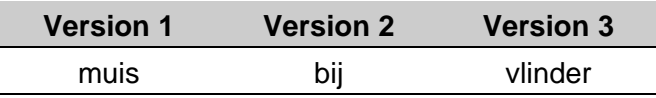

Hier zie je huis met een deur en drie ramen [Instruct]. Daarin zie je telkens vier verschillende dieren. Elk dier kan op elke plaats verschijnen. We willen graag weten hoe goed en hoe snel je een plaatie van dit dier [Spatiebalk] kunt vinden. Als ie dit dier ziet dan druk ie op deze knop (wijs aan). Als je dit dier niet ziet, dan hoef je niets te doen, dus niet op de knop drukken. 1

### **Oefenen**

We gaan eerst oefenen. Zijn er nog vragen? Leg je wijsvinger op de knop. Probeer zo snel mogelijk te werken zonder fouten te maken. Opgelet …[Practice].

### **Test**

Nu komt de echte test waarin je precies hetzelfde moet doen, wijsvinger op de knop. Probeer zo snel mogelijk te werken zonder fouten te maken. Opgelet... [Test].

#### **- Deel 2**

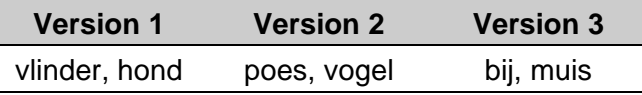

We hebben het nu wat moeilijker gemaakt. In hetzelfde huis zie je weer telkens vier dieren. Maar nu moet je twee dieren onthouden [Instruct]. Als je een van deze dieren ziet [Spatiebalk], dan druk je op deze knop. Als je geen van deze dieren ziet, dan hoef je niets te doen, dus niet op de knop drukken.<sup>1</sup>

## **Oefenen**

We gaan eerst oefenen. Zijn er nog vragen? Leg je wijsvinger op de knop. *Probeer zo snel mogelijk te werken zonder fouten te maken*. Opgelet …[Practice].

## **Test**

Nu komt de echte test waarin je precies hetzelfde moet doen, wijsvinger op de knop. *Probeer zo snel mogelijk te werken zonder fouten te maken*. Opgelet... [Test].

1 Ingeval van feedback: als je niet op het knopje drukt terwijl dat zou moeten of wel drukt als dat niet moet, dan hoor je een piepje/zie je een rood blokje midden op het scherm. NB: Voor rechtshandigen: rechterknop = antwoordknop, voor linkshandigen: linkerknop = antwoordknop

## • **Memory Search Objects – 2 keys (MSO2)**

De stimulus is een plaatje van een huis met drie ramen en een deur. Op deze plaatsen worden vier dieren gepresenteerd. Twee delen: In deel 1 bestaat de geheugenset uit een dier, in deel 2 uit twee dieren.

### **- Deel 1**

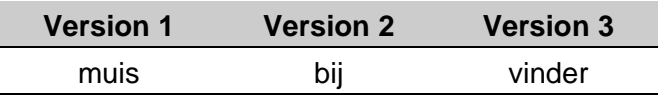

Hier zie je huis met een deur en drie ramen [Instruct]. Daarin zie je telkens vier verschillende dieren. Elk dier kan op elke plaats verschijnen. We willen graag weten hoe goed en hoe snel je een plaatje van dit dier [Spatiebalk] kunt vinden. Als je dit dier ziet dan druk je op de ja-knop. Als je dit dier niet ziet, dan druk je op de nee-knop. 1

### **Oefenen**

We gaan eerst oefenen. Zijn er nog vragen? Leg de wijsvingers op de knoppen. *Probeer zo snel mogelijk te werken zonder fouten te maken*. Opgelet …[Practice].

### **Test**

Nu komt de echte test waarin je hetzelfde moet doen. Wijsvingers op de knoppen. *Probeer zo snel mogelijk te werken zonder fouten te maken*. Opgelet... [Test].

#### **- Deel 2**

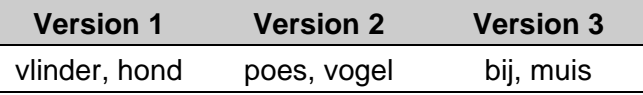

We hebben het nu wat moeilijker gemaakt. In hetzelfde huis zie je weer telkens vier dieren. Maar nu moet je twee dieren onthouden [Instruct]. Als je een van deze dieren ziet [Spatiebalk], dan druk je op de ja-knop. Als je geen van deze dieren ziet, dan druk je op de nee-knop. 1

#### **Oefenen**

We gaan eerst oefenen. Zijn er nog vragen? Leg de wijsvingers op de knoppen. *Probeer zo snel mogelijk te werken zonder fouten te maken*. Opgelet …[Practice].

#### **Test**

Nu komt de echte test waarin je hetzelfde moet doen. Wijsvingers op de knoppen. *Probeer zo snel mogelijk te werken zonder fouten te maken*. Opgelet... [Test].

1 Ingeval van feedback: als je op het verkeerde knopje drukt dan hoor je een piepje/zie je een rood blokje midden op het scherm. NB: Voor rechtshandigen: rechterknop = ja-knop, linkerknop = neeknop. Voor linkshandigen: linkerknop = ja-knop, rechterknop = nee-knop.

## • **Prosody (PR)**

De stimulus bestaat uit een geluidsfragment waarin een zin wordt voorgelezen met een blije, droevige, boze, of bange stem. Voor elke emotie zijn er 12 zinnen (48 in totaal).

NB Voice-key RT meting: geluid van antwoord wordt via microfoon geregistreerd. De testleider klikt daarna op de antwoordknop die correspondeert met de emotie die genoemd is.

[Instruct] We willen graag weten hoe goed je kunt horen of iemand blij, boos, droevig of bang klinkt. We laten je daarom straks zinnen horen waarbij je goed moet opletten hoe die zinnen klinken. Wát ze zeggen is helemaal niet belangrijk, daar hoef je dus niet op te letten.

Om de zinnen goed te horen krijg je een koptelefoon op. Aan de koptelefoon zit ook een microfoontje waarin je zo snel en duidelijk mogelijk het antwoord moet zeggen. Dit zijn de antwoorden die je kunt geven: 'blij', 'droevig', 'boos' of 'bang' (wijs knoppen aan).

Voordat de zin komt hoor je eerst een piepje. Dat gaat bijvoorbeeld zo… [Spatiebalk]. Als je dan het antwoord gegeven hebt, dan druk ik op één van deze knoppen (wijs aan), dus [score button] Dat ziet er zo uit [score button].

*Probeer zo snel mogelijk het antwoord te geven. Je hoeft niet te wachten tot de zin helemaal af is. Zodra je het weet moet je het meteen zeggen*. Is dat duidelijk?

Wat ook belangrijk is: Zeg direct het antwoord, begin niet met 'uhh..', want dan telt het antwoord niet mee.

## **Geldigheid van de reactietijd, antwoordregistratie**

Als het antwoord met een geluid begint dat niets te maken heeft met het antwoord (zoals bijv. ehh, hoesten, etc.), moet de trial door de testleider ongeldig gemaakt worden met [Esc]. Er is nog een reden om een trial ongeldig te maken: antwoord is niet luid genoeg zodat de microfoon het niet oppikt (gevoeligheid van de microfoon moet dus worden gecontroleerd bij het maken van het afnamemodel).

## **Oefenen**

We gaan eerst oefenen. Zijn er nog vragen? Koptelefoon op. *Probeer zo snel mogelijk te antwoorden zonder fouten te maken*. Dus niet de hele zin afwachten maar hardop het antwoord zeggen zodra je het weet. Opgelet …[Practice]

#### **Test**

Nu komt de echte test waarin je hetzelfde moet doen (herhaal eventueel instructie). *Probeer zo snel mogelijk te antwoorden zonder fouten te maken*. Dus niet de hele zin afwachten maar hardop het antwoord zeggen zodra je het weet. Opgelet... [Test].

1 Ingeval van feedback: als het antwoord fout is, dan zie je een rood vlakje in het midden van het scherm verschijnen.

## • **Pursuit (PU)**

De stimulus is een sterretje dat kriskras over het scherm beweegt. De testpersoon moet proberen zo dicht mogelijk bij het sterretje te blijven. Twee delen: apart voor de linker- en de rechterhand. Deel 1 is voor de linkerwijsvinger → gebruik linkermuisknop. Deel 2 is voor de rechterwijsvinger  $\rightarrow$  gebruik rechtermuisknop.

NB: begin altijd met de niet-voorkeurshand (d.w.z. deel 'links' voor rechts- of deel 'rechts' voor linkshandigen). Als u één onderdeel afneemt doe dan het onderdeel voor de voorkeurshand.

Het is belangrijk om de testpersoon vertrouwd te maken met samenhang tussen de cursor- en de muisbewegingen. Vermijdt het draaien (roteren) van de muis, laat de muis liever in dezelfde stand staan. Haal de muis ook niet van de tafel want dan stopt de registratie. Doe voor! De testpersoon dient te oefenen tot deze volledig vertrouwd is met de techniek om de muis goed te verplaatsen.

### **- Deel 1 (linkerhand)**

Je ziet op het scherm een groen sterretje [Instruct]. Dit sterretje ster zal altijd bewegen en je weet nooit waar het sterretje naar toegaat [Spatiebalk]. Doe voor! Probeer dit sterretje te vangen met dit rondje (muiscursor). Probeer de muis in dezelfde stand te houden (draai niet) en til de muis tijdens het bewegen niet op want dan kan je het rondje niet meer verplaatsen. Je hand mag niet op de tafel rusten bij het uitvoeren van deze taak. Probeer dus zo goed mogelijk het sterretje in het rondje te vangen en te houden, blijf het sterretje overal waar het naar toegaat te volgen.<sup>1</sup> Is dat duidelijk?

#### **Oefenen**

Eerst gaan we oefenen. Pak de muis, beweeg het maar draai hem niet (controleer initiële positie). Opgelet....[Practice].

#### **Test**

Nu komt de echte test. Pak de muis, beweeg het maar draai hem niet (controleer initiële positie). Opgelet....[Test].

#### **- Deel 2 (rechterhand)**

De instructie van deel 2 is identiek aan die van deel 1.

1 Ingeval van feedback: als je te ver van het sterretje komt, dan hoor je een piepje/wordt het rondje van de muis rood.

## • **Response Organization Arrows (ROA)**

De stimulus is een pijl binnen een rechthoek die naar links of naar rechts wijst. De kleur bepaalt het type timulus-respons koppeling. Drie delen. Deel 1: compatibel, Deel 2: incompatibel, Deel 3: random mix van compatibel en incompatibel.

## **- Deel 1**

*Zorg dat deel 1 goed begrepen en geoefend wordt, zodat snel en met heel weinig fouten gewerkt wordt, want de opdracht is eenvoudig. Doet u dat niet, dan kan het zijn dat deel 2 (in principe moeilijker)net zo goed of zelfs beter gedaan wordt dan deel 1 en dat bemoeilijkt de interpretatie van de resultaten.*

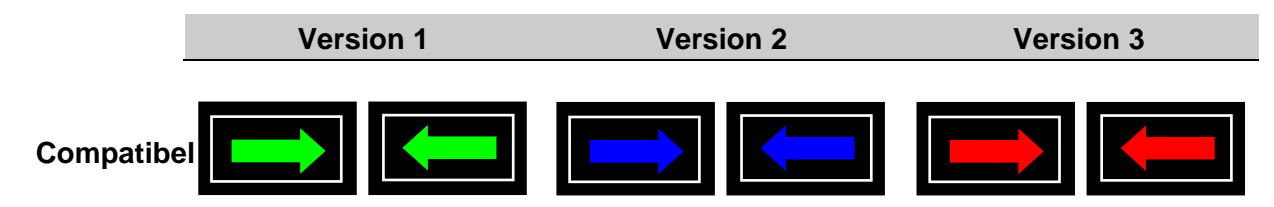

Straks zie je telkens een rechthoek [Instruct]. Binnen deze rechthoek wordt één pijl gepresenteerd. Deze pijl kan naar links of naar rechts wijzen, zie maar … [Spatiebalk],… [Spatiebalk]. De pijl vertelt je *precies* wat je moet doen. Dus bij een pijl die naar rechts wijst druk je op de rechterknop, bij een pijl die naar links wijst druk je op de linkerknop. <sup>1</sup> Is dat duidelijk?

### **Oefenen**

We gaan eerst oefenen. Zijn er nog vragen? Leg de wijsvingers op de knoppen. *Probeer zo snel mogelijk te werken zonder fouten te maken*. Opgelet …[Practice].

#### **Test**

Nu komt de echte test waarin je hetzelfde moet doen. Wijsvingers op de knoppen. *Probeer zo snel mogelijk te werken zonder fouten te maken*. Opgelet... [Test].

#### **- Deel 2**

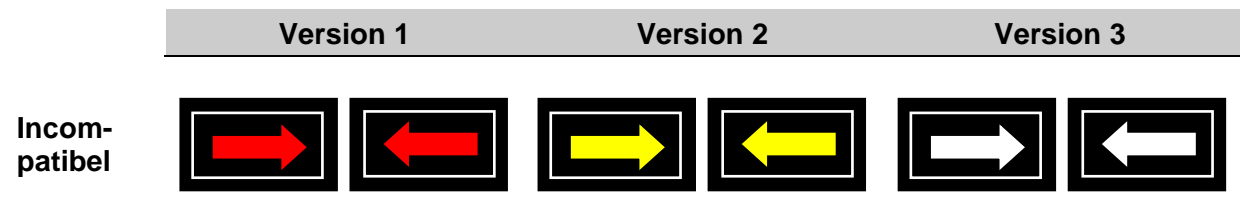

Deze keer hebben we het wat moeilijker gemaakt [Instruct]. De pijlen hebben een andere kleur en nu moet je *precies het omgekeerde doen* van wat de pijl zegt. Dus bij een pijl naar rechts druk je op de linkerknop, bij een pijl naar links druk je op de rechterknop. <sup>1</sup> Zijn er nog vragen?

## **Oefenen**

We gaan eerst oefenen. Zijn er nog vragen? Leg de wijsvingers op de knoppen. *Probeer zo snel mogelijk te werken zonder fouten te maken*. Opgelet …[Practice].

#### **Test**

Nu komt de echte test waarin je hetzelfde moet doen. Wijsvingers op de knoppen. *Probeer zo snel mogelijk te werken zonder fouten te maken*. Opgelet... [Test].

### **- Deel 3**

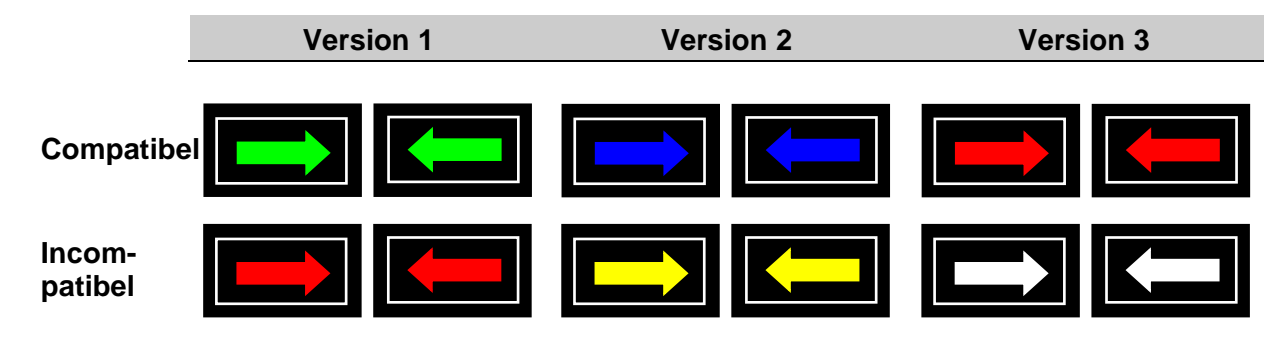

Deze keer hebben we het nog wat moeilijker gemaakt [Instruct]. Binnen de rechthoek kunnen de pijlen naar links of naar rechts wijzen en ze kunnen ook van kleur verschillen. Zoals daarnet vertelt de kleur van de pijl je wat je moet doen: aan *dezelfde kant* drukken, als de pijl deze kleur heeft [Spatiebalk], … [Spatiebalk], of aan *de andere kant* drukken als de pijl deze kleur heeft [Spatiebalk], ... [Spatiebalk].<sup>1</sup> Is dat duidelijk?

#### **Oefenen**

We gaan eerst oefenen. Zijn er nog vragen? Leg de wijsvingers op de knoppen. *Probeer zo snel mogelijk te werken zonder fouten te maken*. Opgelet …[Practice].

#### **Test**

Nu komt de echte test waarin je hetzelfde moet doen. Wijsvingers op de knoppen. *Probeer zo snel mogelijk te werken zonder fouten te maken*. Opgelet... [Test].

## • **Response Organization Objects (ROO)**

De stimulus is een bal die links of rechts van een fixatiekruisje wordt gepresenteerd. De kleur van de bal bepaalt het vereiste type van stimulus-respons koppeling. Drie delen: Deel 1: compatibel, Deel 2: incompatibel, Deel 3: random mix van compatibel en incompatibel.

## **- Deel 1**

*Zorg dat deel 1 goed begrepen en geoefend wordt, zodat snel en met heel weinig fouten gewerkt wordt, want de opdracht is eenvoudig. Doet u dat niet, dan kan het zijn dat deel 2 (in principe moeilijker)net zo goed of zelfs beter gedaan wordt dan deel 1 en dat bemoeilijkt de interpretatie van de resultaten.*

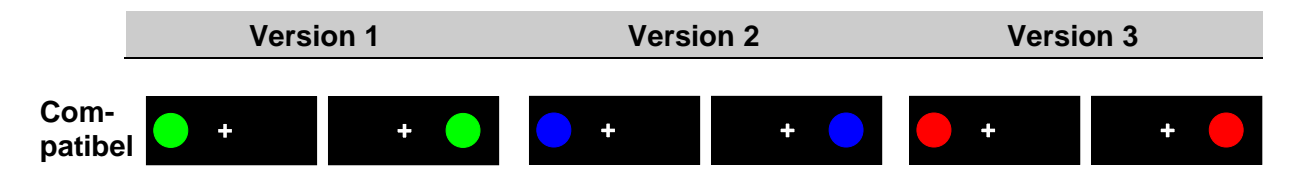

Straks zie je telkens een kruisje midden op het scherm [Instruct]. Naast het kruisje, links of rechts (wijs aan) zie je bal links of rechts verschijnen, kijk maar…[Spatiebalk],…[Spatiebalk]. De bal vertelt je *precies* wat je moet doen. Staat de bal rechts (wijs aan) op het scherm dan druk je op deze knop (wijs aan), als hij links staat (wijs aan) druk je op de die knop. 1 Is dat duidelijk?

## **Oefenen**

We gaan eerst oefenen. Zijn er nog vragen? Leg de wijsvingers op de knoppen. *Probeer zo snel mogelijk te werken zonder fouten te maken*. Opgelet …[Practice].

## **Test**

Nu komt de echte test waarin je hetzelfde moet doen. Wijsvingers op de knoppen. *Probeer zo snel mogelijk te werken zonder fouten te maken*. Opgelet... [Test].

#### **- Deel 2**

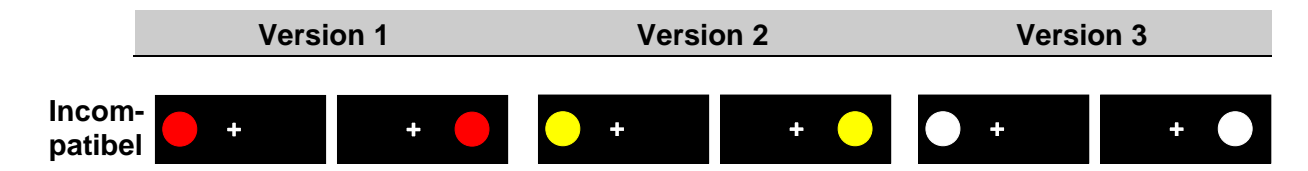

Deze keer hebben we het wat moeilijker gemaakt [Instruct]. De bal heeft nu een *andere* kleur, kijk maar [Spatiebalk], [Spatiebalk] en moet je *precies het omgekeerde doen*. Dus staat de bal rechts (wijs aan) dan druk je op deze knop (wijs aan). Staat de bal links (wijs aan) dan druk je op die knop (wijs aan). <sup>1</sup> Zijn er nog vragen?

## **Oefenen**

We gaan eerst oefenen. Zijn er nog vragen? Leg de wijsvingers op de knoppen. *Probeer zo snel mogelijk te werken zonder fouten te maken*. Opgelet …[Practice].

## **Test**

Nu komt de echte test waarin je hetzelfde moet doen. Wijsvingers op de knoppen. *Probeer zo snel mogelijk te werken zonder fouten te maken*. Opgelet... [Test].

### **- Deel 3**

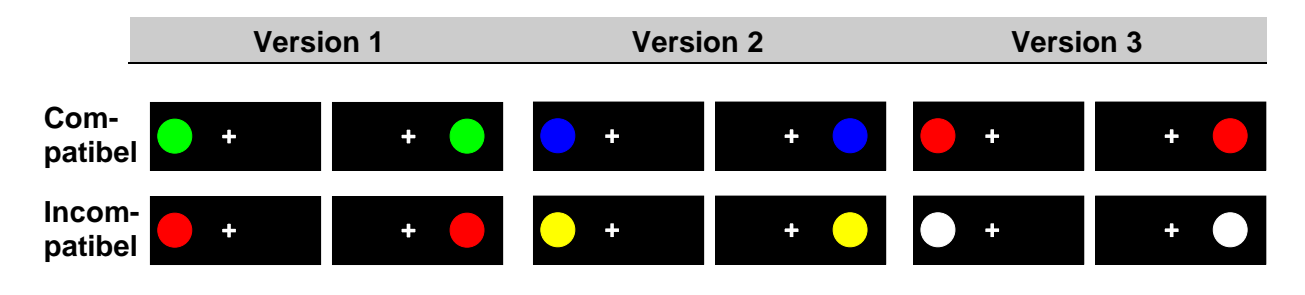

Deze keer hebben we het nog wat moeilijker gemaakt [Instruct]. De ballen komen weer links of recht van het kruisje en kunnen van kleur verschillen. De kleur van de bal vertelt je wat je moet doen. Druk aan *dezelfde* kant als de bal als de bal deze kleur heeft, zoals hier … [Spatiebalk], en hier … [Spatiebalk], en druk aan de *andere* kant als de bal die kleur heeft, zoals hier … [Spatiebalk], en hier …[Spatiebalk]. <sup>1</sup> Zijn er nog vragen?

## **Oefenen**

We gaan eerst oefenen. Zijn er nog vragen? Leg de wijsvingers op de knoppen. *Probeer zo snel mogelijk te werken zonder fouten te maken*. Opgelet …[Practice].

## **Test**

Nu komt de echte test waarin je hetzelfde moet doen. Wijsvingers op de knoppen. *Probeer zo snel mogelijk te werken zonder fouten te maken*. Opgelet... [Test].

## • **Sustained Attention Auditory (SAA)**

De stimulus is een toon uit een set van drie tonen die in toonhoogte van elkaar verschillen. In deze taak wordt standaard visuele feedback op fouten gegeven.

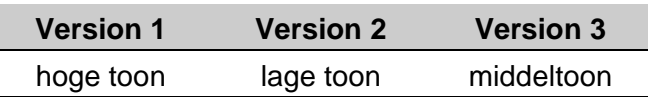

Tijdens de taak worden drie verschillende tonen door elkaar gepresenteerd [Instruct]. Zo klinken ze [Spatiebalk]. Zoals je hoort klinkt één van deze tonen laag, de tweede klinkt wat hoger en de derde toon klinkt het hoogst. Deze tonen komen door elkaar zodat je nooit weet welke er zal komen. Dit is de *belangrijke* toon [Spatiebalk]. Je moet goed luisteren want als je deze toon hoort moet je *zo snel mogelijk* op de knop drukken. Als je een van de twee andere tonen hoort moet je *niet* drukken. <sup>1</sup> Zijn er nog vragen?

### **Oefenen**

Eerst gaan we oefenen. Leg je wijsvinger op de knop. *Probeer zo snel en zo nauwkeurig mogelijk te reageren*, opgelet ... [Practice].

### **Test**

Nu komt de echte test. Leg je wijsvinger op de knop. *Probeer zo snel en zo nauwkeurig mogelijk te reageren*, opgelet ... [Test].

1 Ingeval van feedback: als je op de knop drukt als dat niet moet, of niet drukt als dat wel had gemoeten, zie je een rood vlakje midden op het scherm verschijnen. NB: Voor rechtshandigen: rechterknop = antwoordknop, voor linkshandigen: linkerknop = antwoordknop.

## • **Sustained Attention Dots (SAD)**

De stimulus is een willekeurig patroon van kleine stipjes die binnen een groot vierkant worden gepresenteerd. Standaard worden patronen met 3, 4 of 5 stippen getoond, van elk type patroon evenveel, en wordt auditieve feedback op fouten gegeven.

Binnen dit vierkant ziet u 3 stippen [Instruct], 4 stippen [Spatiebalk], of 5 stippen [Spatiebalk]. Als je 4 stippen ziet dan moet je op de ja-knop drukken. Als je meer of minder stippen ziet dan moet je op de nee-knop drukken.<sup>1</sup> *Deze taak duurt nogal lang omdat we te weten willen komen hoe goed je dit kan volhouden*! We laten je weten hoe het gaat *want als je op het verkeerde knopje drukt hoor je een piepje.*

### **Oefenen**

We gaan eerst oefenen. Zijn er nog vragen? Leg de wijsvingers op de knoppen. *Probeer zo snel mogelijk te werken zonder fouten te maken*. Opgelet …[Practice].

### **Test**

Nu komt de echte test waarin je hetzelfde moet doen. Wijsvingers op de knoppen. *Probeer zo snel mogelijk te werken zonder fouten te maken, en hou vol!* Opgelet... [Test].

1 Ingeval van visuele feedback: als je op het verkeerde knopje drukt dan zie je een rood blokje midden op het scherm. NB: Voor rechtshandigen: rechterknop = ja-knop, linkerknop = nee-knop. Voor linkshandigen: linkerknop = ja-knop, rechterknop = nee-knop.

## • **Sustained Attention Objects – 1 key (SAO1)**

De stimulus is een plaatje van een huis met drie ramen en een deur. Elke keer wordt een plaatje van een dier gepresenteerd in een van de ramen, nooit in de deur. Standaard wordt auditieve feedback op fouten gegeven.

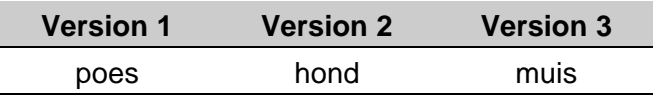

Hier zie je huis met een deur en drie ramen waarin je drie dieren ziet [Instruct]. Straks zie je telkens maar één dier op een van deze drie plaatsen. We willen graag weten hoe goed en hoe snel je een plaatje van dit dier [Spatiebalk] kunt vinden. Als je dit dier ziet dan druk je op deze knop (wijs aan). Als je dit dier niet ziet, dan hoef je niets te doen, dus niet op de knop drukken.<sup>1</sup> Is dat duidelijk? *Deze taak duurt nogal lang omdat we te weten willen komen hoe goed je dit kan volhouden!* Om je te laten weten hoe het gaat, *hoor je een piepje als je een fout maakt*.

### **Oefenen**

We gaan eerst oefenen. Zijn er nog vragen? Leg je wijsvinger op de knop. *Probeer zo snel mogelijk te werken zonder fouten te maken*. Opgelet …[Practice].

### **Test**

Nu komt de echte test waarin je precies hetzelfde moet doen, wijsvinger op de knop. *Probeer zo snel mogelijk te werken zonder fouten te maken*. Opgelet... [Test].

1 Ingeval van visuele feedback: als je niet drukt terwijl je dat wel had moeten doen, of drukt als dat niet had gemoeten, dan zie je een rood blokie midden op het scherm. NB: Voor rechtshandigen: rechterknop = antwoordknop, voor linkshandigen: linkerknop = antwoordknop.

## • **Sustained Attention Objects – 2 keys (SAO2)**

De stimulus is een plaatje van een huis met drie ramen en een deur. Elke keer wordt een plaatje van een dier gepresenteerd in een van de ramen, nooit in de deur. Standaard wordt auditieve feedback op fouten gegeven.

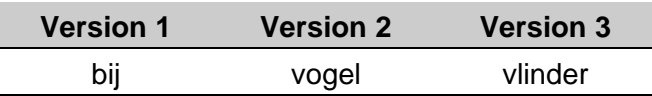

Hier zie je huis met een deur en drie ramen waarin je drie dieren ziet [Instruct]. Straks zie je telkens maar één dier op een van deze drie plaatsen. We willen graag weten hoe goed en hoe snel je een plaatje van dit dier [Spatiebalk] kunt vinden. Als je dit dier ziet dan druk je op de jaknop. Als je dit dier niet ziet, dan druk je op de nee-knop.<sup>1</sup>*Deze taak duurt nogal lang omdat we te weten willen komen hoe goed je dit kan volhouden!* Om je te laten weten hoe het gaat, *hoor je een piepje als je op de verkeerde knop drukt*. Nog vragen?

### **Oefenen**

We gaan eerst oefenen. Zijn er nog vragen? Leg je wijsvinger op de knop. *Probeer zo snel mogelijk te werken zonder fouten te maken*. Opgelet …[Practice].

### **Test**

Nu komt de echte test waarin je precies hetzelfde moet doen, wijsvinger op de knop. *Probeer zo snel mogelijk te werken zonder fouten te maken*. Opgelet... [Test].

1 Ingeval van visuele feedback: als je op het verkeerde knopje drukt dan zie je een rood blokje midden op het scherm. NB: Voor rechtshandigen: rechterknop = ja-knop, linkerknop = nee-knop. Voor linkshandigen: linkerknop = ja-knop, rechterknop = nee-knop.

## • **Shifting Attentional Set – auditory (SSA)**

De stimulus is een enkele toon of een dubbeltoon. De toonhoogte bepaald het type stimulusrespons koppeling. Drie delen: Deel 1: compatibel, Deel 2: incompatibel, Deel 3: random mix van compatibel en incompatibel.

## **- Deel 1**

*Zorg dat deel 1 goed begrepen en geoefend wordt, zodat snel en met heel weinig fouten gewerkt wordt, want de opdracht is eenvoudig. Doet u dat niet, dan kan het zijn dat deel 2 (in principe moeilijker)net zo goed of zelfs beter gedaan wordt dan deel 1 en dat bemoeilijkt de interpretatie van de resultaten.*

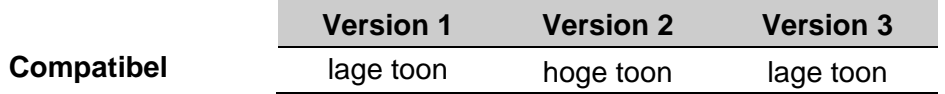

Je gaat een serie toontjes horen die eenmaal kunnen klinken, zoals deze [Instruct], luister maar. Als het toontje *één keer* klinkt, moet je *één keer* op de knop drukken. Het toontje kan ook *tweemaal achter elkaar* klinken, zoals deze [Spatiebalk]. Als dat gebeurt, moet je *twee keer snel*  achter elkaar op de knop drukken.<sup>1</sup> Zijn er nog vragen?

## **Practice**

We gaan eerst oefenen. Zijn er nog vragen? Leg je wijsvinger op de knop. *Probeer zo snel mogelijk te werken zonder fouten te maken*. Opgelet …[Practice].

### **Test**

Nu komt de echte test waarin je precies hetzelfde moet doen, wijsvinger op de knop. *Probeer zo snel mogelijk te werken zonder fouten te maken*. Opgelet... [Test].

#### **- Deel 2**

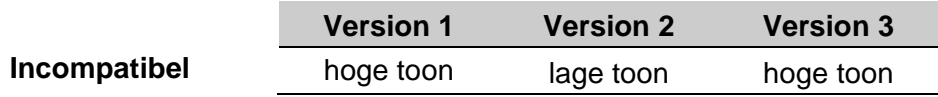

Dit keer hebben we het wat moeilijker gemaakt. Je hoort straks weer een serie toontjes die één keer of twee keer zullen klinken. Op deze toontjes die verschillen van die in het eerste deel moet je *precies andersom* reageren. Luister maar naar de enkele tonen [Instruct]. Deze tonen klinken één keer maar je moet nu *tweemaal* op het knopje drukken. Als de toontjes *tweekeer* klinken, zoals deze [Spatiebalk] dan moet je maar *één keer* op het knopje drukken.<sup>1</sup> Zijn er nog vragen?

#### **Oefenen**

We gaan eerst oefenen. Zijn er nog vragen? Leg je wijsvinger op de knop. *Probeer zo snel mogelijk te werken zonder fouten te maken*. Opgelet …[Practice].

#### **Test**

Nu komt de echte test waarin je precies hetzelfde moet doen, wijsvinger op de knop. *Probeer zo snel mogelijk te werken zonder fouten te maken*. Opgelet... [Test].

1 Ingeval van feedback: als je een fout maakt zul je een rood vlakje midden op het scherm zien. NB: For right-handers: right key = response key. For left-handers: left key = response key.

*- Deel 3*

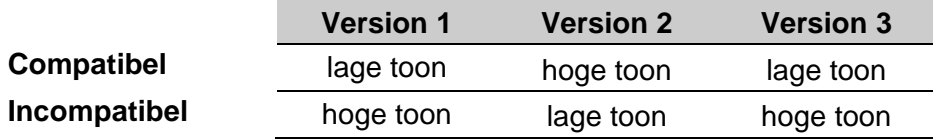

Dit keer hebben we het nog wat moeilijker gemaakt. Je gaat nu deze twee verschillende tonen *door elkaar* horen en ze kunnen één keer of twee keer klinken, luister maar … [Instruct]. Het hangt af van welke toon je hoort of je de toon moet nadoen of precies het omgekeerde moet doen. <sup>1</sup> Zijn er nog vragen?

## **Oefenen**

We gaan eerst oefenen. Zijn er nog vragen? Leg je wijsvinger op de knop. *Probeer zo snel mogelijk te werken zonder fouten te maken.* Opgelet …[Practice].

## **Test**

Nu komt de echte test waarin je precies hetzelfde moet doen, wijsvinger op de knop. *Probeer zo snel mogelijk te werken zonder fouten te maken*. Opgelet... [Test].

1 Ingeval van feedback: als je een fout maakt zul je een rood vlakje midden op het scherm zien. NB: For right-handers: right key = response key. For left-handers: left key = response key.

## • **Shifting Attentional Set – visual (SSV)**

De stimulus is gekleurd blokje dat in willekeurige volgorde op een balk heen en weer springt. De kleur van het blokje bepaalt het type stimulus-respons koppeling. Drie delen: Deel 1: compatibel, Deel 2: incompatibel, Deel 3: random mix van compatibel en incompatibel.

## **- Deel 1**

*Zorg dat deel 1 goed begrepen en geoefend wordt, zodat snel en met heel weinig fouten gewerkt wordt, want de opdracht is eenvoudig. Doet u dat niet, dan kan het zijn dat deel 2 (in principe moeilijker)net zo goed of zelfs beter gedaan wordt dan deel 1 en dat bemoeilijkt de interpretatie van de resultaten.*

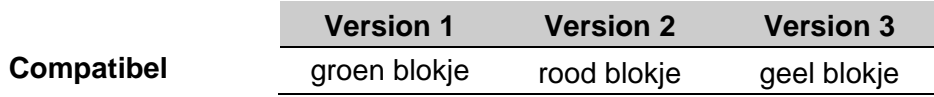

Hier zie je een balk met een gekleurd blokje [Instruct]. Dit blokje kan naar links of naar rechts springen, kijk maar. Jij moet dat blokje volgen. Sprong het naar links, dan druk je op de linkerknop, sprong het naar rechts, dan druk je op de rechterknop. Dus je drukt aan dezelfde kant als waar het blokie naar toe sprong.<sup>1</sup> Is dat duidelijk?

#### **Oefenen**

We gaan eerst oefenen. Zijn er nog vragen? Leg de wijsvingers op de knoppen. *Probeer zo snel mogelijk te werken zonder fouten te maken*. Opgelet …[Practice].

#### **Test**

Nu komt de echte test waarin je hetzelfde moet doen. Wijsvingers op de knoppen. *Probeer zo snel mogelijk te werken zonder fouten te maken*. Opgelet... [Test].

#### **- Deel 2**

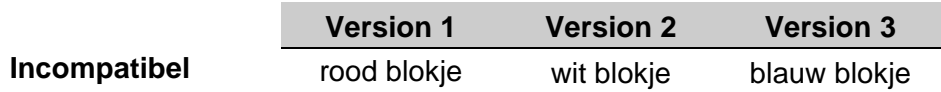

We hebben het nu wat moeilijker gemaakt. Het blokje heeft een andere kleur naar links of naar rechts springen, kijk maar [Instruct]. ]. Je moet nu *precies het omgekeerde doen* van wat het blokje doet. Sprong het naar links, dan druk je op de rechterknop, sprong het naar rechts, dan druk je op de linkerknop. Dus je drukt aan de andere kant.<sup>1</sup> Is dat duidelijk?

#### **Oefenen**

We gaan eerst oefenen. Zijn er nog vragen? Leg de wijsvingers op de knoppen. *Probeer zo snel mogelijk te werken zonder fouten te maken*. Opgelet …[Practice].

#### **Test**

Nu komt de echte test waarin je hetzelfde moet doen. Wijsvingers op de knoppen. *Probeer zo snel mogelijk te werken zonder fouten te maken*. Opgelet... [Test].

1 Ingeval van feedback: als je op het verkeerde knopje drukt dan hoor je een piepje. NB: voor rechts- en linkshandigen: rechterknop is voor de rechterhand, linkerknop is voor de linkerhand.

### **- Deel 3**

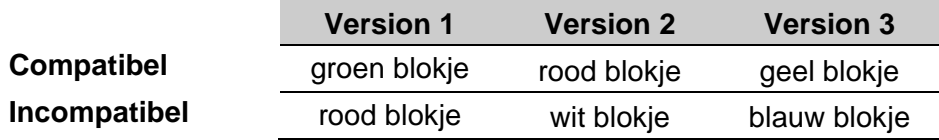

We hebben nog wat moeilijker gemaakt. Het blokje springt weer naar links of naar rechts *maar het kan ook van kleur veranderen* [Instruct]. *De kleur na de sprong vertelt je wat je moet doen*: het blokje volgen of het omgekeerde doen. Druk aan dezelfde kant als de kleur van het blokje na de sprong {kleur} is, druk aan de andere kant als de kleur van het blokje {kleur} is. <sup>1</sup> Zijn er nog vragen?

## **Oefenen**

We gaan eerst oefenen. Is alles duidelijk? Leg de wijsvingers op de knoppen. *Probeer zo snel mogelijk te werken zonder fouten te maken*. Opgelet …[Practice].

### **Test**

Nu komt de echte test waarin je hetzelfde moet doen. Wijsvingers op de knoppen. *Probeer zo snel mogelijk te werken zonder fouten te maken*. Opgelet... [Test].

1 Ingeval van feedback: als je op het verkeerde knopje drukt dan hoor je een piepje. NB: voor rechts- en linkshandigen: rechterknop is voor de rechterhand, linkerknop is voor de linkerhand.

## • **Spatial Temporal Span (STS)**

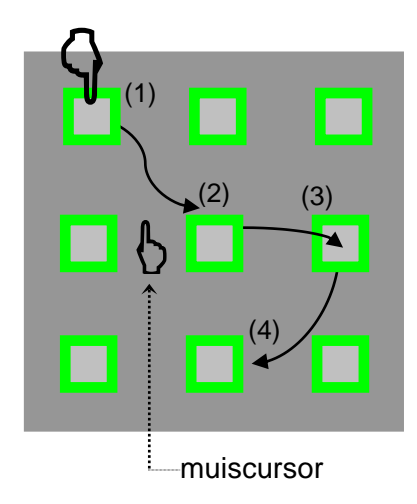

De stimulus is een groot vierkant met 9 blokjes, in een 3x3 matrix. Via het aanwijzen van blokjes worden een aantal serie van visuospatiële patronen gepresenteerd.

Er zijn drie parallelversies met geroteerde patronen.

Er zijn twee manieren om de blokjes aan te wijzen: via animatie (aanwijshandje), of door 'oplichten' (pop-up) van de blokjes. Standaard wordt het aanwijshandje gebruikt.

Het model kan zo worden ingesteld dat u afbreekt wanneer u wilt (user-based) of (automatisch) nadat 2 soortgelijke series allebei fout werden uitgevoerd (rule-based). Dan onderbreekt het programma zelf en dient u de taak af te breken.

NB: de normen zijn verzameld onder het model 'Rule-based' waarbij de tester de taak afbreekt nadat het programma de taak heeft onderbroken.

### **- Deel 1** (Forward)

Hier zie je op het scherm een groot vlak met negen blokjes [Instruct]. Straks worden telkens een aantal blokjes aangewezen.<sup>1</sup> Je moet goed onthouden *welke blokjes* zijn aangewezen en *ook de volgorde waarin* ze zijn aangewezen [Spatiebalk]. Als het laatste rondje geweest is dan komt er een aanwijshandje op het scherm, de ene keer hier (wijs aan), de andere keer daar (wijs aan). Dan moet je met dat handje (met de muis) *precies dezelfde blokjes in dezelfde volgorde* met de muis aanklikken. Doe voor! Elke keer als je klaar bent dan zeg je dat (ja, klaar) want dan kan ik de volgende serie starten. We doen dat een aantal keer. Elke keer begint met een piepje: vanaf dat moment moet je dus goed opletten. Zijn er nog vragen?

#### **Oefenen**

Eerst gaan we oefenen. Let op het scherm … [Practice].

#### **Test**

Nu komt de echte test. Telkens als je klaar bent dan zeg je dat tegen me. Let op ... [Test].

#### **- Deel 2** (Backward)

[Instruct]. We gaan dit nog een keer doen maar let op! je moet nu weer precies dezelfde blokjes met de muis aanklikken *maar dan in de omgekeerde volgorde, dus je moet beginnen met het laatst aangewezen rondje!*. Doe voor! Elke keer als je klaar bent dan zeg je dat (ja, klaar) want dan kan ik de volgende serie starten. We doen dat een aantal keer. Zijn er nog vragen?

#### **Oefenen**

Eerst gaan we oefenen. Let op het scherm … [Practice].

#### **Test**

Nu komt de echte test. Telkens als je klaar bent dan zeg je dat tegen. Let op ... [Test].

1 Ingeval van 'oplichten': na een piepje zie je dat een aantal blokjes in een bepaalde volgorde oplichten

## • **Tapping (TP)**

Vier onderdelen: unimanueel links, unimanueel rechts, bimanueel alternerend en bimanueel synchroon Gebruik linkerknop voor Deel 1 ('left') en rechterknop voor Deel 2 ('right'). Eventueel kan het aantal taps dat gemaakt wordt op het scherm getoond worden (SHOWtap=on).

NB: begin altijd met de niet-voorkeurshand (deel 'links' voor rechts- of deel 'rechts' voor linkshandigen).

### **- Deel 1 (left) (Unimanueel linkerhand)**

We willen graag weten hoe snel je kunt tappen met je linkerwijsvinger. Ik bedoel dus dit (doe tappen voor). *Je pols moet dus op de tafel blijven*. Na een piepje kan je beginnen: tap dan zo snel mogelijk en *blijf doorgaan totdat je twee piepjes na elkaar hoort*. <sup>1</sup> Zijn er nog vragen?

#### **Oefenen**

Eerst gaan we oefenen. Leg vinger op de knop. Tap zo snel mogelijk, opgelet … [Practice].

**Test** Nu komt de echte test. Tap zo snel mogelijk, opgelet … [Test].

**- Deel 2 (right) (Unimanueel rechterhand)** De instructie is hetzelfde als van deel 1.

### **- Deel 3 (Bimanueel alternerend)**

We willen graag weten hoe snel je kunt tappen *met twee* wijsvingers, *maar dan om de beurt*. Ik bedoel dus dit (tap op tafel en zeg erbij): dus met je vingers echt *om de beurt* drukken en zo snel mogelijk. Na een piepje kan je beginnen: tap dan zo snel mogelijk en *blijf doorgaan totdat je twee piepjes na elkaar hoort*. Ik laat zien hoe je het moet doen [Instruct]. <sup>1</sup> Zijn er nog vragen?

#### **Oefenen**

Eerst gaan we oefenen. Leg vinger op de knop. Tap zo snel mogelijk, opgelet … [Practice].

**Test** Nu komt de echte test. Tap zo snel mogelijk, opgelet … [Test].

#### **- Deel 4 (Bimanueel synchroon)**

We willen graag weten hoe snel je kunt tappen *met twee* wijsvingers, *maar dan tegelijkertijd*. Ik bedoel dus dit (tap op tafel en zeg erbij): dus met je vingers echt *precies gelijk* drukken en zo snel mogelijk. Na een piepje kan je beginnen: tap dan zo snel mogelijk en *blijf doorgaan totdat je twee piepjes na elkaar hoort*. Ik laat zien hoe je het moet doen [Instruct]. <sup>1</sup> Zijn er nog vragen?

#### **Oefenen**

Eerst gaan we oefenen. Leg vinger op de knop. Tap zo snel mogelijk, opgelet … [Practice].

**Test** Nu komt de echte test. Tap zo snel mogelijk, opgelet … [Test].

1 Ingeval SHOWtaps = on: bij het tappen zie je op het scherm hoe vaak je tapt.

## • **Tracking (TR)**

De stimulus bestaat uit twee grote concentrische cirkels met een start/eindpunt bovenin tussen binnen- en buitencirkel. Twee delen: apart voor de linker- en de rechterhand.

NB: begin altijd met de niet-voorkeurshand (deel 'links' voor rechts- of deel 'rechts' voor linkshandigen). Als u één deel afneemt, doe dan het deel voor de voorkeurshand. De handen moeten altijd een gespiegelde beweging uitvoeren.<sup>1</sup>

Het is belangrijk om de testpersoon vertrouwd te maken met samenhang tussen de cursor- en de muisbewegingen. Vermijdt zoveel mogelijk het draaien (roteren) van de muis, laat de muis liever in dezelfde stand staan. Haal de muis ook niet van de tafel want dan stopt de registratie. Doe voor! De testpersoon dient te oefenen tot deze volledig vertrouwd is met de techniek om de muis goed te verplaatsen.

### **- Deel 1 (linkerhand)**

Hier zie je twee grote cirkels en een klein geel rondje bovenin. Dat is het startpunt [Instruct]. De muiscursor is het kleine cirkeltje, zie maar…, en dat moet je verplaatsen naar het startpunt [Spatiebalk]. Vanaf hier moet je het rondje in deze beweging bewegen<sup>1</sup>, helemaal naar het einde tot bovenaan. Doe het nauwkeurig *want je moet proberen om binnen deze lijnen te blijven!* [Spatiebalk].

#### **Oefenen**

Eerst gaan we oefenen. Pak de muis, ga naar het startpunt, en beweeg het in deze richting<sup>1</sup>, maar draai de muis niet (controleer oorspronkelijke positie). Opgelet … [Practice]

#### **Test**

Nu komt de echte test. Pak de muis, ga naar het startpunt, en beweeg het in deze richting<sup>1</sup>, maar draai de muis niet (controleer oorspronkelijke positie). Opgelet … Test

## **- Deel 2 (rechterhand)**

De instructie voor de rechterhand is gelijk aan die voor de linkerhand.

<sup>1</sup> Bij een standaardinstelling beweegt de linkerhand tegen de klok in en de rechterhand met de klok mee. Ingeval van feedback: als je over een van deze lijnen heengaat dan hoor je een piepje/wordt het rondje (muiscursor) rood.

## • **Visuo-spatial Sequencing (VSS)**

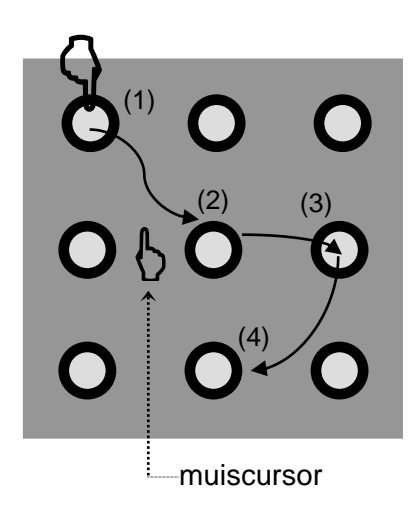

De stimulus is een groot vierkant met 9 cirkels, in een 3x3 matrix. Via het aanwijzen van cirkels worden een aantal serie van visuospatiële patronen gepresenteerd. Er zijn drie parallelversies met geroteerde patronen. Er zijn twee manieren om de cirkels aan te wijzen: via animatie (aanwijshandje), of door 'oplichten' (pop-up) van de cirkels. Standaard wordt het aanwijshandje gebruikt.

U kunt elk moment afbreken, de resultaten van de tot dan toe afgemaakte series wordt bewaard.

Hier zie je op het scherm een groot vlak met negen rondjes [Instruct]. Straks worden telkens een aantal rondjes aangewezen.<sup>1</sup> Je moet goed onthouden *welke rondjes* zijn aangewezen en *ook de volgorde waarin* ze zijn aangewezen [Spatiebalk]. Als het laatste rondje geweest is dan komt er een aanwijshandje op het scherm, de ene keer hier (wijs aan), de andere keer daar (wijs aan). Dan moet je met dat handje (met de muis) *precies dezelfde rondjes in dezelfde volgorde* met de muis aanklikken. Doe voor! Elke keer als je klaar bent dan zeg je dat (ja, klaar) want dan kan ik de volgende serie starten. We doen dat een aantal keer. Elke keer begint met een piepje: vanaf dat moment moet je dus goed opletten. Zijn er nog vragen?

#### **Oefenen**

Eerst gaan we oefenen. Let op het scherm … [Practice].

#### **Test**

Nu komt de echte test. Telkens als je klaar bent dan zeg je dat tegen me. Let op ... [Test].

1 Ingeval van 'oplichten': na een piepje zie je dat een aantal rondjes in een bepaalde volgorde oplichten

# **FREQUENTLY ASKED QUESTIONS** (**FAQ**)

De antwoorden zijn *gecursiveerd*.

### **ANT software**

- U krijgt tijdens het gebruik van de ANT een boodschap betreffende de [Microsoft][ODBC Microsoft Access Driver], eindigend met 'general error'. *U heeft dan als gebruiker kennelijk geen toegang tot de bestanden met de extensie .aep, .aeu en .aem. Vraag de beheerder/ICT dat u toegang krijgt tot (schrijven in) deze bestanden*.
- Als ik op een help knop druk, dan zie ik een Engelse tekst. *U moet het programma nog configureren (zie pagina: 8 van de handleiding). Kies 'Dutch' als taal*.
- Als ik een prestatie-norm grafiek wil exporteren krijg ik de foutmelding "Missing template, Language "default". *U moet de taal nog instellen m.b.v. Configuratie (zie pagina 8). Kies 'Dutch' als taal*.
- Als ik een model gemaakt heb, dan kan ik het model niet toevoegen aan het project. *U hebt waarschijnlijk nog geen Project geselecteerd*.
- Kan ik instellingen in een assessment model wijzigen nadat het model is toegevoegd aan een project? *Neen. U kunt het model wel bewerken (Extract model* → *Edit, of selecteer model uit de map) en alsnog onder een andere naam opslaan en aan dat project toevoegen*.
- Ik heb Windows Vista of Windows7 en ik kan met de Windows verkenner mijn database (Project) niet vinden maar wel (alleen) een snelkoppeling daarnaar toe. *U heeft waarschijnlijk uw database opgeslagen in de map Program files. Dat kunt u beter niet doen want Windows 'houdt daar niet van en 'verplaatst' de database naar een virtuele Application data folder. Advies: plaats database NIET in de map Program files*.
- Als ik een Project probeer te openen met het ANT programma, heb ik geen toegang. *Als u een project probeert te openen dat onder een ander account is aangemaakt – en u bent niet de administrator - dan heeft u niet zonder meer toegang. Als u uw projecten in uw map 'Mijn documenten' plaatst hebt u altijd toegang*.
- Ik kan mijn Project niet vinden. *Open het Projects tabblad en check uw 'working folder'*.
- Ik kan mijn model niet vinden. *Open het Models tabblad en check het pad (Path) naar uw model*.
- Ik blijk een verkeerde geboortedatum te hebben ingevoerd. De z-scores kloppen dus niet. Wat nu? *U kunt mbv Edit, de geboortedatum van deze testpersoon corrigeren. Daarna kunt u met Build scores (zie pagina 39) de correcte z-scores alsnog berekenen en opslaan in de database*.
- Het programma onderbreekt automatisch de afname met de mededeling 'too many omissions' terwijl de testee wel degelijk bij elke stimulus op de knop gedrukt lijkt te drukken. *Het kan zijn dat de computermuis niet goed meer functioneert. Een andere oorzaak kan zijn dat Windows tijdens de afname van de ANT 'inbreekt' in het programma, bijvoorbeeld door het versturen van systeemberichten of meldingen. Sluit de verbinding met internet af (ook indien draadloos). Zie verder bij Installatie ANT programma op pagina 5 en 6.*
- De z-scores worden niet uitgerekend. *Dan hebt u een taak gebruikt waarvoor geen normen beschikbaar zijn voor de leeftijd van de testpersoon of u heeft de geboortedatum niet op de goede manier ingevoerd (zie boven). U kunt de beschikbaarheid van normen nagaan in het document 'Taakbeschrijvingen'. Dat document is op te halen van www.sonares.nl, activeer 'Download documenten', kies 'taakbeschrijvingen/normen'*.
- Moet ik een testpersoon bij een 2<sup>e</sup> (3<sup>e</sup> enz.) afname weer opnieuw invoeren? *Neen. U kunt de testpersoon selecteren uit de lijst. Als u dezelfde taak nog een keer afneemt verhoogt de*

*ANT automatisch het assessmentnummer. Zo blijft alles keurig geadministreerd. Als u er voor kiest dezelfde persoon opnieuw in te voeren dan krijgt deze persoon een andere TesteeId. Dat is erg onhandig*.

- Kunnen meer testers van dezelfde database gebruik maken? *Ja, alleen alsze van hetzelfde systeem (laptop/computer) gebruik maken en ze allemaal het wachtwoord van die database kennen*.
- Maakt het ANT programma automatisch een back-up van de database(s)? *Neen, dat moet u zelf doen! (zie pagina 9).*
- Kan er ook een 'centrale' database op de server, op een voor iedereen toegankelijke plek' gezet worden? *Ja, dat kan, maar ik zou het niet doen, want het gaat alleen goed als de verschillende testers NIET TEGELIJKERTIJD met die database willen werken. De database is slechts voor één gebruiker toegankelijk voor het lezen en schrijven.*

## **Hardware problemen**

- Ik zie het icoontje van de CM-stick niet terwijl de Codemeter wel is geïnstalleerd. *Het icoontje moet in de system-tray (taakbalk) staan. Het kan zijn dat de taakbalk verborgen is. Open het configuratiescherm en ga naar Taakbalk en menu Start. Vink uit "taakbalk automatisch verbergen'*.
- Computer herkent ANT-stick niet meer ("Requires CM-stick"). *Twee mogelijkheden: de licentie is verlopen of de CM-stick wordt niet als zodanig herkend. Als de kleur van het CM icoontje in de taakbalk groen is dan is in dat geval de licentie verlopen (zie ook Controle looptijd van licentie, zie pagina 108 van de handleiding). Als de kleur grijs is dan wordt de CM-stick 'niet gezien' en is mogelijk de firmware van de stick out-of-date. Zie 'Hoe kan ik de firmware van de CM-stick updaten? (zie pagina 110).*
- Een context bestand (t.b.v. licentieverlenging) aanmaken lukt niet meer. *Vooral bij oudere sticks: installeer nieuwste versie van de Codemeter Runtime kit. Ga naar website van Wibusystems (https://www.wibu.com/nl.html). Kies vervolgens 'Support en Downloads'), daarna 'Users' en download dan CodeMeter User Runtime for Windows. En Installeer de Codemeter opnieuw, voer daarna een Update van de firmware uit (zie pagina 110)*.
- Hoe kan ik de expiratiedatum van mijn licentie achterhalen? *Raadpleeg 'Controle looptijd van licentie', pagina 108 van de Handleiding, of download het document van website www.sonares.nl*
- Hoe kan ik de firmware van mijn CM-stick updaten? *Zie pagina 110*.
- Ingeval de CM-stick het niet lijkt te werken: Hoe kan ik mijn CM-stick uitlezen? *Wibu-systems kan veel hebben aan de informatie die in een logfile op de stick wordt bijgehouden. Dit bestand kan als volgt worden uitgelezen: ga naar start* → *all programs* → *Codemeter* → *Tools* → *CmDust. Het resultaat is een Cmdust-result.log bestand. Dit kunt u naar Boom testuitgevers sturen met omschrijving van de klacht(en). Voordat u dat doet kunt u eerst proberen de klachten te verhelpen door de nieuwste versie van de Codemeter Runtime kit te installeren en daarna wellicht de firmware van de CM-stick bij te werken*.

## **ONDERHOUD VAN UW SOFTWARE EN HARDWARE**

## Licentie vernieuwen (of wijzigen)

Een ANT licentieperiode is standaard één jaar bij aankoop van het programma, tenzij men kiest voor een langere duur. Vanaf 30 dagen voor de expiratiedatum verschijnt de waarschuwing: ANT license will expire in near future. Contact for a renewal mail@sonares.nl (users outside The Netherlands) or testverwerking@bua.nl (Dutch clients). Als de expiratiedatum gepasseerd is verschijnt bij het opstarten de volgende boodschap: ANT license has expired. Contact for a renewal mail@sonares.nl (users outside The Netherlands) or testverwerking@bua.nl (of @boomtestonderwijs.nl). NB: Als u 30 dagen achter elkaar het programma niet gebruikt loopt u de kans de waarschuwing mis te lopen.

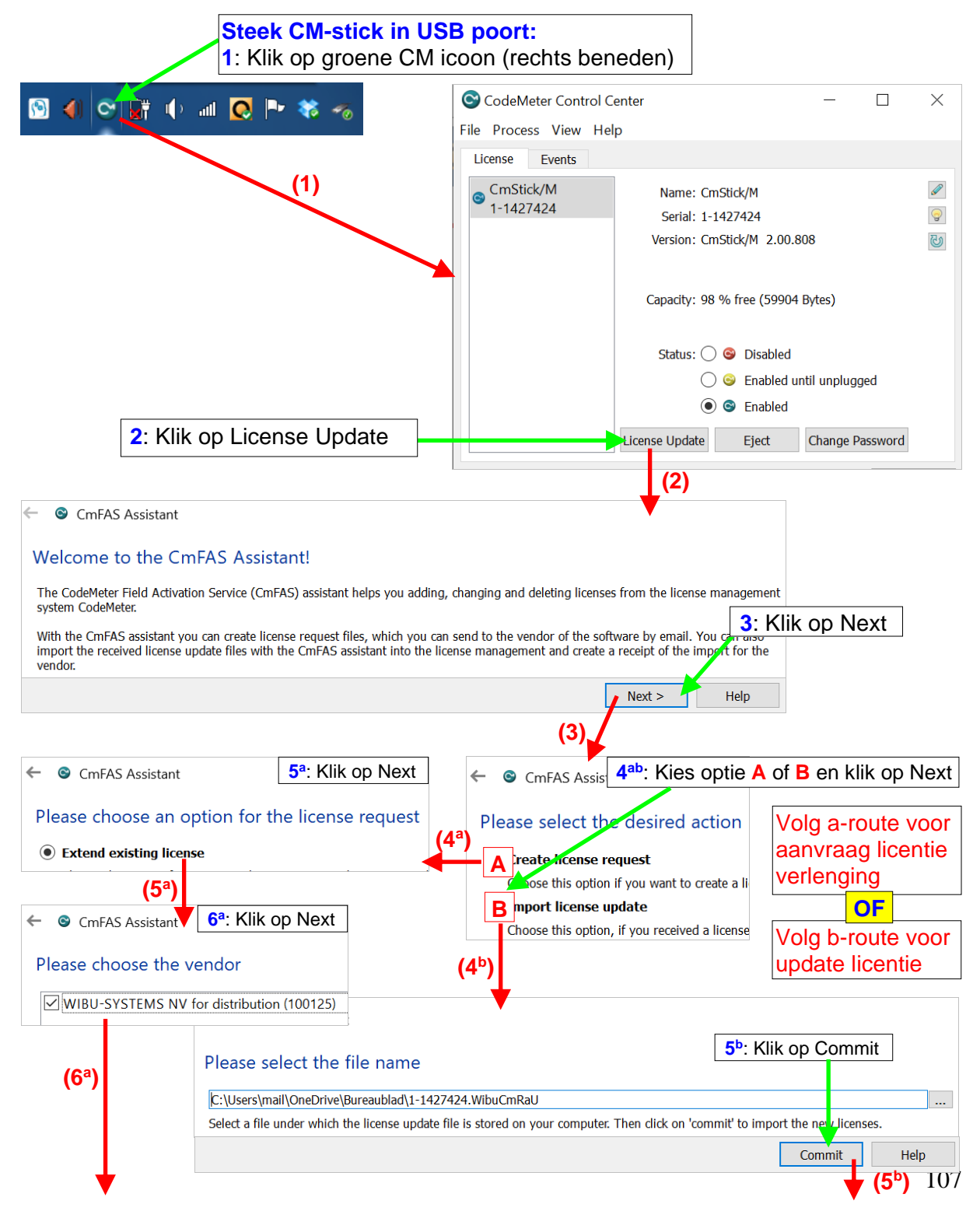

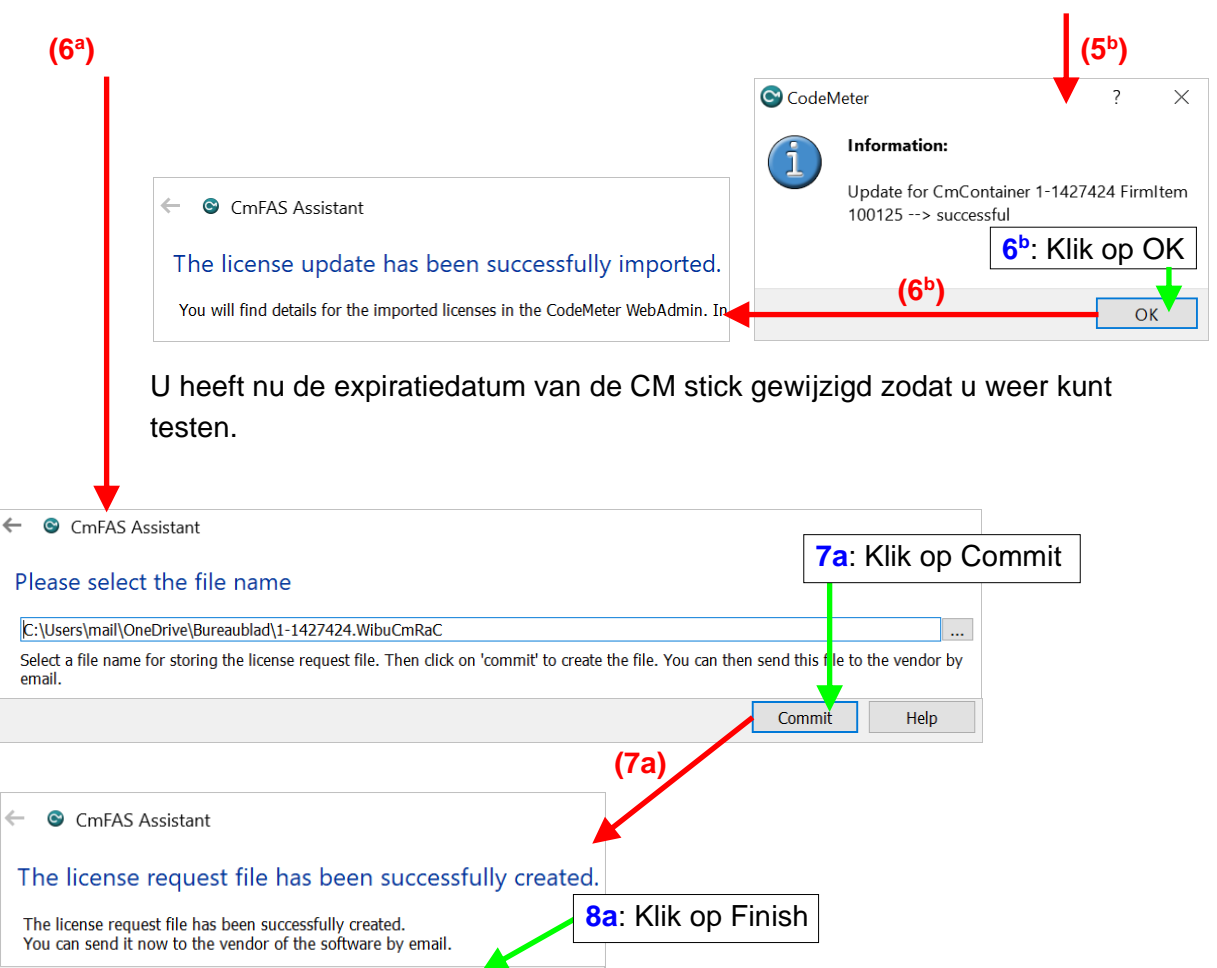

Boom Testuitgevers werkt uw \*.WibuCmRaC bestand volgens uw wensen om tot het Update bestand **{naam}.WibuCmRaU** dat naar u wordt verzonden.

 $\overline{\mathsf{Help}}$ 

Finish
## • Controle looptijd van licentie

Als u wilt weten wanneer uw licentie verloopt, kunt u het volgende doen:

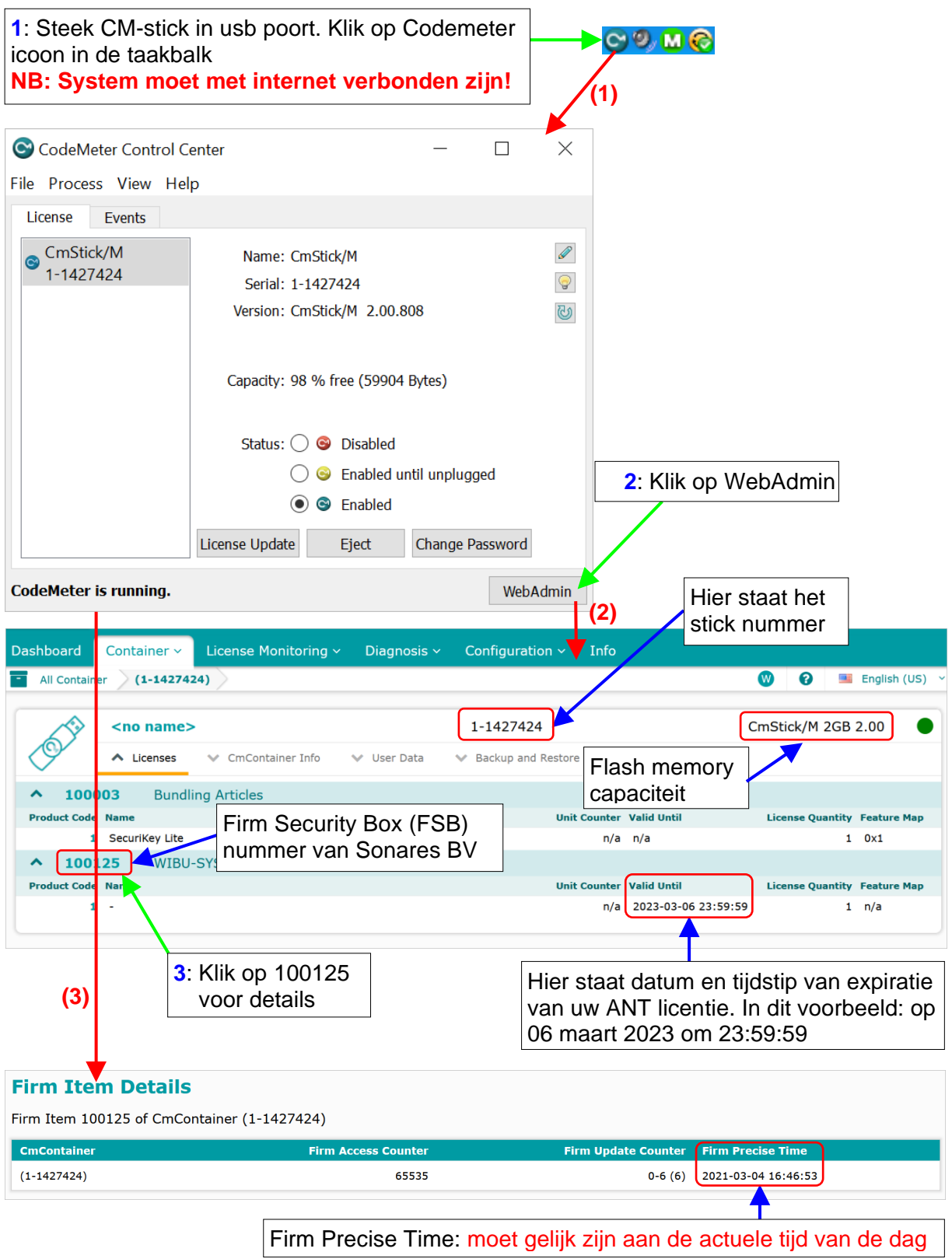

Als laptops niet verbonden zijn met het internet, bv. vanwege data veiligheidsredenen, kan de informatie verkregen worden door een ander system te gebruiken dat niet ook gebruikt wordt voor de data collectie. Op dat systeem moet dan wel eerst de driver van de CM-stick worden geïnstalleerd. Volg daarna de procedure vanaf bovenaan.

## • Firmware update van CM-stick (minimaal 1x per jaar)

Wibu-systems verbetert regelmatig the firmware van de CM-stick. Daarom wordt geadviseerd om regelmatig (bijvoorbeeld 1x per jaar) de firmware van uw CM-stick bij te werken. Dat doet u als volgt:

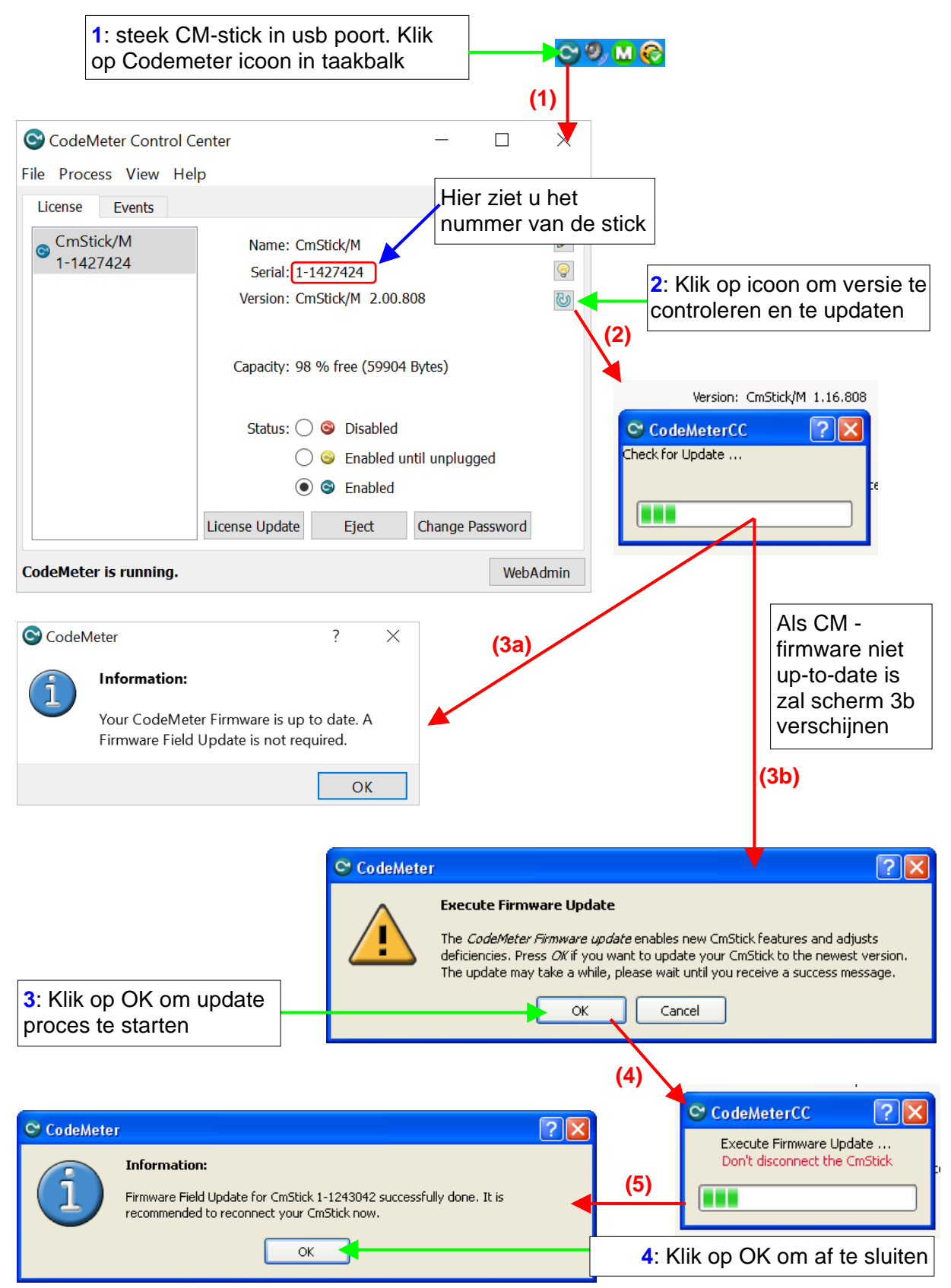

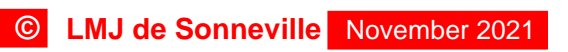